**BANK SPÓŁDZIELCZY w KROKOWEJ**

# **Aplikacja mobilna Nasz Bank Przewodnik Użytkownika Klient Firmowy**

**system operacyjny iOS wersja dokumentu 2.6 do wersji aplikacji 2.2.0**

### Spis treści

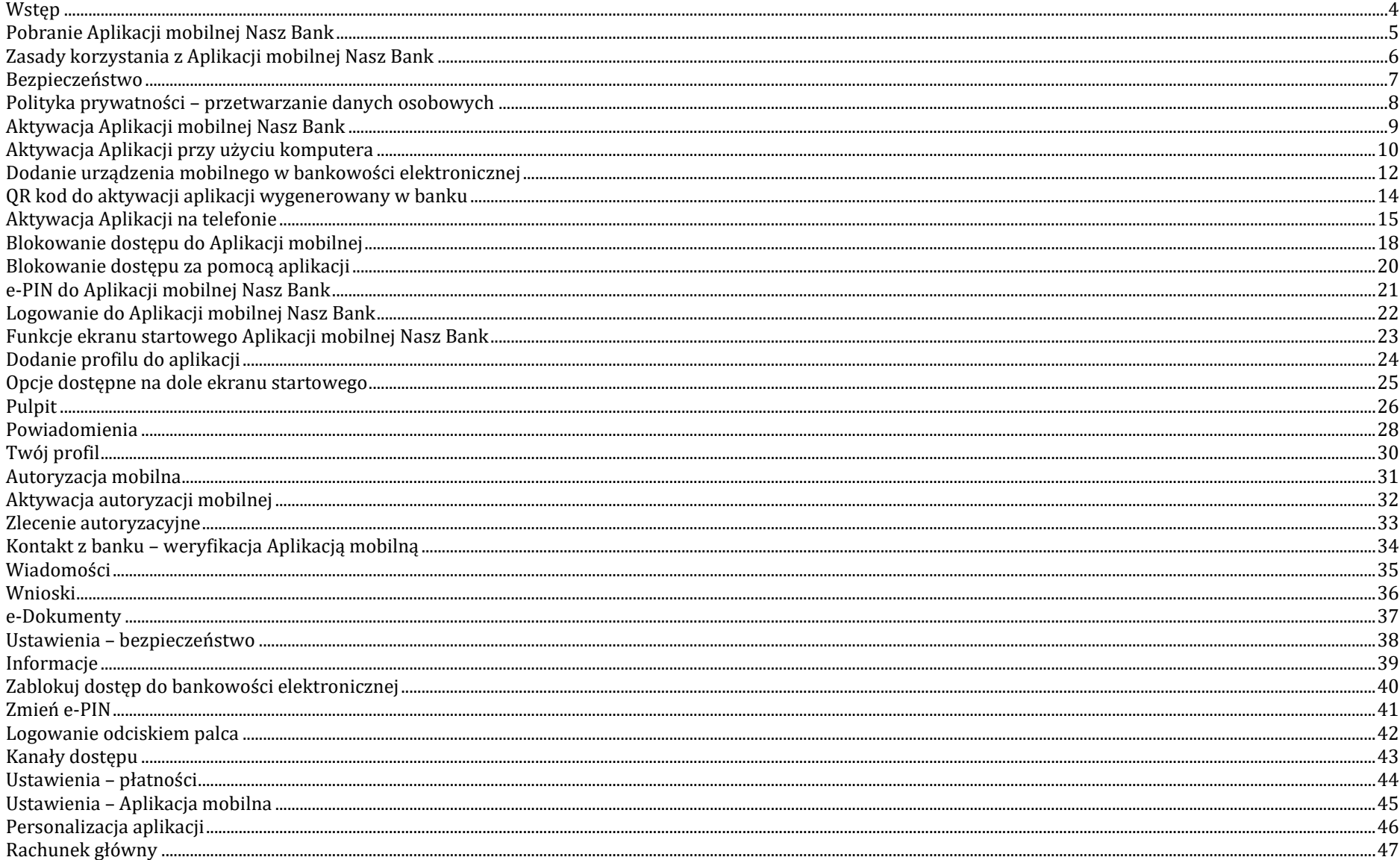

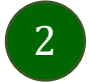

### Aplikacja mobilna Nasz Bank - Przewodnik Użytkownika Klient Firmowy

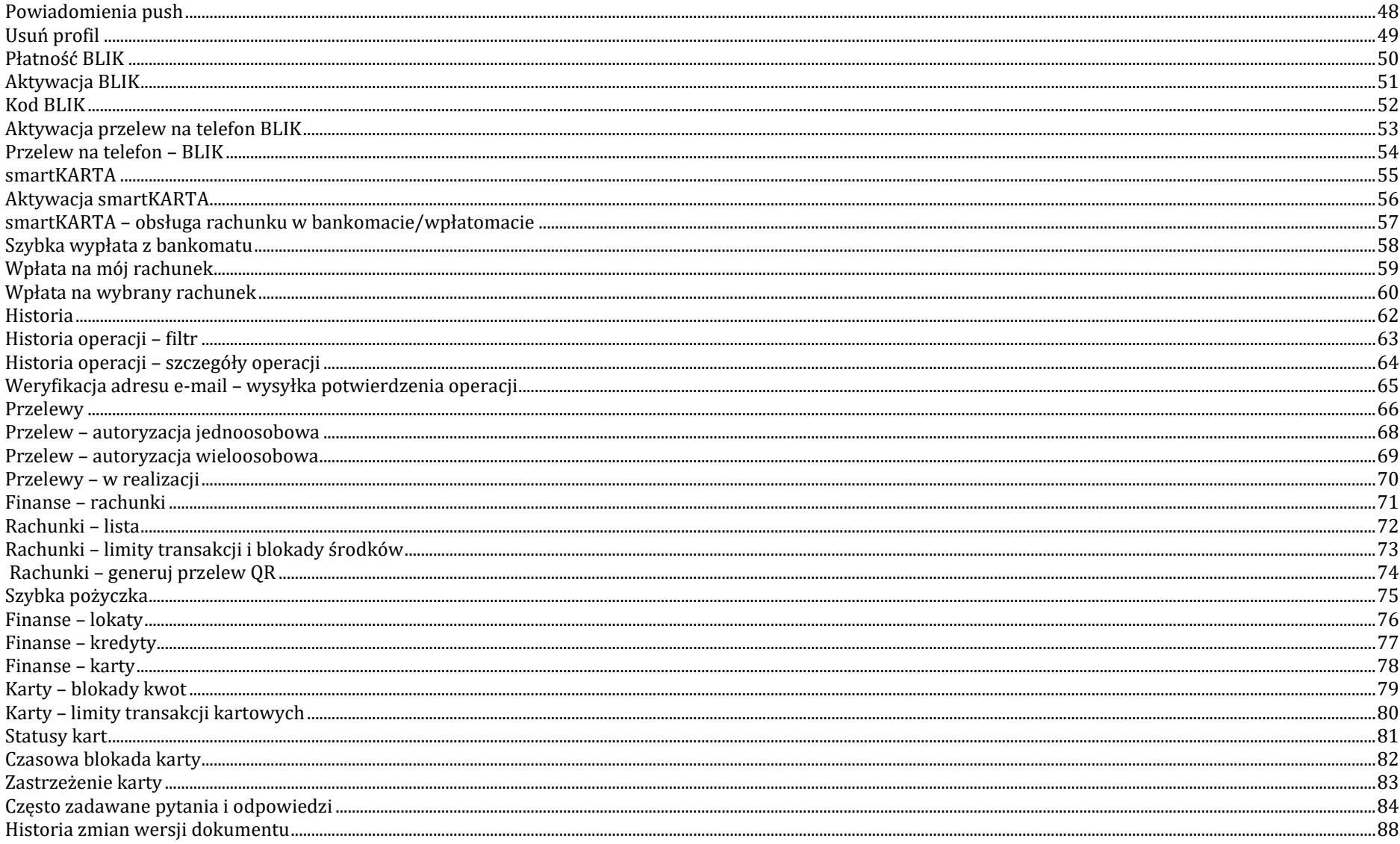

### <span id="page-3-0"></span>Wstęp

Użytkowniku, czytasz Przewodnik po Aplikacji mobilnej Nasz Bank.

Aplikacja mobilna Nasz Bank jest wygodną i bezpieczną formą dostępu do Twojego konta bankowego z urządzenia mobilnego np. smartfonu czy tabletu.

Aby przejść do kontrolowania swoich finansów w Aplikacji mobilnej należy zapoznać się ze wszystkimi stronami Przewodnika. Zacznij od pobrania i zainstalowania Aplikacji mobilnej Nasz Bank na urządzeniu mobilnym.

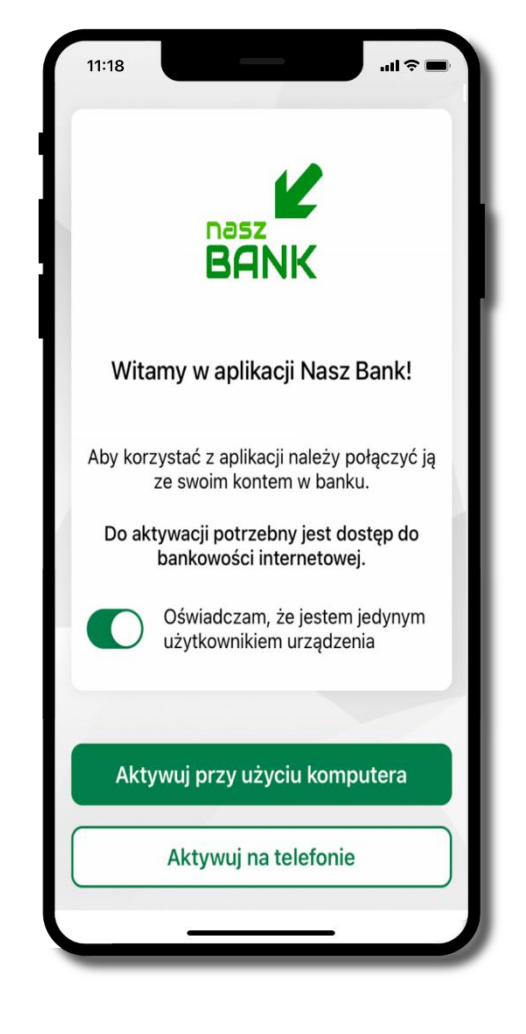

## <span id="page-4-0"></span>Pobranie Aplikacji mobilnej Nasz Bank

App Store - system operacyjny iOS

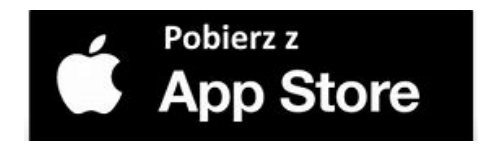

- **1.** Otwórz App Store i wyszukaj **Nasz Bank;**
- **2.** Wybierz opcję **Zainstaluj;**
- **3**. Uruchom aplikację wybierając opcję **Otwórz**

lub poprzez wybranie ikony Aplikacji mobilnej Nasz Bank w menu telefonu.

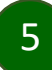

# Zasady korzystania z Aplikacji mobilnej Nasz Bank

<span id="page-5-0"></span>Aplikacja mobilna Nasz Bank umożliwia obsługę rachunków bankowych za pośrednictwem urządzeń mobilnych typu smartfon, tablet. Pozwala na kontrolę Twoich finansów w dowolnym miejscu i czasie. Aby korzystać z Aplikacji mobilnej musisz posiadać dostęp do bankowości internetowej (własny indywidualny identyfikator i hasło) oraz włączoną w banku usługę Aplikacji mobilnej.

Niezbędny jest pakiet danych internetowych, ponieważ Aplikacja mobilna łączy się z odpowiednim serwerem przez Internet.

Aplikacja mobilna działa poprawnie na urządzeniu z systemem operacyjnym iOS od wersji 12.0.

Zalecana jest zmiana ustawień systemu operacyjnego smartfona: *Ustawienia Aplikacje Nasz Bank Aplikacje na wierzchu opcja powinna być włączona.*

### **Dzięki Aplikacji mobilnej Nasz Bank zyskujesz:**

- **mobilność –** Aplikacja mobilna dostosowana jest do urządzeń przenośnych: smartfony, tablety;
- **dostępność** usług banku z przenośnych urządzeń np. smartfonu, tabletu 7 dni w tygodniu, 24 godziny na dobę bez względu na miejsce i czas;
- **wygodę –** wygodna kontrola środków na rachunkach;
- **mobilną autoryzację** dyspozycji składanych w systemie bankowości internetowej oraz wpłat/wypłat w kasie w banku (dla tych rachunków, które są dostępne w bankowości internetowej i Aplikacji mobilnej);
- **satysfakcję** korzystania z usług banku.

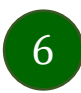

### Bezpieczeństwo

<span id="page-6-0"></span>Komunikacja między Aplikacją mobilną Nasz Bank a bankiem odbywa się z użyciem mechanizmów szyfrujących.

Korzystanie z Aplikacji mobilnej Nasz Bank jest bezpieczne – dostęp chroniony jest kodem e-PIN lub z wykorzystaniem cech biometrycznych:

- **- e-PIN** indywidualne hasło dostępu do Aplikacji mobilnej Nasz Bank, opis str. [21;](#page-20-0)
- użytkownicy Aplikacji mobilnej mogą logować się wykorzystując **cechy biometryczne –** odcisk palca, opis str. [42.](#page-41-0)

#### **Ważne:**

- dbaj o bezpieczeństwo Twojego urządzenia mobilnego, instaluj tylko legalne oprogramowanie oraz wszystkie zalecane aktualizacje;
- zawsze używaj zaktualizowanego oprogramowania antywirusowego;
- pamiętaj, e-PIN do logowania do Aplikacji mobilnej przeznaczony jest tylko dla jednej osoby nie udostępniaj go innej osobie;
- zawsze kończąc pracę korzystaj z polecenia **Wyloguj**;
- bank będzie wysyłał komunikaty do użytkowników tylko i wyłącznie poprzez system bankowości elektronicznej, w Aplikacji mobilnej Nasz Bank po zalogowaniu lub w powiadomieniach push;
- bank nigdy i w żadnej formie nie będzie Cię prosił o podanie kodu dostępu (kodu e-PIN) do Aplikacji mobilnej Nasz Bank,
- zwróć szczególną uwagę na komunikaty autoryzacyjne w Twojej aplikacji np. podczas mobilnej autoryzacji operacji polegającej na dodaniu nowego urządzenia mobilnego pojawi się komunikat: *Jeżeli ktoś Cię prosi o aktywację zdalnie, nie rób tego. W razie jakichkolwiek wątpliwości skontaktuj się z bankiem;*
- podczas aktywacji autoryzacji mobilnej na urządzeniu mobilnym konieczne jest potwierdzenie otrzymanym kodem z wiadomości SMS;
- mobilna autoryzacja może być aktywna na kilku urządzeniach jednocześnie aktywacja mobilnej autoryzacji na kolejnym urządzeniu nie przechwytuje jej z innych urządzeń;
- płatności z Aplikacji mobilnej mogą być wykonywane tylko z urządzenia z aktywną mobilną autoryzacją. Bez niej zablokowane zostaną również opcje: smartKARTA, generowanie kodu BLIK, zamykanie lokaty, modyfikacja parametrów karty, Kantor.

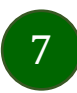

# Polityka prywatności – przetwarzanie danych osobowych

- <span id="page-7-0"></span>Klient pobierając aplikację z portalu internetowego wyraża zgodę na jej instalację i użytkowanie.
- Klient może w każdym momencie usunąć aplikację z urządzenia mobilnego, co nie wpływa na stan środków przechowywanych w Banku, ani na działanie innych aplikacji związanych ze zdalnym dostępem Klienta do usług Banku.
- Aplikacja na urządzeniu mobilnym nie przechowuje żadnych danych osobowych, które mogłyby umożliwić osobie trzeciej identyfikację konkretnego użytkownika Aplikacji, nie przechowuje danych pozwalających na uwierzytelnienie w serwisie, ani danych Klienta Banku, dostępnych po zalogowaniu.
- Dane klienta związane z usługą świadczoną przez Bank mogą być pobierane z Banku przez Aplikację, w takim przypadku są one krótkotrwale przechowywyane na urządzeniu mobilnym w celu ich wyświetlenia użytkownikowi, nie dłużej jednak niż do wyłączenia Aplikacji.

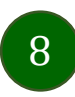

### <span id="page-8-0"></span>Aktywacja Aplikacji mobilnej Nasz Bank

Aby korzystać z Aplikacji mobilnej Nasz Bank należy połączyć ją ze swoim kontem internetowym.

Po zaakceptowaniu oświadczenia, aktywację można wykonać wybierając jeden z poniższych sposobów:

- **1. Aktywuj przy użyciu komputera – możesz zeskanować QR kod wyświetlony w bankowości internetowej lub podany przez pracownika Twojego banku**
- **2. Aktywuj na telefonie**

na innym urządzeniu (np. komputer) zaloguj się do bankowości elektronicznej poprzez stronę internetową i dodaj nowe urządzenie mobilne, opis str. [12](#page-11-0)

na danym urządzeniu mobilnym (np. telefon) zaloguj się do bankowości elektronicznej i dodaj nowe urządzenie mobilne, opis str. [15](#page-14-0)

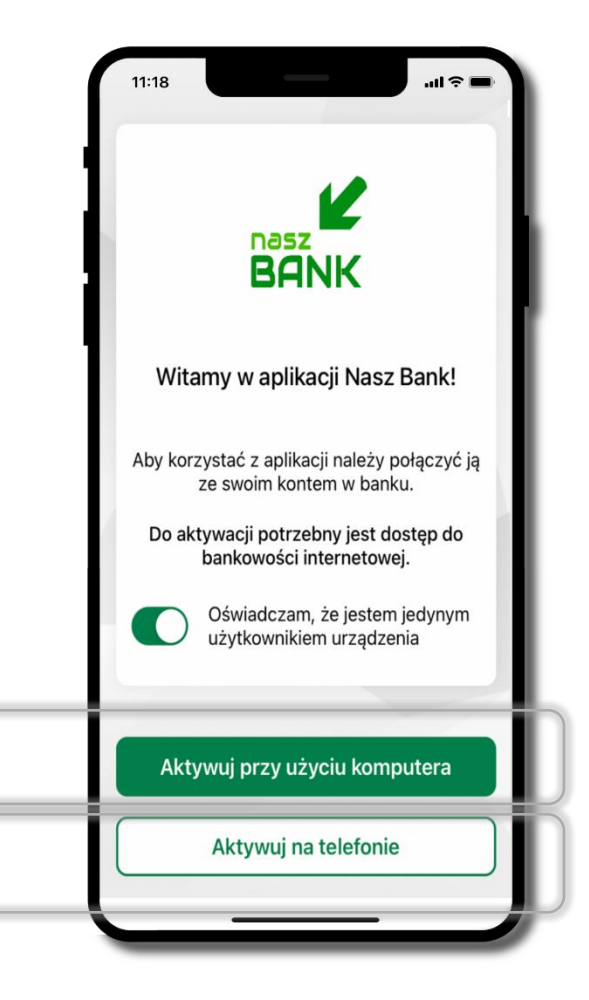

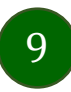

# <span id="page-9-0"></span>Aktywacja Aplikacji przy użyciu komputera

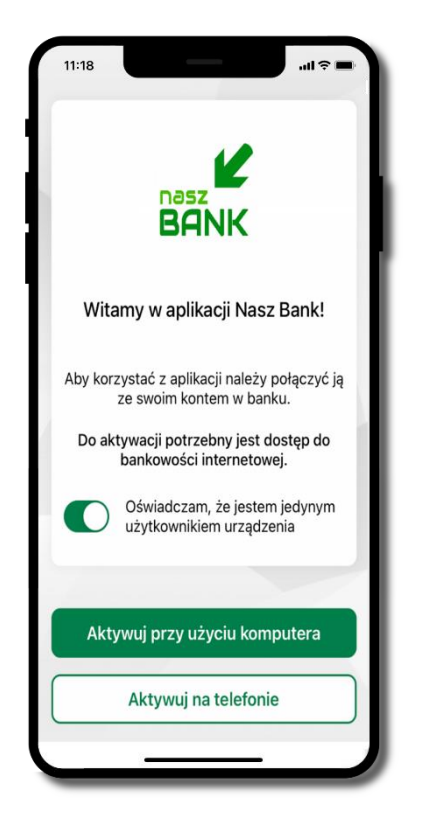

potwierdź swoje oświadczenie i wybierz opcję **Aktywuj przy użyciu komputera**

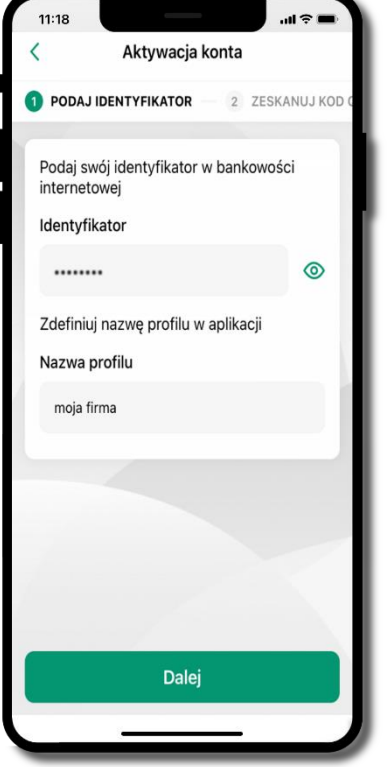

- wpisz **identyfikator**  bankowości internetowej
- zdefiniuj nazwę profilu w aplikacji i kliknij **Dalej**

10

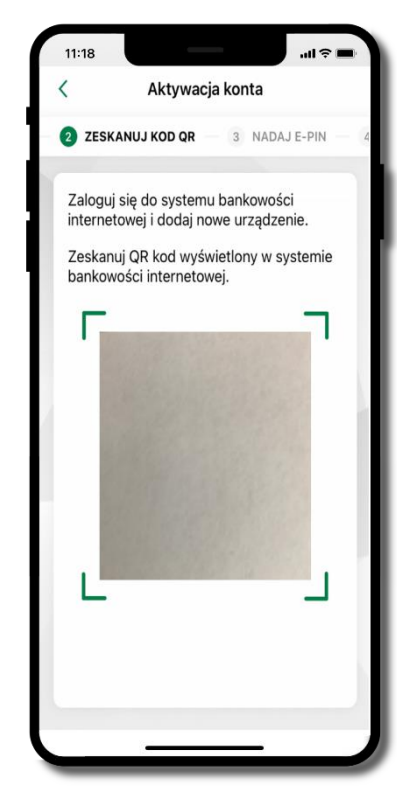

- zaloguj się do bankowości internetowej i dodaj nowe urządzenie (opis str. [12\)](#page-11-0)
- **zeskanuj QR kod** pojawi się w trakcie dodawania urządzenia mobilnego w bankowości internetowej

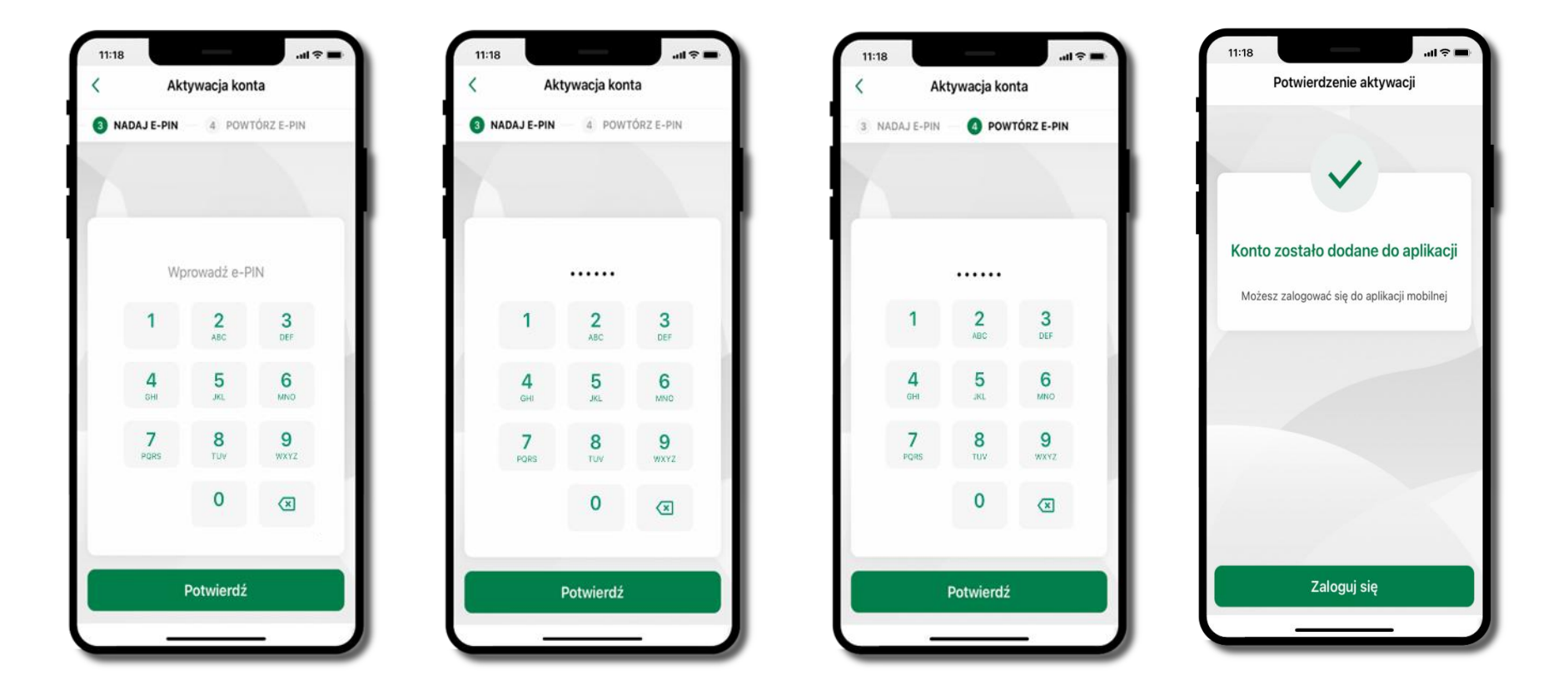

nadaj i potwierdź **kod e-PIN do aplikacji** i kliknij **Potwierdź**

proces aktywacji zakończył się pomyślnie **możesz korzystać z Aplikacji mobilnej Nasz Bank Zaloguj się** do aplikacji

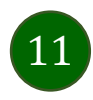

### <span id="page-11-0"></span>Dodanie urządzenia mobilnego w bankowości elektronicznej

Zaloguj się poprzez stronę internetową do bankowości elektronicznej i dodaj nowe urządzenie mobilne

W bankowości internetowej wejdź w opcję: USTAWIENIA → PARAMETRY → KANAŁY DOSTĘPU I URZĄDZENIA URZĄDZENIE MOBILNE **Dodaj urządzenie**.

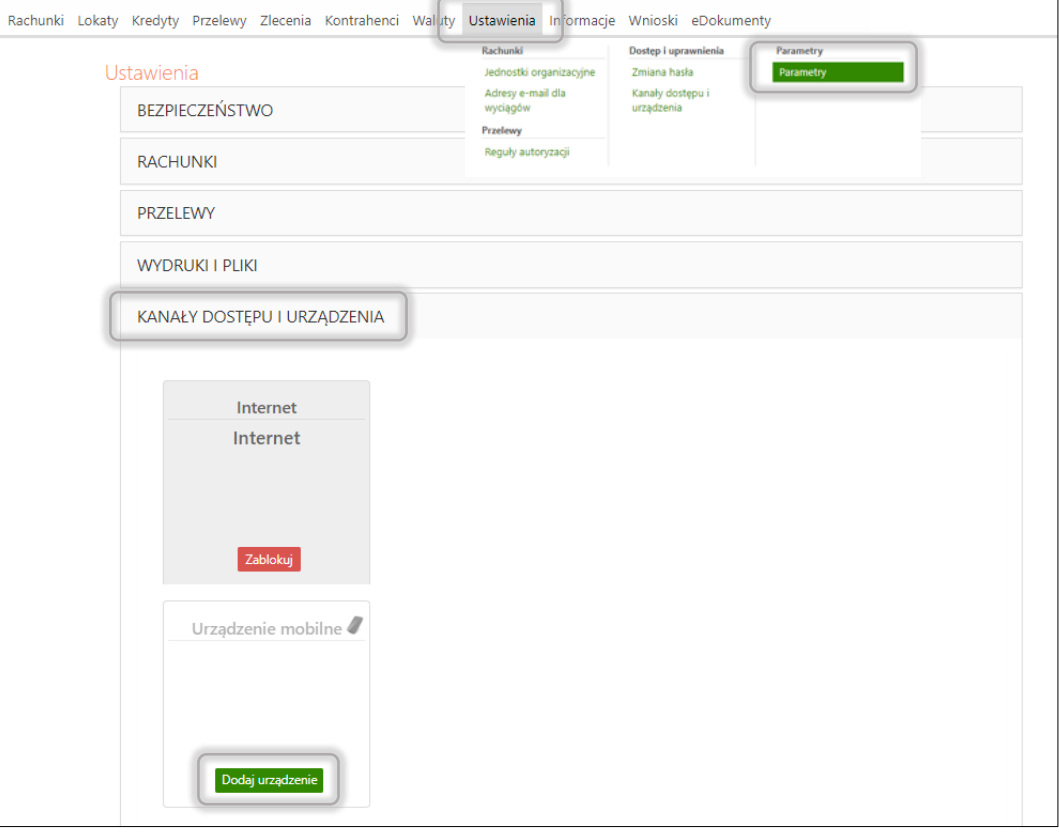

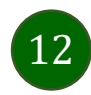

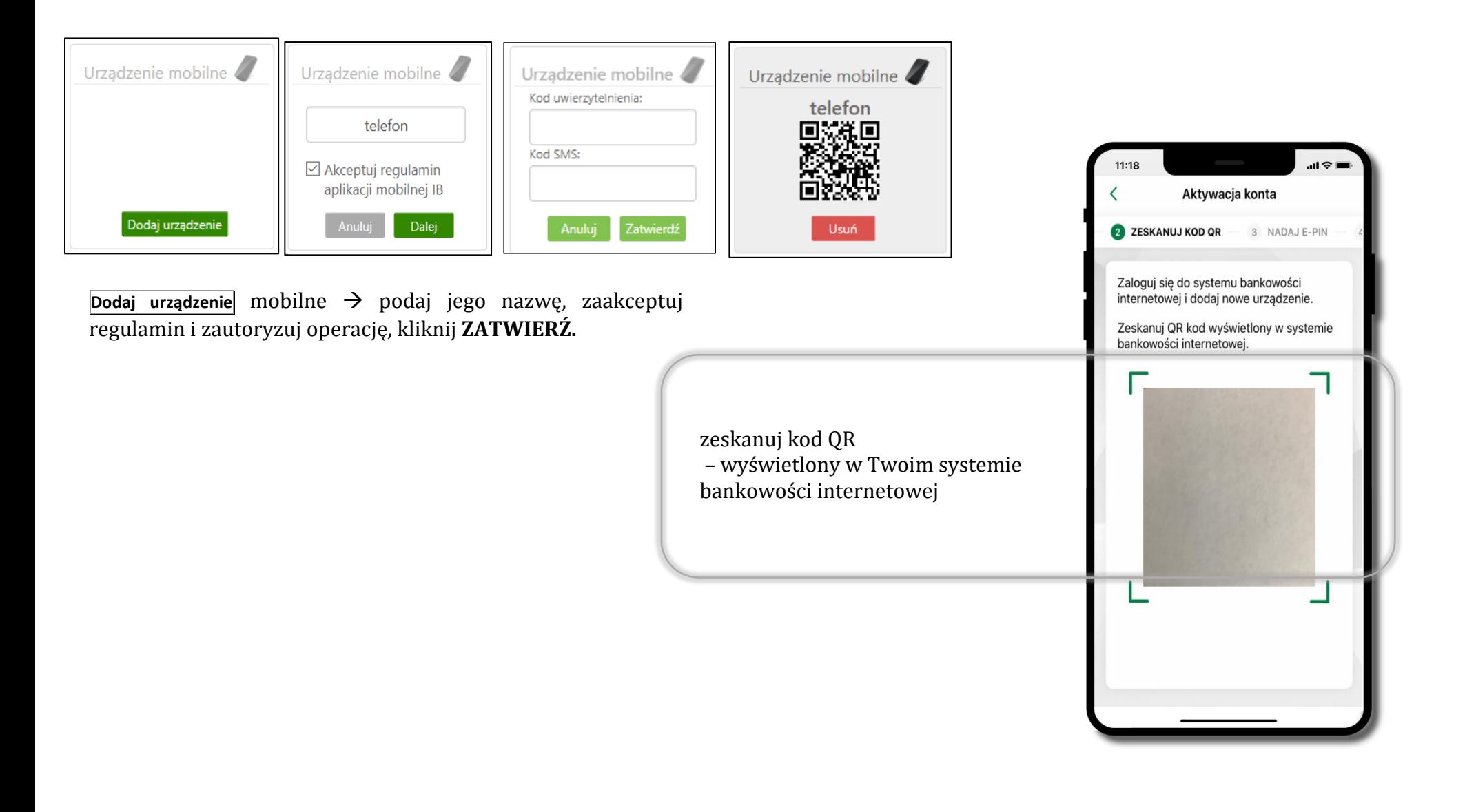

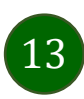

# <span id="page-13-0"></span>QR kod do aktywacji aplikacji wygenerowany w banku

W placówce banku pracownik może wygenerować z systemu QR kod do aktywacji Twojej aplikacji.

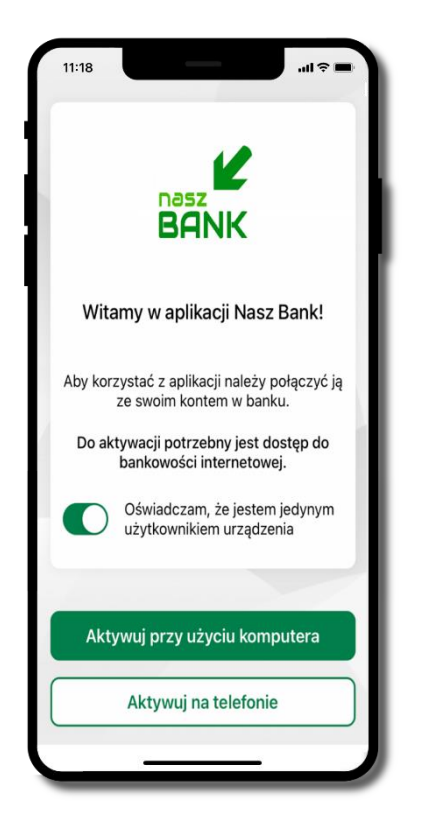

potwierdź swoje oświadczenie i wybierz opcję **Aktywuj przy użyciu komputera**

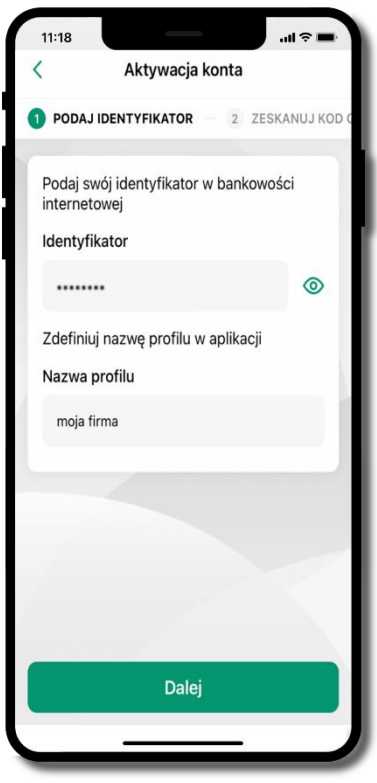

- wpisz **identyfikator**  bankowości internetowej
- zdefiniuj nazwę profilu w aplikacji i kliknij **Dalej**

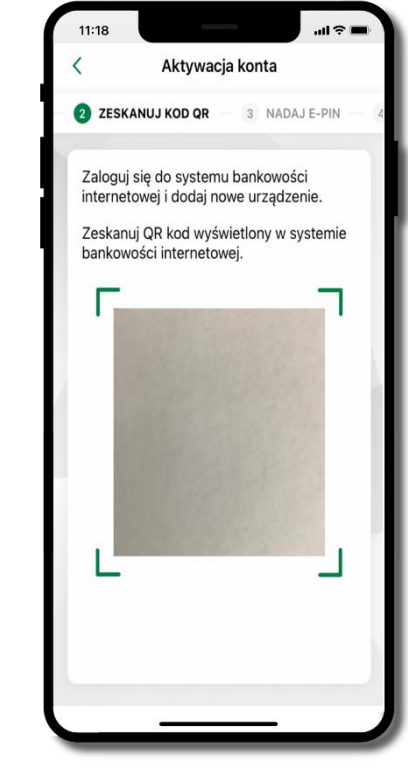

- **zeskanuj QR kod** wygenerowany przez pracownika Twojego banku
- dalsze kroki aktywacji aplikacji są analogiczne jak opis str[. 10](#page-9-0)

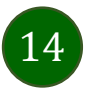

### <span id="page-14-0"></span>Aktywacja Aplikacji na telefonie

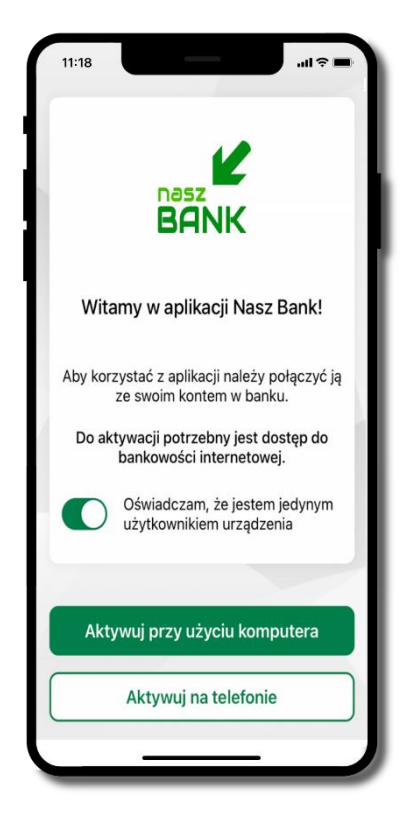

potwierdź swoje oświadczenie i wybierz opcję **Aktywuj na telefonie**

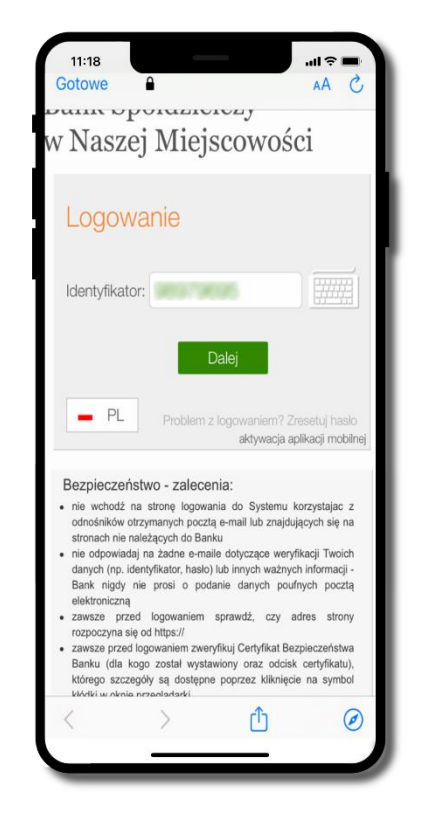

wpisz **identyfikator**  bankowości internetowej i kliknij **Dalej**

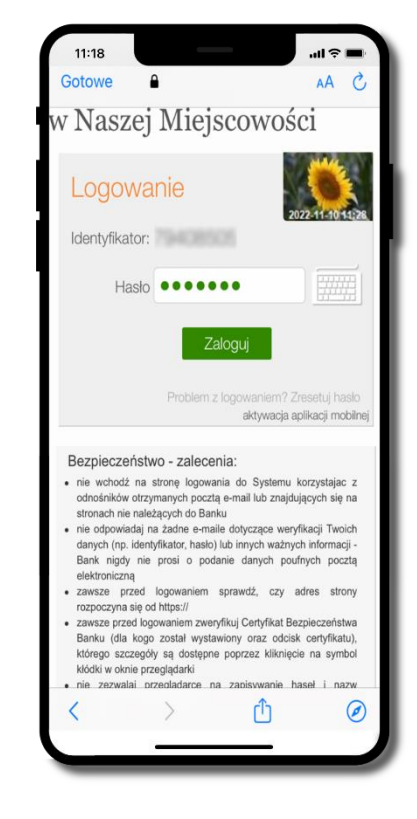

wpisz **hasło**  bankowości internetowej i kliknij **Zaloguj**

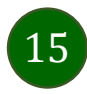

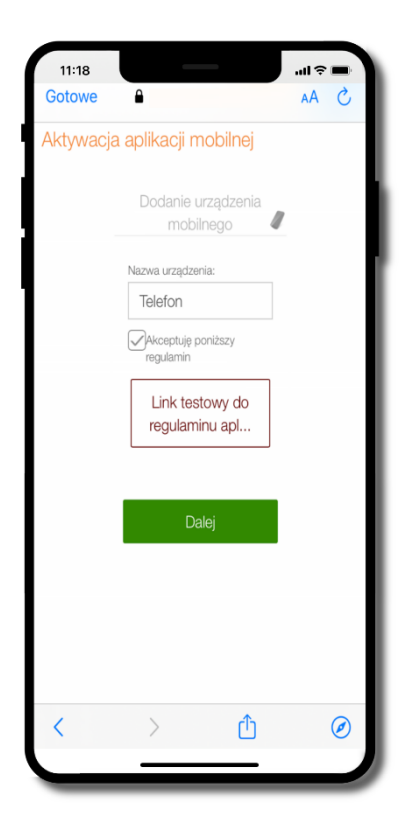

**dodaj urządzenie mobilne:** wpisz nazwę urządzenia, zaakceptuj regulamin, kliknij **Dalej**

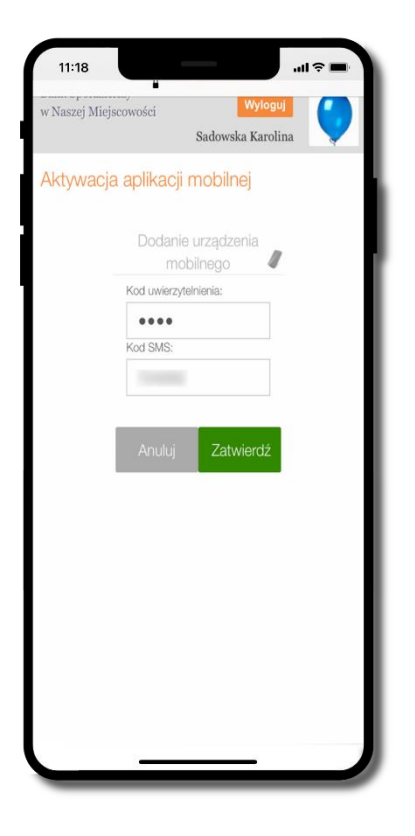

zautoryzuj dodanie urządzenia mobilnego i **Zatwierdź**

![](_page_15_Picture_5.jpeg)

zdefiniuj nazwę profilu aplikacji i kliknij **Dalej**

![](_page_15_Picture_7.jpeg)

![](_page_16_Picture_41.jpeg)

nadaj i potwierdź **kod e-PIN do aplikacji** i kliknij **Dalej** proces aktywacji zakończył się

pomyślnie **możesz korzystać z Aplikacji mobilnej Nasz Bank Zaloguj się** do aplikacji

![](_page_16_Picture_4.jpeg)

## Blokowanie dostępu do Aplikacji mobilnej

#### <span id="page-17-0"></span>**Blokowanie dostępu do Aplikacji mobilnej możliwe jest:**

### **W Aplikacji mobilnej** (opis str. [20\)](#page-19-0) **gdy:**

- wybierzesz **ikonę profilu** *Zablokuj dostęp do bankowości elektronicznej* blokowane są wszystkie kanały zdalnego dostępu do bankowości elektronicznej (Internet Banking, Aplikacja mobilna Nasz Bank, dostęp do mojeID, do statusu kart i limitów transakcji kartą, do usługi BLIK),
- wybierzesz **ikonę profilu** *Ustawienia Bezpieczeństwo Zablokuj dostęp do bankowości elektronicznej* blokowane są wszystkie kanały zdalnego dostępu do bankowości elektronicznej (Internet Banking, Aplikacja mobilna Nasz Bank, dostęp do mojeID, do statusu kart i limitów transakcji kartą, do usługi BLIK),
- wybierzesz *ikonę profilu*  $\rightarrow$  *Ustawienia*  $\rightarrow$  *Aplikacja mobilna*  $\rightarrow$  *Usuń profil* usuniety jest użytkownik aplikacji, blokowany jest dostęp do Aplikacji mobilnej,
- uwaga: trzykrotne błędne wpisanie kodu e-PIN (podczas logowania lub autoryzacji operacji) blokuje aplikację.

### **W serwisie Internet Bankingu gdy:**

- usuniesz urządzenie mobilne w opcji: *Ustawienia Kanały dostępu i urządzenia Usuń urządzenie mobilne*
- po zalogowaniu pod przyciskiem *Wyloguj* wybierzesz *Zablokuj dostęp* blokowane są wszystkie kanały zdalnego dostępu do bankowości elektronicznej (Internet Banking, Aplikacja mobilna Nasz Bank, dostęp do mojeID, do statusu kart i limitów transakcji kartą, do usługi BLIK)

![](_page_17_Picture_11.jpeg)

#### Aplikacja mobilna Nasz Bank – Przewodnik Użytkownika Klient Firmowy

**Gdy wyślesz SMS** na numer SMS Bankingu w banku, o treści:

- *BM#Identyfikator z numeru telefonu powiązanego z klientem w banku* (w Internet Bankingu, SMS Bankingu, danych osobowych), gdzie Identyfikator, to login do Internet Bankingu
- *BM#Identyfikator#PESEL z dowolnego numeru telefonu,* gdzie Identyfikator, to login do Internet Bankingu

Blokada dostępu jednocześnie do Internet Bankingu i Aplikacji mobilnej możliwa jest także poprzez wysłanie SMS:

- *BW#Identyfikator z numeru telefonu powiązanego z klientem w banku* (w Internet Bankingu, SMS Bankingu, danych osobowych), gdzie Identyfikator, to login do Internet Bankingu
- *BW#Identyfikator#PESEL z dowolnego numeru telefonu,* gdzie Identyfikator, to login do Internet Bankingu.

Po wysłaniu wiadomości SMS z komendą blokady otrzymasz wiadomość zwrotną potwierdzającą blokadę danego kanału bankowości elektronicznej.

![](_page_18_Picture_8.jpeg)

## <span id="page-19-0"></span>Blokowanie dostępu za pomocą aplikacji

![](_page_19_Picture_2.jpeg)

#### wybierz ikonę profilu **Zablokuj dostęp do bankowości elektronicznej**

(blokowane są wszystkie zdalne dostępy do bankowości – odwołanie blokady wymaga kontaktu z bankiem)

![](_page_19_Picture_131.jpeg)

#### wybierz ikonę profilu  $\rightarrow$  Ustawienia **Zablokuj dostęp do bankowości elektronicznej**

(blokowane są wszystkie zdalne dostępy do bankowości – odwołanie blokady wymaga kontaktu z bankiem)

![](_page_19_Picture_8.jpeg)

#### wybierz ikonę profilu  $→$  **Ustawienia → Usuń profil**

(blokowany jest dostęp do aplikacji – można ponownie dodać użytkownika)

![](_page_19_Picture_11.jpeg)

## e-PIN do Aplikacji mobilnej Nasz Bank

<span id="page-20-0"></span>Kod e-PIN ustaliłeś w trakcie aktywacji Aplikacji mobilnej Nasz Bank – zapamiętaj go, jest ważny, przy jego pomocy logujesz się do Aplikacji mobilnej i potwierdzasz operacje. Możesz zmienić swój kod e-PIN po zalogowaniu się do aplikacji, opis str. [41.](#page-40-0)

### **Co zrobić, gdy zapomnisz kodu e-PIN do aplikacji?**

Kod e-PIN jest znany tylko i wyłącznie Tobie, nie jest nigdzie rejestrowany i nie ma możliwości jego przypomnienia.

Gdy go zapomnisz, poproś o pomoc w najbliższej placówce banku.

![](_page_20_Picture_6.jpeg)

## Logowanie do Aplikacji mobilnej Nasz Bank

<span id="page-21-0"></span>![](_page_21_Figure_2.jpeg)

![](_page_21_Picture_3.jpeg)

# <span id="page-22-0"></span>Funkcje ekranu startowego Aplikacji mobilnej Nasz Bank

![](_page_22_Picture_2.jpeg)

czcionka apliakcji jest dynamiczna – w zależności od ustawień systemowych Twojego urządzenia mobilnego

![](_page_22_Picture_4.jpeg)

### <span id="page-23-0"></span>Dodanie profilu do aplikacji

![](_page_23_Picture_2.jpeg)

wybierz **zmień** aby dodać profil użytkownika do aplikacji

wybierz **Dodaj profil** i postępuj jak przy aktywacji aplikacji – opis str. [10](#page-9-0)

zmień profil **możesz teraz przełączać się między swoimi profilami**

pamiętaj, że każdy profil posiada odrębny e-PIN

![](_page_23_Picture_7.jpeg)

## <span id="page-24-0"></span>Opcje dostępne na dole ekranu startowego

![](_page_24_Picture_39.jpeg)

![](_page_24_Picture_3.jpeg)

### Pulpit

26

<span id="page-25-0"></span>![](_page_25_Picture_2.jpeg)

Jesteś na ekranie głównym Aplikacji mobilnej Nasz Bank. Zebrane są tu najważniejsze informacje o rachunkach: saldo, przychody i wydatki (przedstawione też na wykresie), dostępne środki, ostatnie operacje.

Znajdziesz tu skróty do najczęściej wykorzystywanych opcji, takich jak: przelew, smartKARTA, BLIK. Z tego miejsca możesz (wybierając ikonę profilu), przejść do ustawień aplikacji, wylogować się z aplikacji lub zablokować dostęp.

Historia, przelewy, finanse – przekierują Cię do kolejnych opcji

![](_page_26_Picture_1.jpeg)

![](_page_26_Picture_2.jpeg)

### Powiadomienia

<span id="page-27-0"></span>W aplikacji dostępne są powiadomienia dotyczące zdarzeń na rachunku i dotyczące autoryzacji mobilnej. Wchodząc w daną operację wyświetlą się jej szczegółowe informacje.

![](_page_27_Picture_3.jpeg)

![](_page_27_Picture_4.jpeg)

Na urządzenia mobilne z zainstalowaną Aplikacją mobilną Nasz Bank będą wysyłane powiadomienia push o zleceniach oczekujących na autoryzację oraz wiadomości dotyczące aktywności na rachunkach. Aplikacja mobilna nie musi być uruchomiona.

![](_page_28_Picture_2.jpeg)

![](_page_28_Picture_3.jpeg)

## Twój profil

#### <span id="page-29-0"></span>Znajdziesz tu opcje:

- zmień profil możesz przełączyć się między swoim profilem głównym a podrzędnym, jeśli taki posiadasz,
- autoryzacja mobilna opis str. [31,](#page-30-0)
- $\blacksquare$  wnioski opis str. [36,](#page-35-0)
- e-Dokumenty opis str. [37,](#page-36-0)
- wiadomości opis str. [35,](#page-34-0)
- ustawienia opis str. [44,](#page-43-0)
- $\blacksquare$  informacje opis str. [39,](#page-38-0)
- zablokuj dostęp do aplikacji opis str. [20,](#page-19-0)
- oceń aplikację podziel się opinią na temat Aplikacji mobilnej,

wyświetlona jest informacja o ostatnich logowaniach do aplikacji

wyloguj z aplikacji.

![](_page_29_Picture_13.jpeg)

![](_page_29_Picture_14.jpeg)

### <span id="page-30-0"></span>Autoryzacja mobilna

- wybierając po raz pierwszy opcję **Autoryzacja mobilna – możesz ją aktywować,** w momencie aktywacji mobilnej autoryzacji w aplikacji Twój sposób autoryzacji zmieni się z **kodów SMS na autoryzację mobilną**
- **autoryzacja mobilna** jest jednym ze sposobów autoryzacji transakcji w bankowości internetowej i wydanych dyspozycji w banku np. wypłat z rachunku czy identyfikacji Twojej tożsamości w obsłudze kasowej
- **autoryzacja mobilna może być aktywna na kilku urządzeniach jednocześnie** – aktywacja mobilnej autoryzacji na kolejnym urządzeniu nie przechwytuje jej z innych urządzeń
- **aktywacja autoryzacji mobilnej wymaga podania kodu z wiadomości SMS**
- **płatności z Aplikacji mobilnej mogą być wykonywane tylko z urządzenia z aktywną mobilną autoryzacją,** bez niej zablokowane zostaną również opcje: smartKARTA, generowanie kodu BLIK, zamykanie lokaty, modyfikacja parametrów karty, Kantor.

![](_page_30_Picture_99.jpeg)

![](_page_30_Picture_8.jpeg)

### <span id="page-31-0"></span>Aktywacja autoryzacji mobilnej

![](_page_31_Picture_2.jpeg)

**AKTYWUJ**

**Autoryzacja mobilna**

**wprowadź kod SMS**  $\rightarrow$  **OK** 

została włączona

![](_page_31_Picture_6.jpeg)

### <span id="page-32-0"></span>Zlecenie autoryzacyjne

**W momencie aktywacji autoryzacji mobilnej Twój sposób autoryzacji transakcji zmieni się z kodów SMS na autoryzację mobilną.** Od tej pory, gdy wykonasz operację w bankowości elektronicznej, złożysz dyspozycję w banku czy dokonasz płatności kartą w internecie z użyciem 3D Secure, wyświetli się **zlecenie autoryzacyjne** jak w przykładach:

![](_page_32_Picture_3.jpeg)

**Potwierdź** lub **Odrzuć** zlecenie autoryzacyjne

![](_page_32_Picture_5.jpeg)

## Kontakt z banku – weryfikacja Aplikacją mobilną

<span id="page-33-0"></span>W Aplikacji masz możliwość weryfikacji pracownika banku, który się z Tobą kontaktuje telefonicznie.

Pracownik może wysłać Ci powiadomienie czy zlecenie autoryzacyjne dotyczące np. zapowiedzi kontaktu, weryfikacji pracownika, potwierdzenia zgody złożenia wniosku kredytowego.

![](_page_33_Picture_4.jpeg)

![](_page_33_Picture_5.jpeg)

### Wiadomości

W opcji wyświetlona jest korespodencja z bankiem – wyślij pocztę/reklamację do banku.

<span id="page-34-0"></span>![](_page_34_Picture_3.jpeg)

### <span id="page-35-0"></span>Wnioski

![](_page_35_Picture_2.jpeg)

Wybierz **Wnioski**

![](_page_35_Picture_4.jpeg)

**Złóż wniosek** – wybierz interesujący Cię wniosek, wypełnij go i zautoryzuj operację. **Pamiętaj! Wnioski EOD autoryzujesz SMS niezależnie od** 

**posiadanego rodzaju autoryzacji**

![](_page_35_Figure_7.jpeg)
# e-Dokumenty

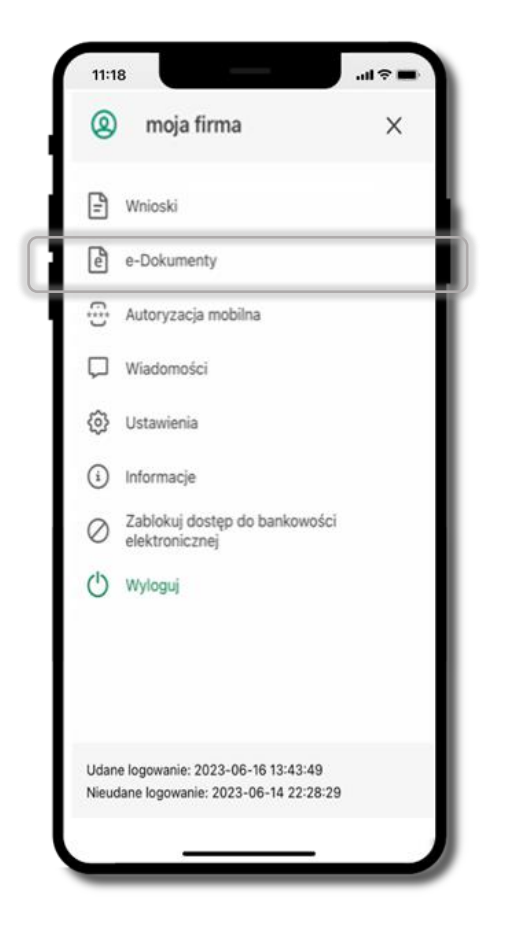

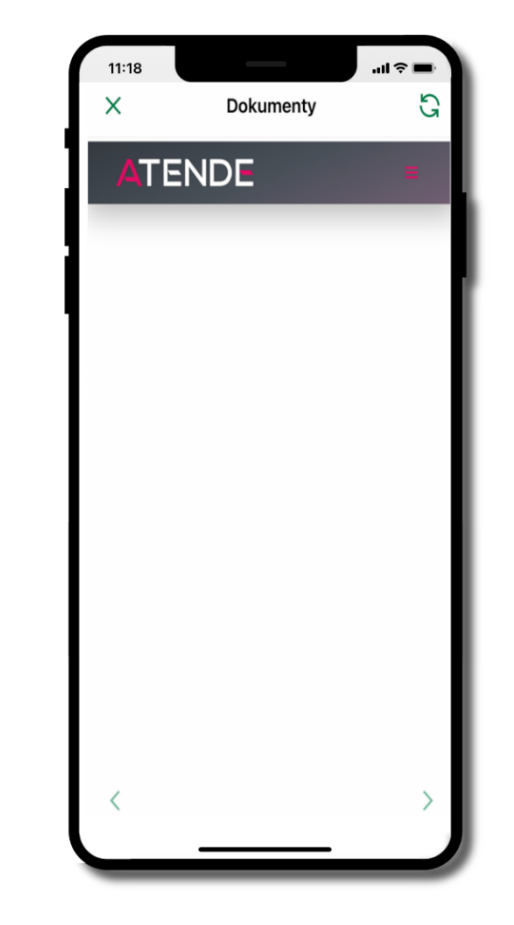

wybierz **e-Dokumenty**

zostaniesz przekierowany na zewnętrzną platformę z dokumentami

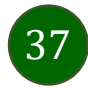

#### Ustawienia – bezpieczeństwo

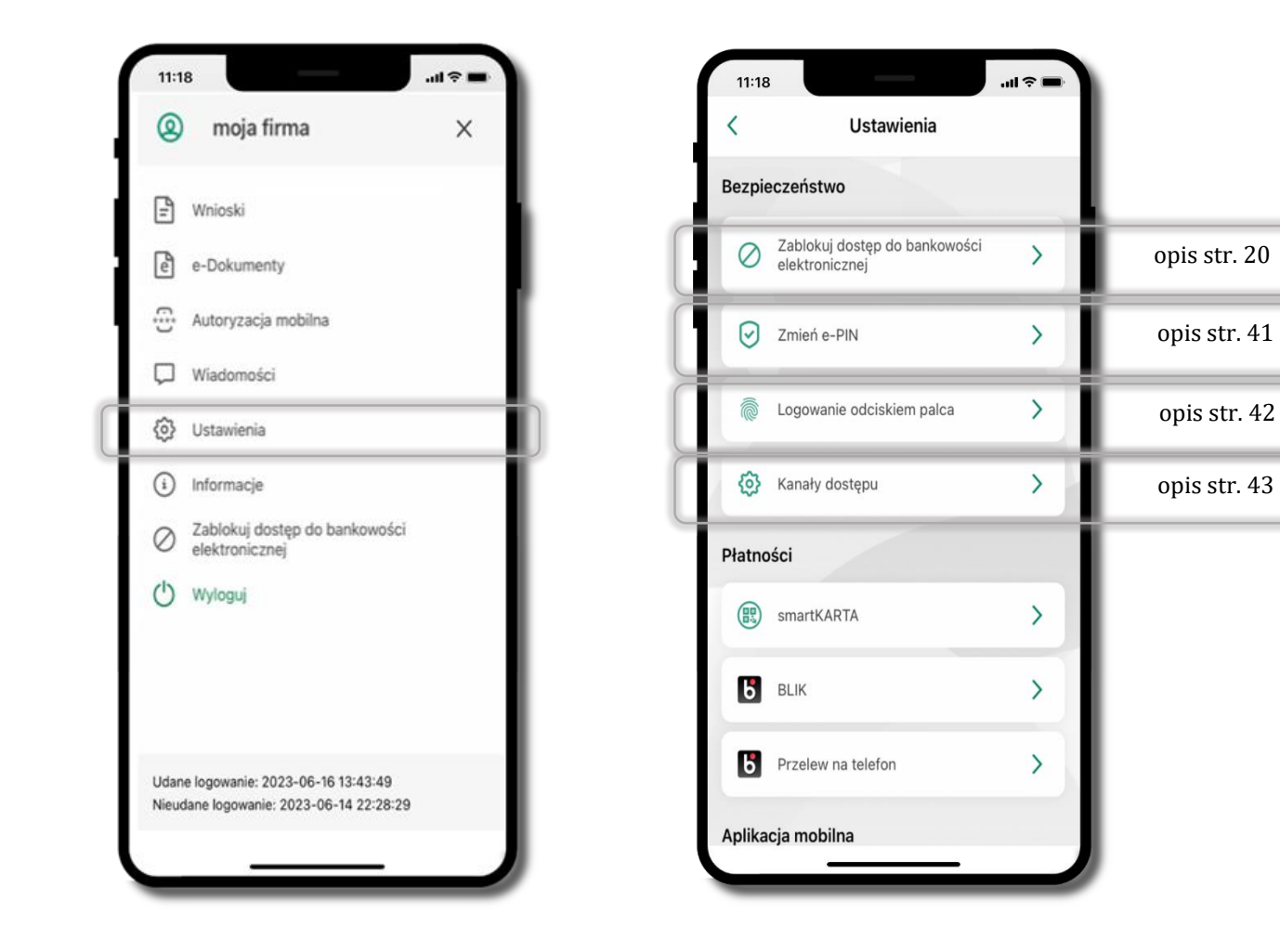

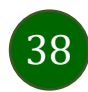

# Informacje

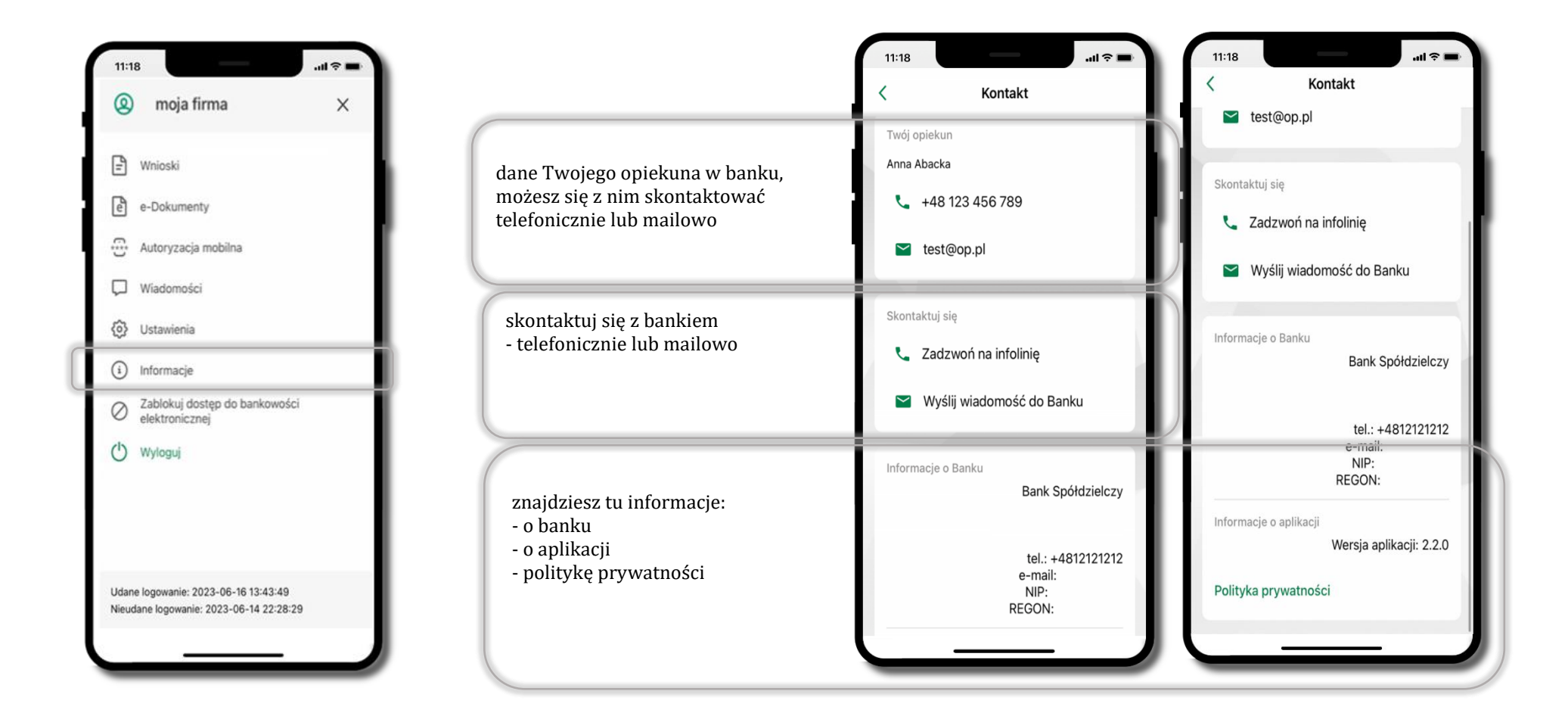

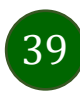

## Zablokuj dostęp do bankowości elektronicznej

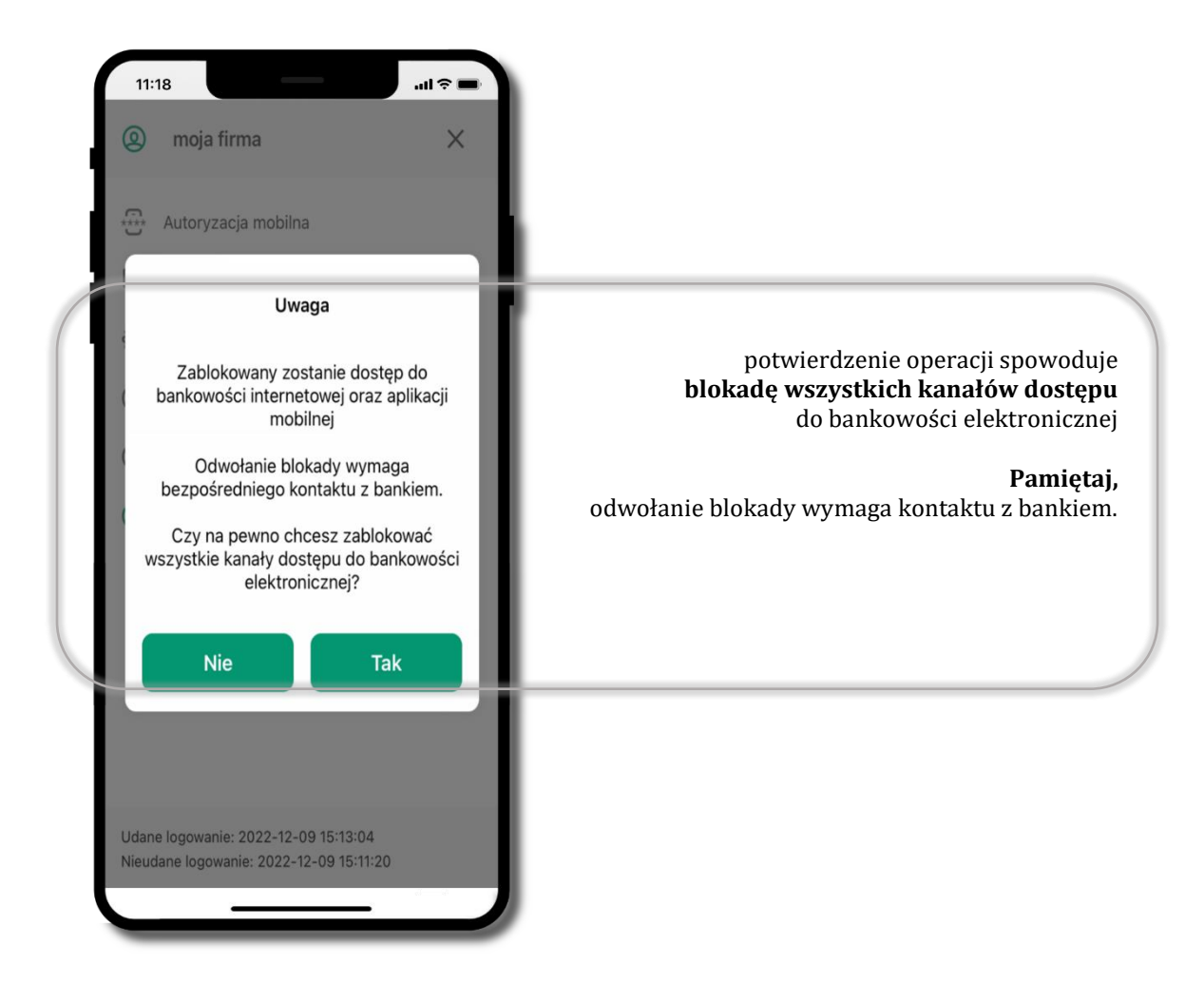

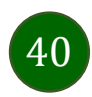

## <span id="page-40-0"></span>Zmień e-PIN

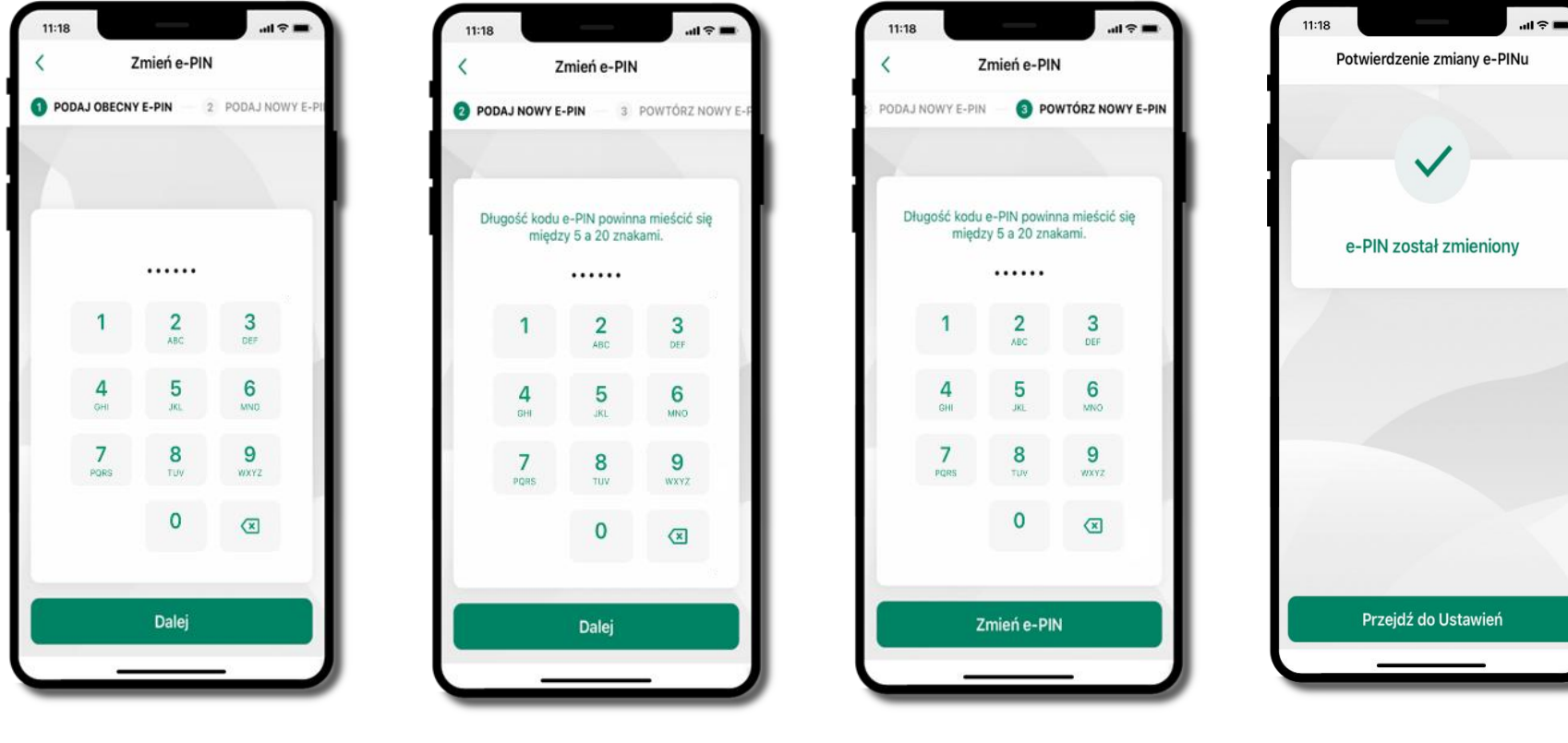

podaj **obecny e-PIN** i kliknij **Dalej**

podaj **nowy e-PIN** i kliknij **Dalej**

potwierdź nowy e-PIN i wybierz **Zmień e-PIN**

**e-PIN został zmieniony**

otrzymasz wiadomość SMS z potwierdzeniem zmiany kodu e-PIN

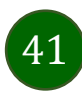

# <span id="page-41-0"></span>Logowanie odciskiem palca

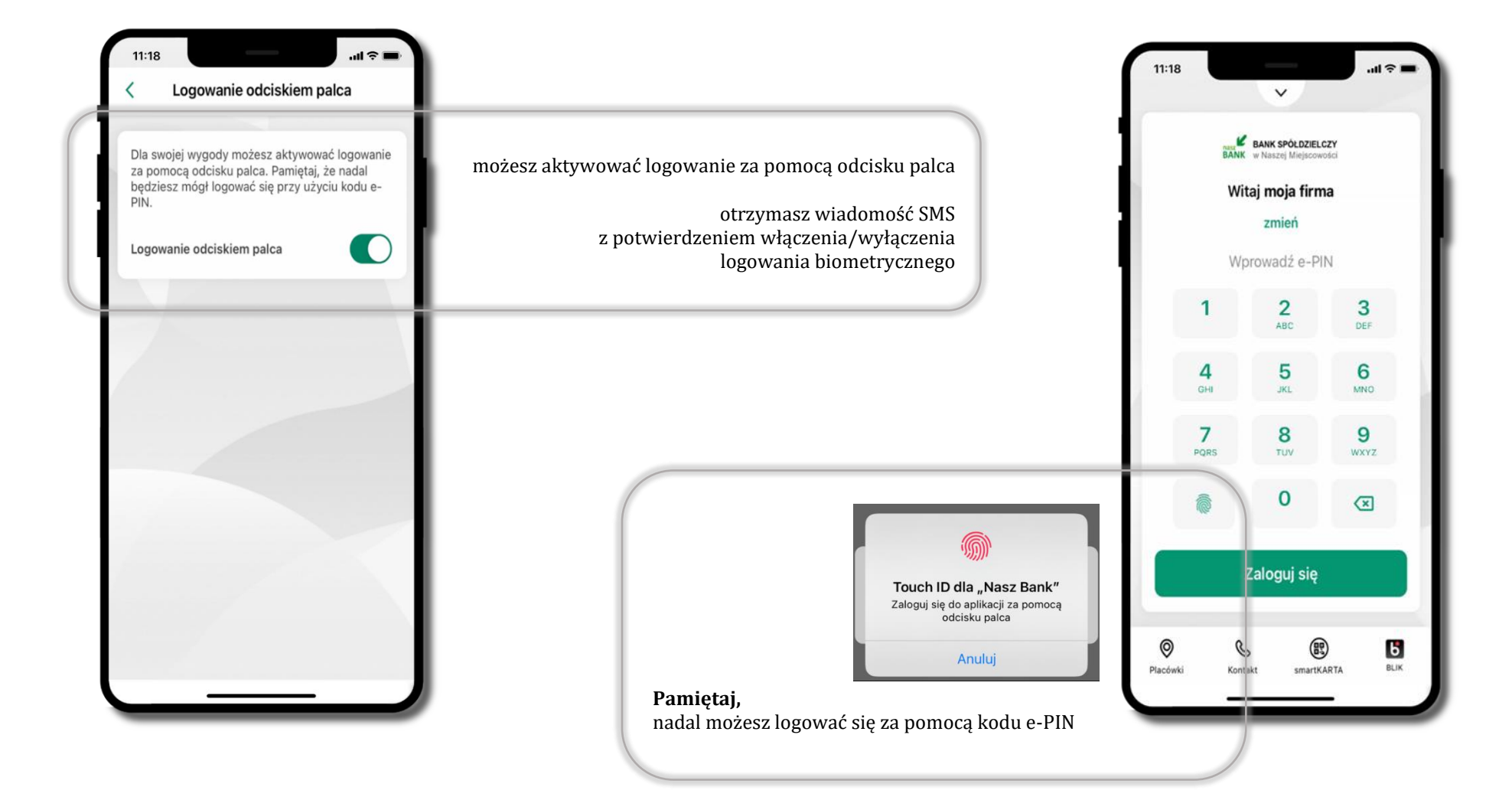

# <span id="page-42-0"></span>Kanały dostępu

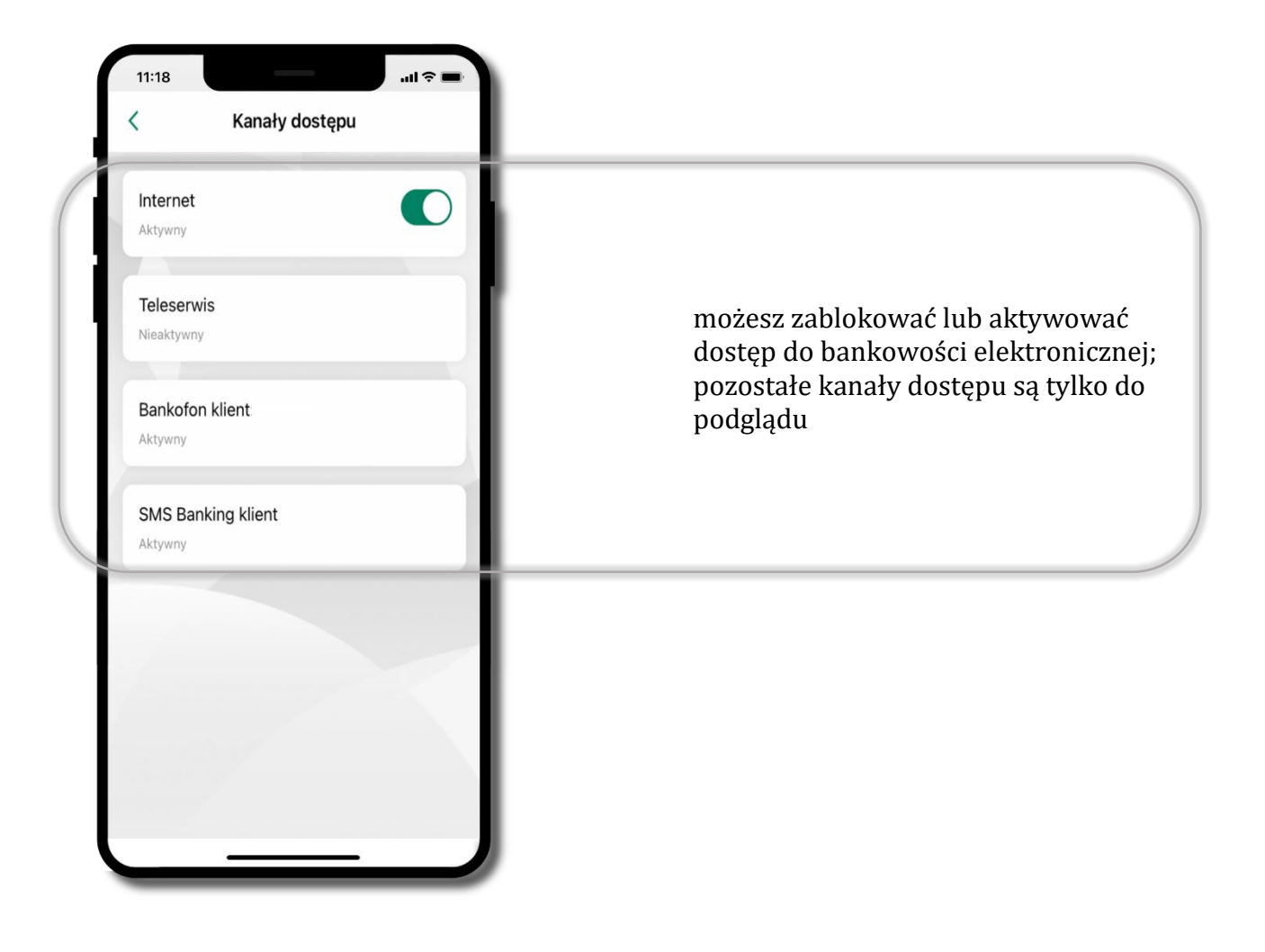

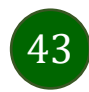

#### Ustawienia – płatności

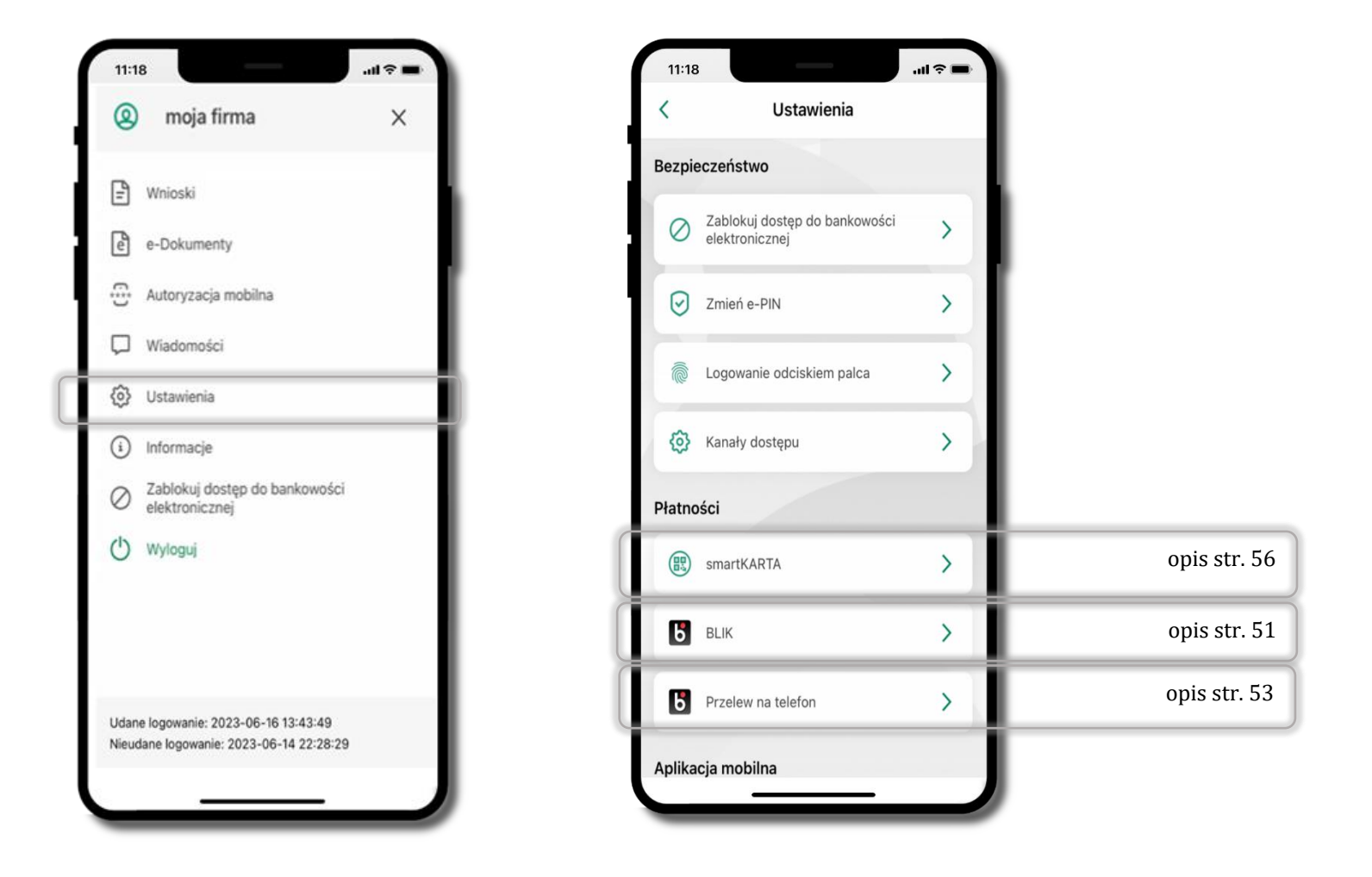

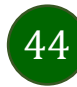

## Ustawienia – Aplikacja mobilna

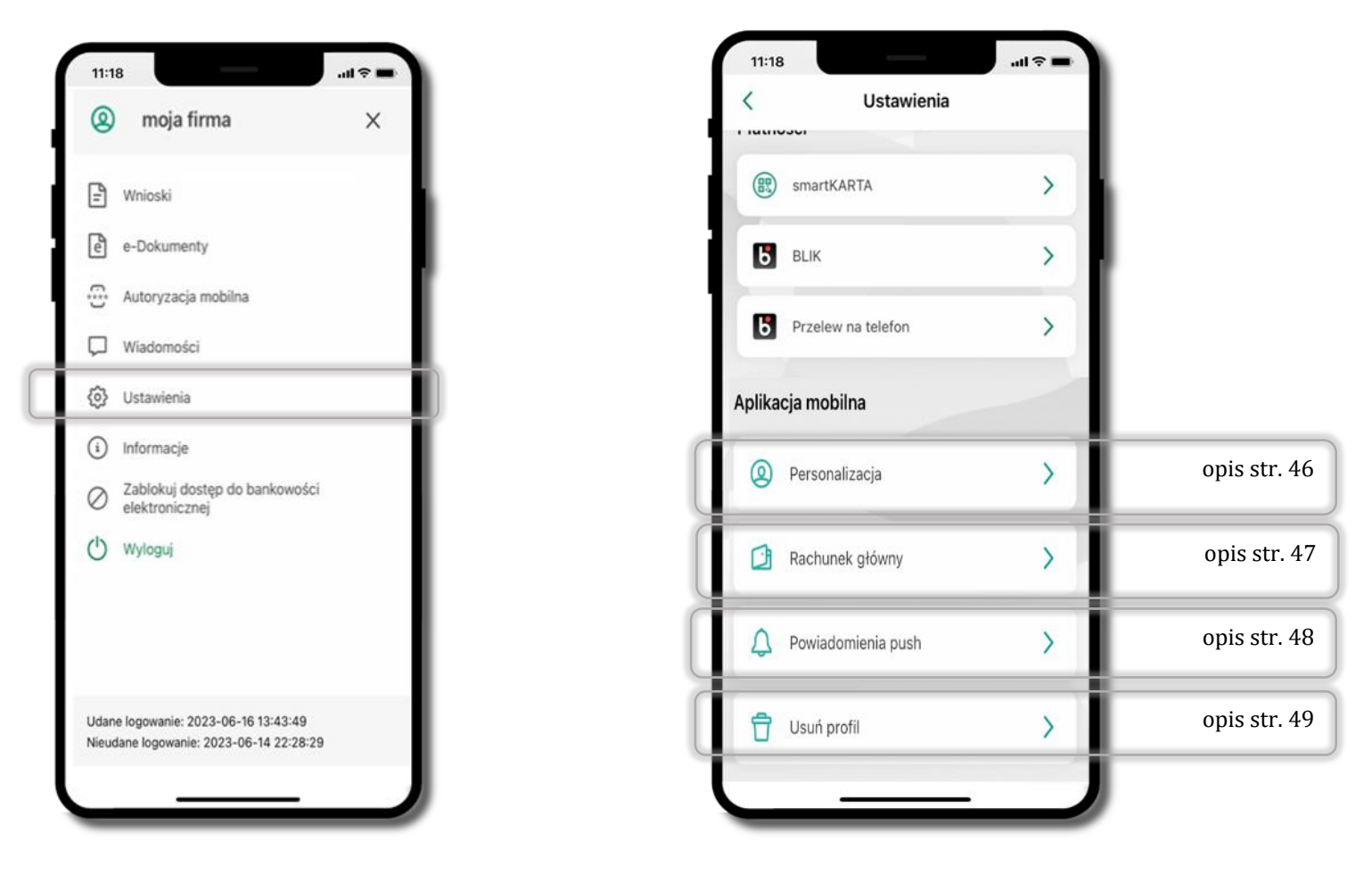

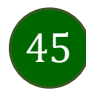

## Personalizacja aplikacji

 $\mathbf{d} \in \mathbf{R}$ 

 $\odot$ 

Personalizacja

Aby wprowadzić zmiany musisz się wylogować. Czy chcesz się wylogować?

Tak

<span id="page-45-0"></span>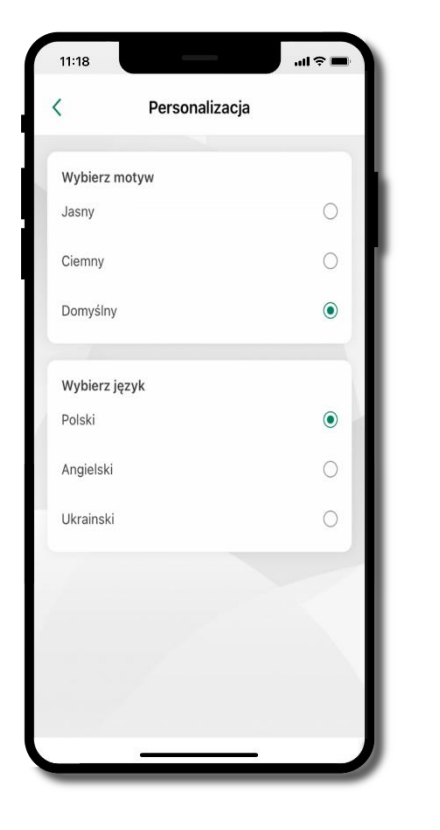

wybierz motyw aplikacji i (lub) wybierz wersję językową

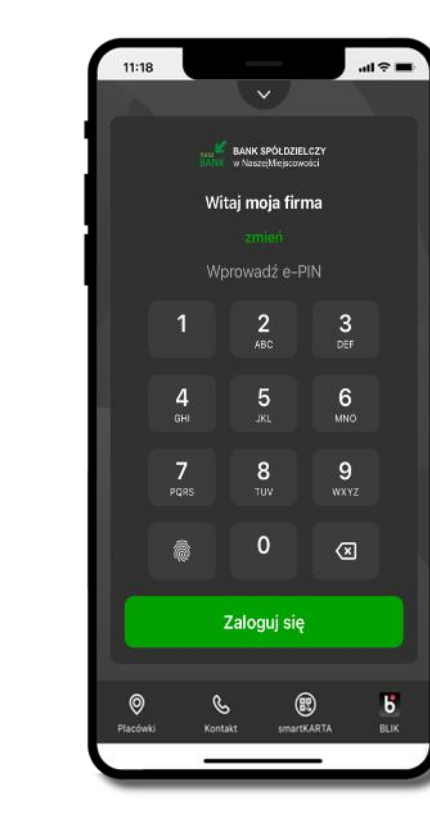

Twoje zmiany zostały wprowadzone – motyw aplikacji został zmieniony

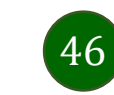

aby wprowadzić zmiany wyloguj się z aplikacji

– wybierz **TAK**

11:18

Jasny

Ciemny

Ukrainski

Wybierz motyw

**Nie** 

## Rachunek główny

<span id="page-46-0"></span>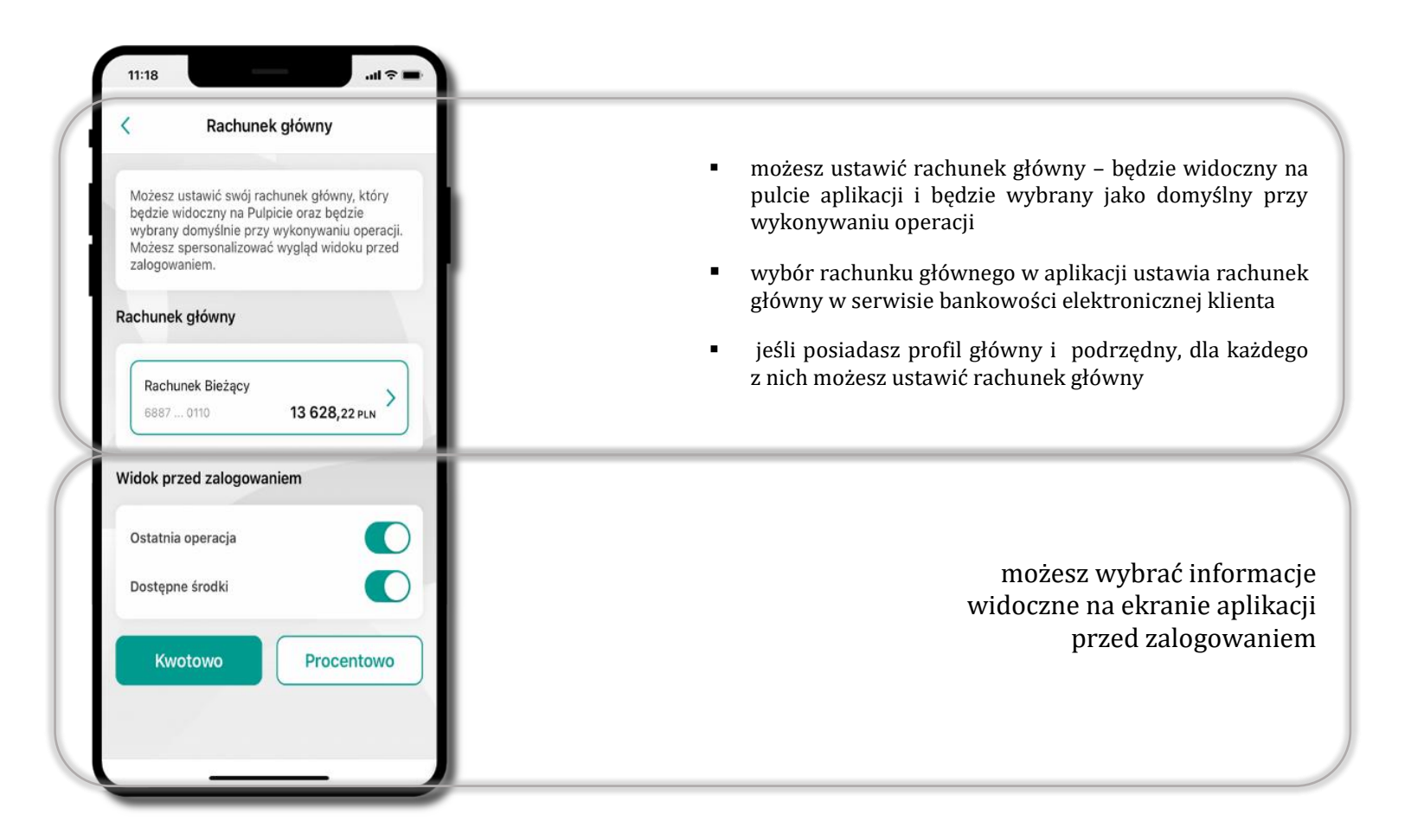

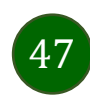

## <span id="page-47-0"></span>Powiadomienia push

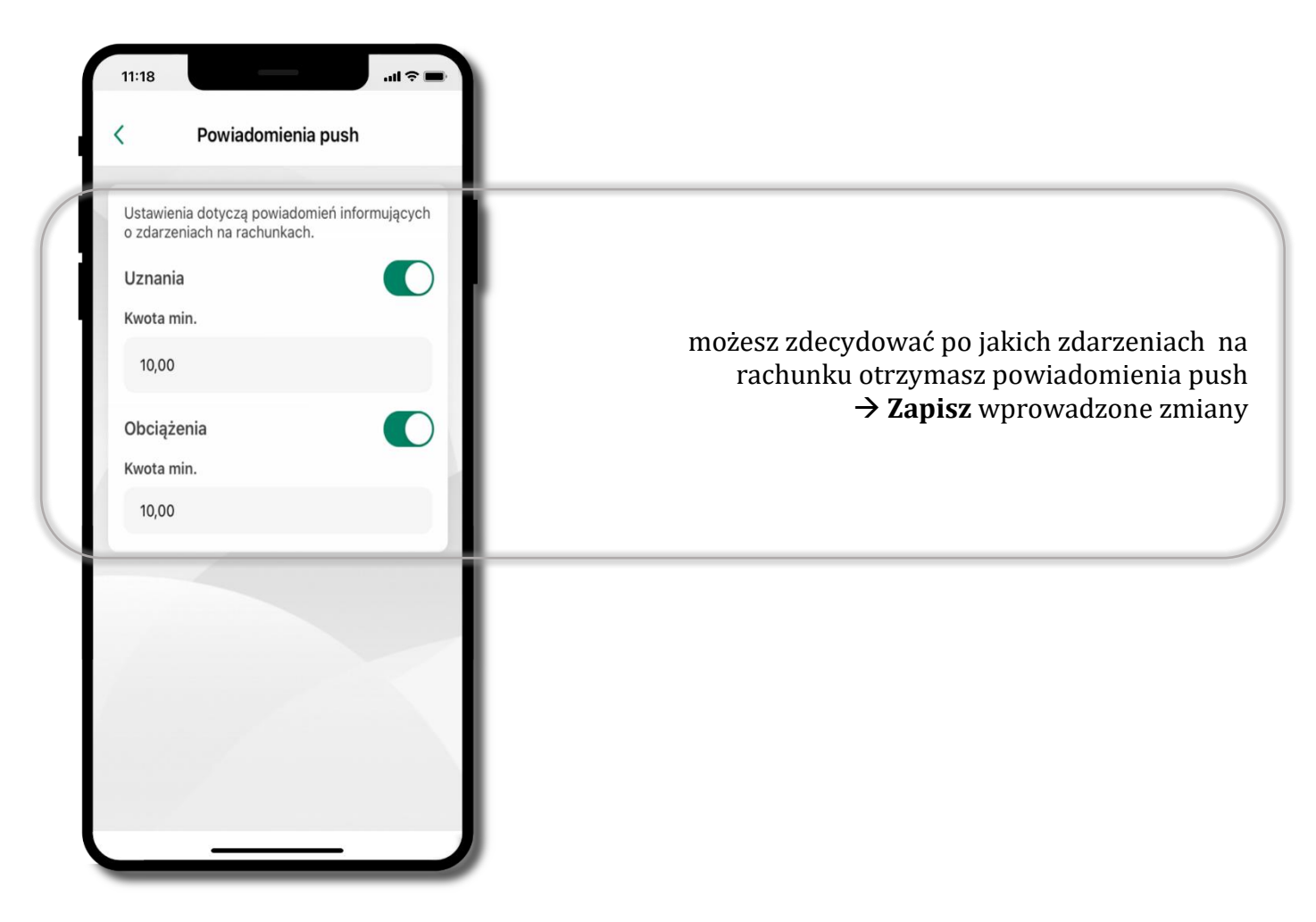

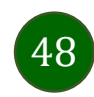

# <span id="page-48-0"></span>Usuń profil

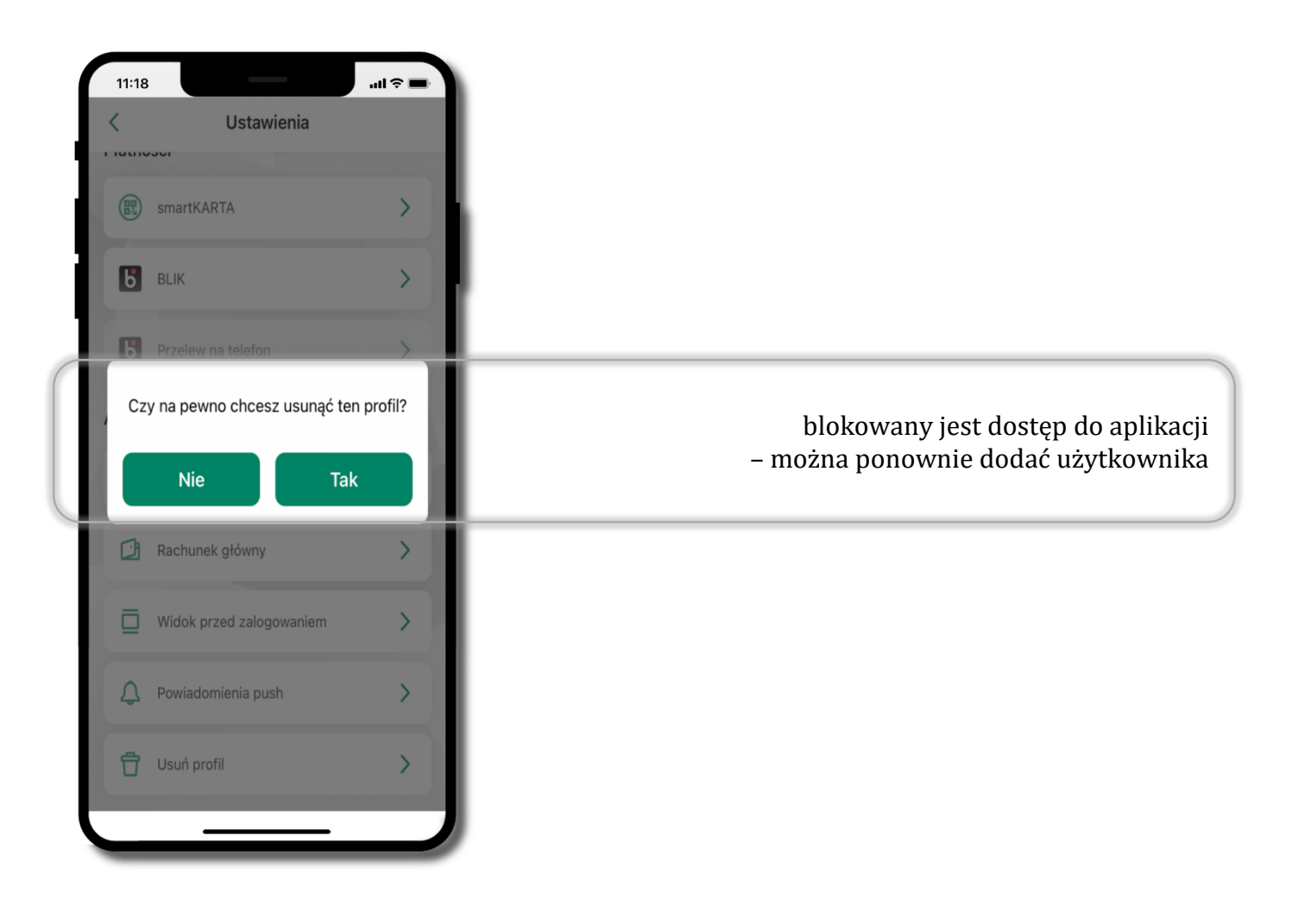

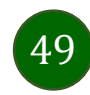

Aplikacja mobilna Nasz Bank – Przewodnik Użytkownika Klient Firmowy

# Płatność BLIK

Usługa płatności mobilnych dostępnych w Aplikacji mobilnej.

**BLIK**-iem wypłacisz środki z bankomatu, dokonasz transakcji w terminalu płatniczym oraz w internecie. Opcja jest dostępna po uruchomieniu usługi w Twoim banku.

> aby wygenerować **pierwszy kod BLIK →** kliknij **BLIK** i przejdź do włączenia usługi w Ustawienia BLIK, opis str. [51](#page-50-0)

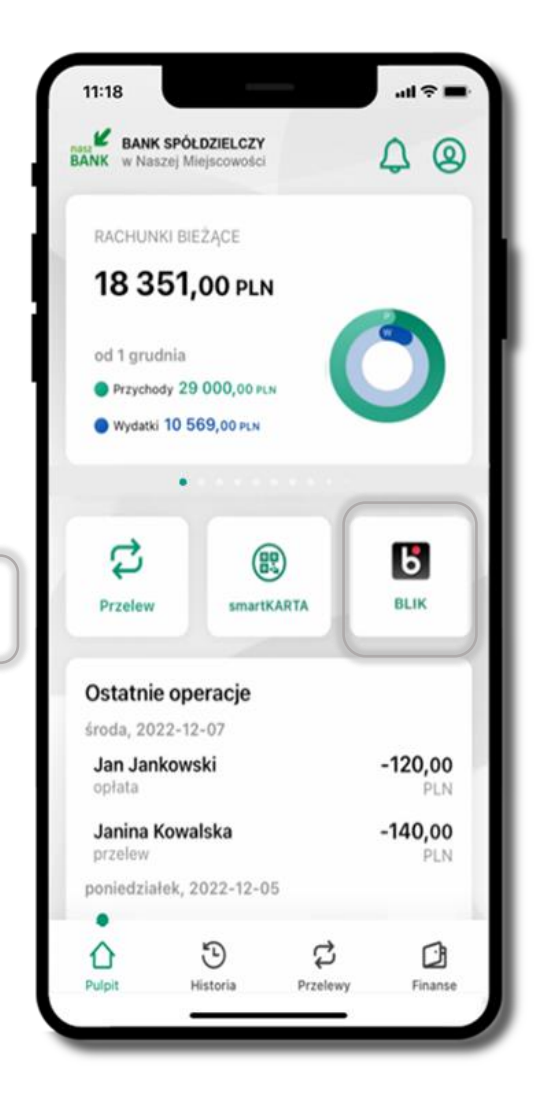

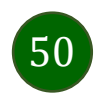

#### <span id="page-50-0"></span>Aktywacja BLIK

 $11:18$ 

 $\overline{a}$ 

Potwierdzenie zmian w ustawie...

Dyspozycja została przyjęta

do realizacji

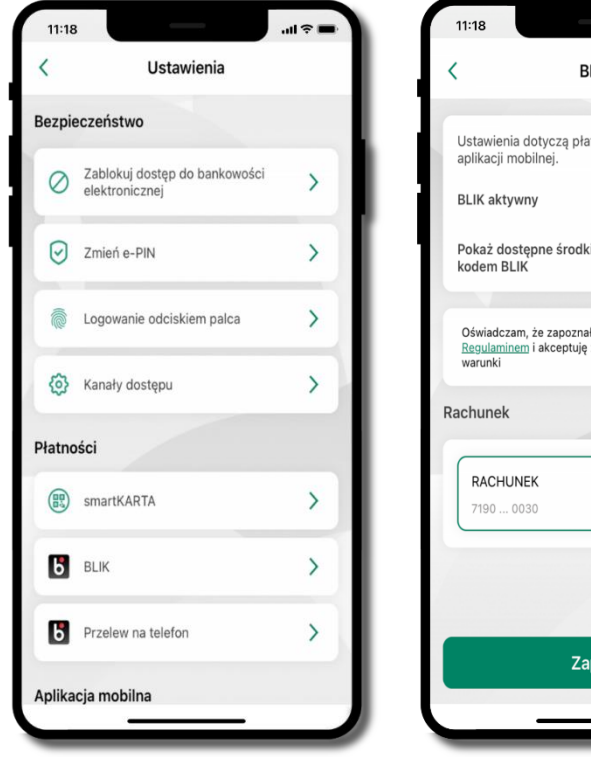

**BLIK** Ustawienia dotycza płatności BLIK przy pomocy  $\blacksquare$ Pokaż dostępne środki na ekranie z  $\blacksquare$ Oświadczam, że zapoznałem się z  $\blacksquare$ Requiaminem i akceptuje zawarte w nim  $\mathcal{L}$ 13 402,99 PLN Zapisz

kliknij w **BLIK** włącz płatność **BLIK, wybierz rachunek, zaakceptuj regulamin** i **Zapisz**

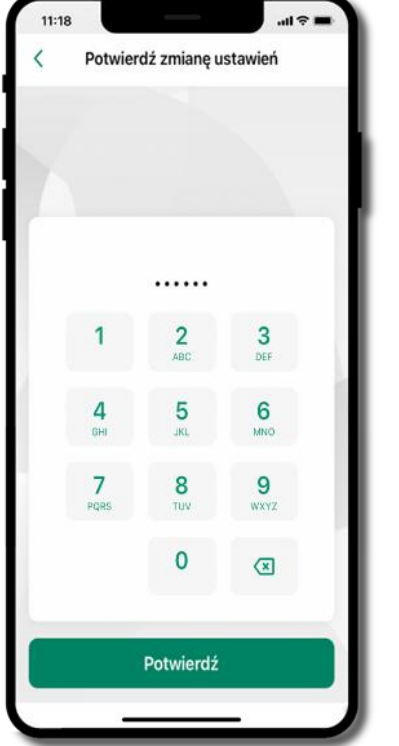

podaj **e-PIN** i **Potwierdź** operacja została przyjęta do realizacji

Przejdź do Ustawień

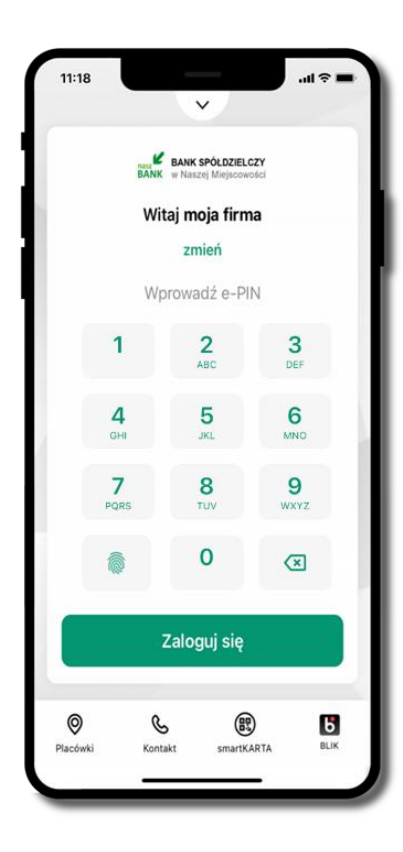

na ekranie logowania i na pulpicie pojawi się aktywna opcja **BLIK**

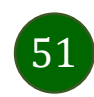

## Kod BLIK

Wybierz ikonę w prosty i szybki sposób za pomocą wyświetlonego kodu dokonać: płatności w sklepie internetowym, płatności w sklepie stacjonarnym oraz wypłaty w bankomacie.

W opcji **Przelew na telefon** wykonasz przelew na telefon BLIK – opis str. [54](#page-53-0)

**Generuj kod kod BLIK służy do potwierdzenia operacji, którą wykonujesz;** wyświetlany jest przez określony czas, po którego upływie traci ważność;

**Kopiuj kod →** można skopiować kod bez konieczności przepisywania

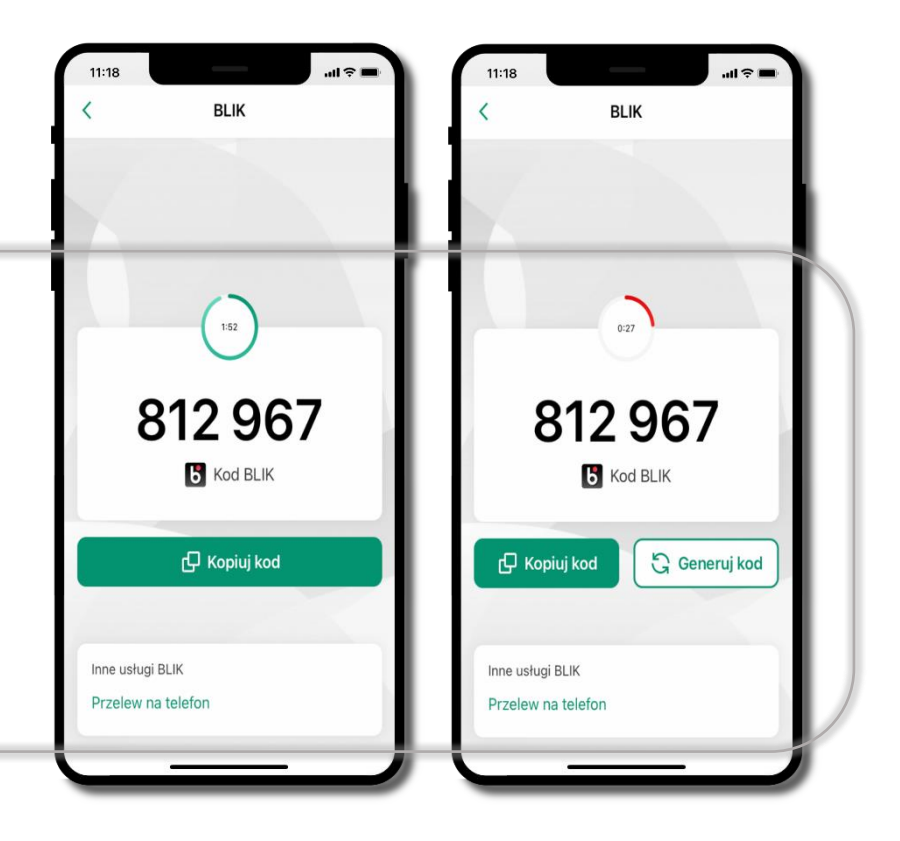

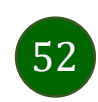

Aplikacja mobilna Nasz Bank – Przewodnik Użytkownika Klient Firmowy

## <span id="page-52-0"></span>Aktywacja przelew na telefon BLIK

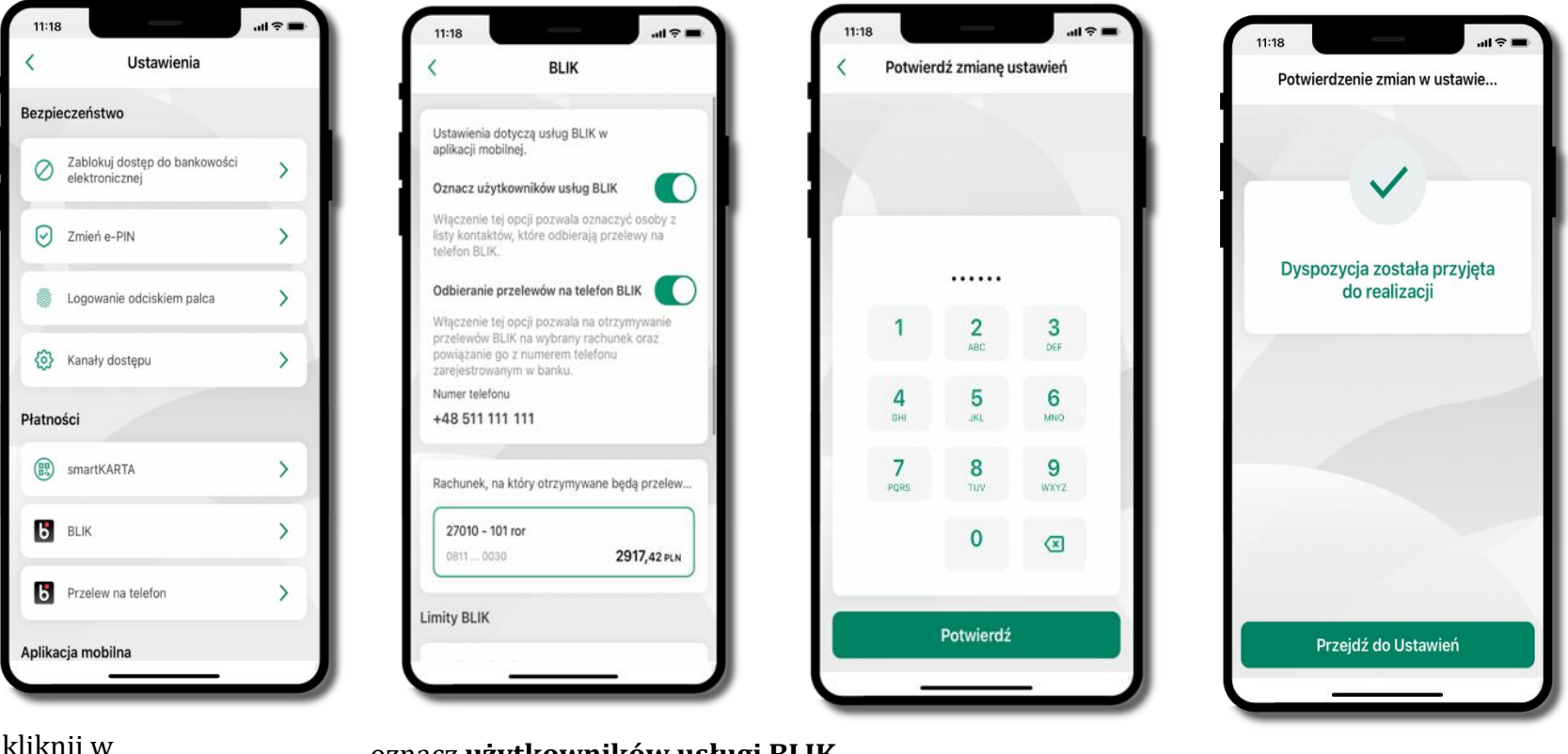

kliknij w **Przelew na telefon** oznacz **użytkowników usługi BLIK** i włącz możliwość **odbierania przelewów na telefon BLIK**

podaj **e-PIN**  i **Potwierdź**

opcja **przelew na telefon** pojawi się w BLIK **Inne usługi BLIK**

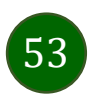

#### <span id="page-53-0"></span>Przelew na telefon – BLIK

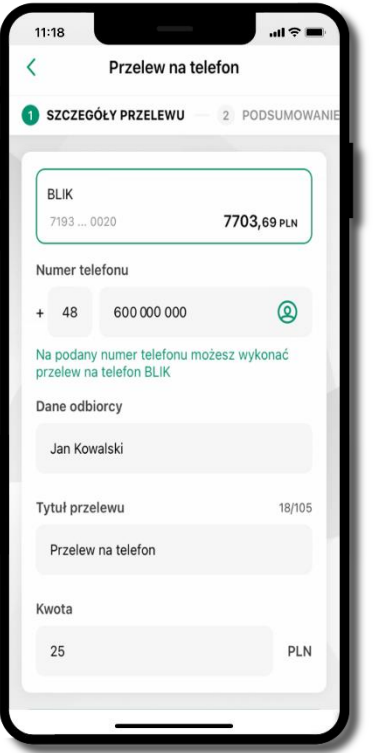

**wybierz odbiorcę** (**kontakty oznaczone BLIK** mogą odbierać przelewy na telefon BLIK) lub **wpisz numer telefonu,** wybierz **Dalej**

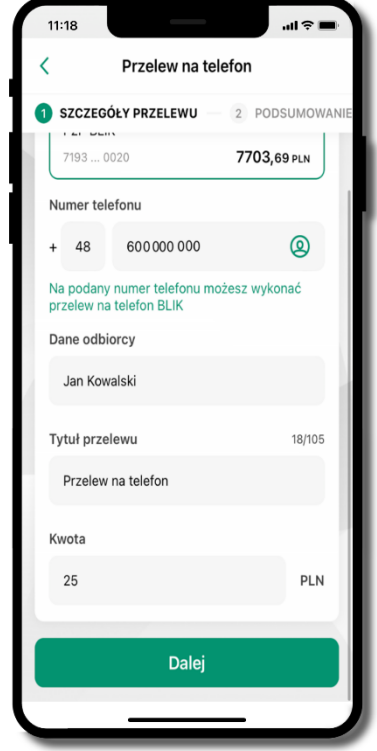

uzupełnij szczegóły operacji i wybierz **Dalej**

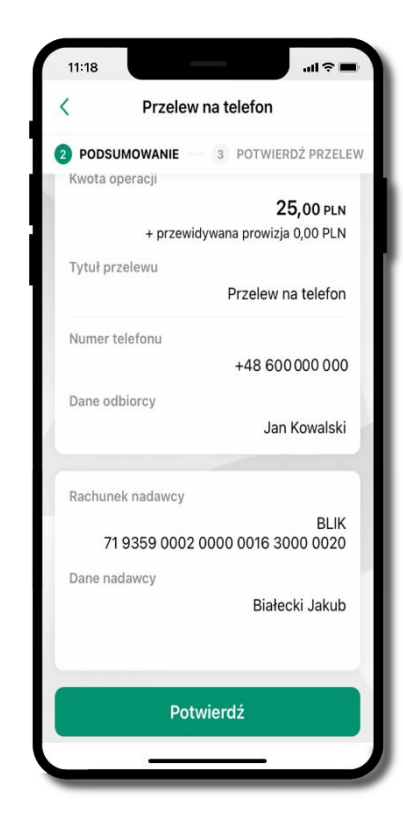

sprawdź dane przelewu i wybierz **Potwierdź**

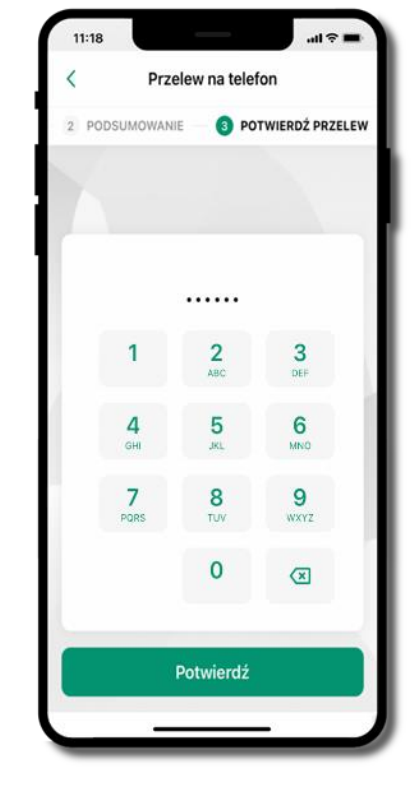

podaj **e-PIN** i **Potwierdź**

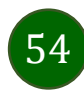

#### smartKARTA

- umożliwia obsługę rachunku w bankomatach i wpłatomatach Twojego banku,
- pozwala wypłacać i wpłacać do 300 banknotów w jednej transakcji we wpłatomatach i bankomatach recyklingowych,
- dzięki szybkiej wypłacie gotówki z bankomatu o wysokości kwoty transakcji decydujesz w Aplikacji mobilnej i potwierdzasz ją w Aplikacji mobilnej,
- opcja jest dostępna po uruchomieniu usługi w Twoim banku,
- jeżeli zeskanujesz QR Kod poza Aplikacją mobilną zostaniesz przekierowany na stronę dotyczącą szczegółów smartKARTY w bankach spółdzielczych.

**aby skorzystać pierwszy raz z usługi smartKARTA kliknij smartKARTA;** jeśli posiadasz jeden rachunek, smartKARTA zostanie domyślnie z nim powiązana, jeśli posiadasz kilka rachunków – przypisz ją do wybranego rachunku w Ustawieniach smartKARTA, opis str. [56](#page-55-0)

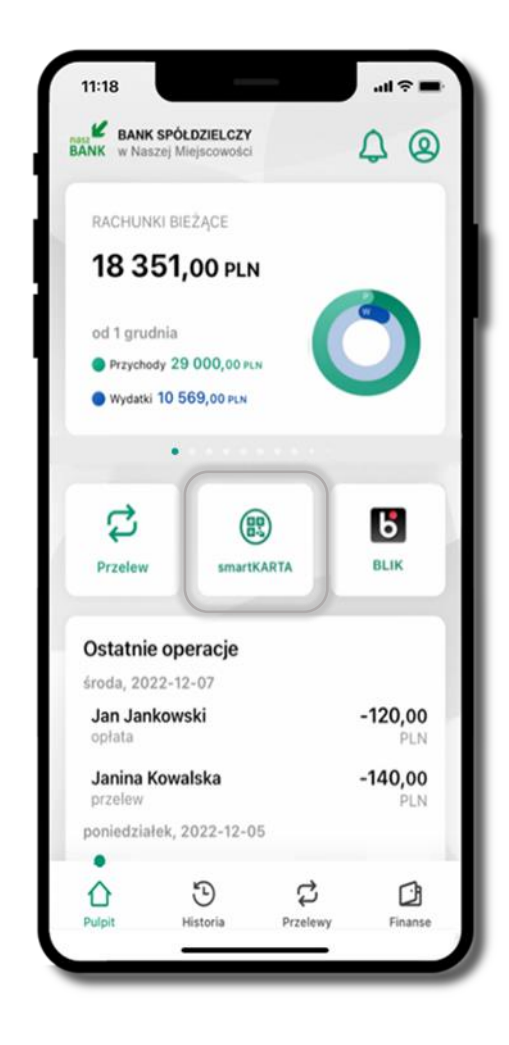

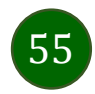

#### Aktywacja smartKARTA

<span id="page-55-0"></span>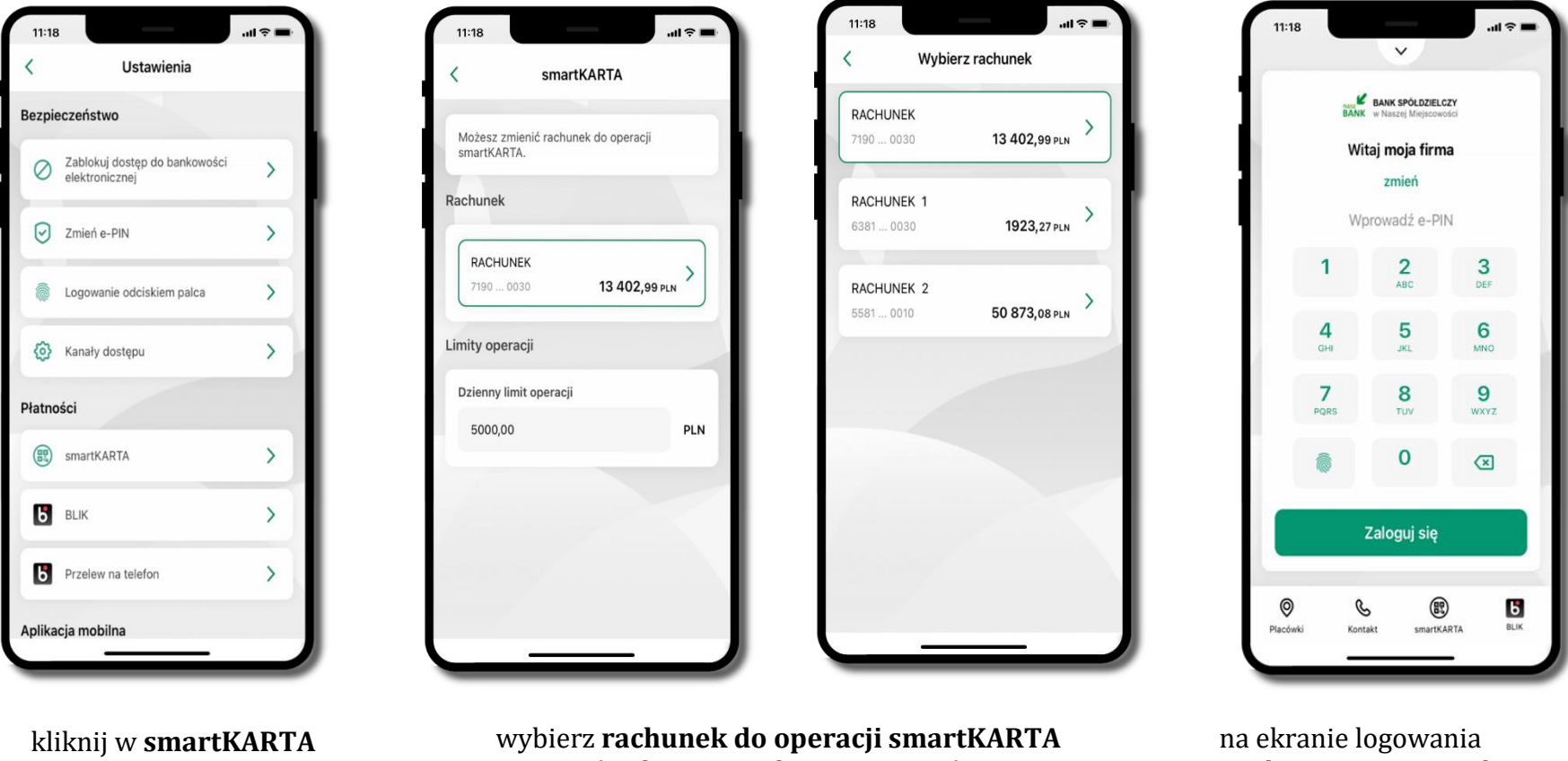

(podane są też limity operacji)

i pulpicie pojawi się aktywna opcja **smartKARTA**

## smartKARTA – obsługa rachunku w bankomacie/wpłatomacie

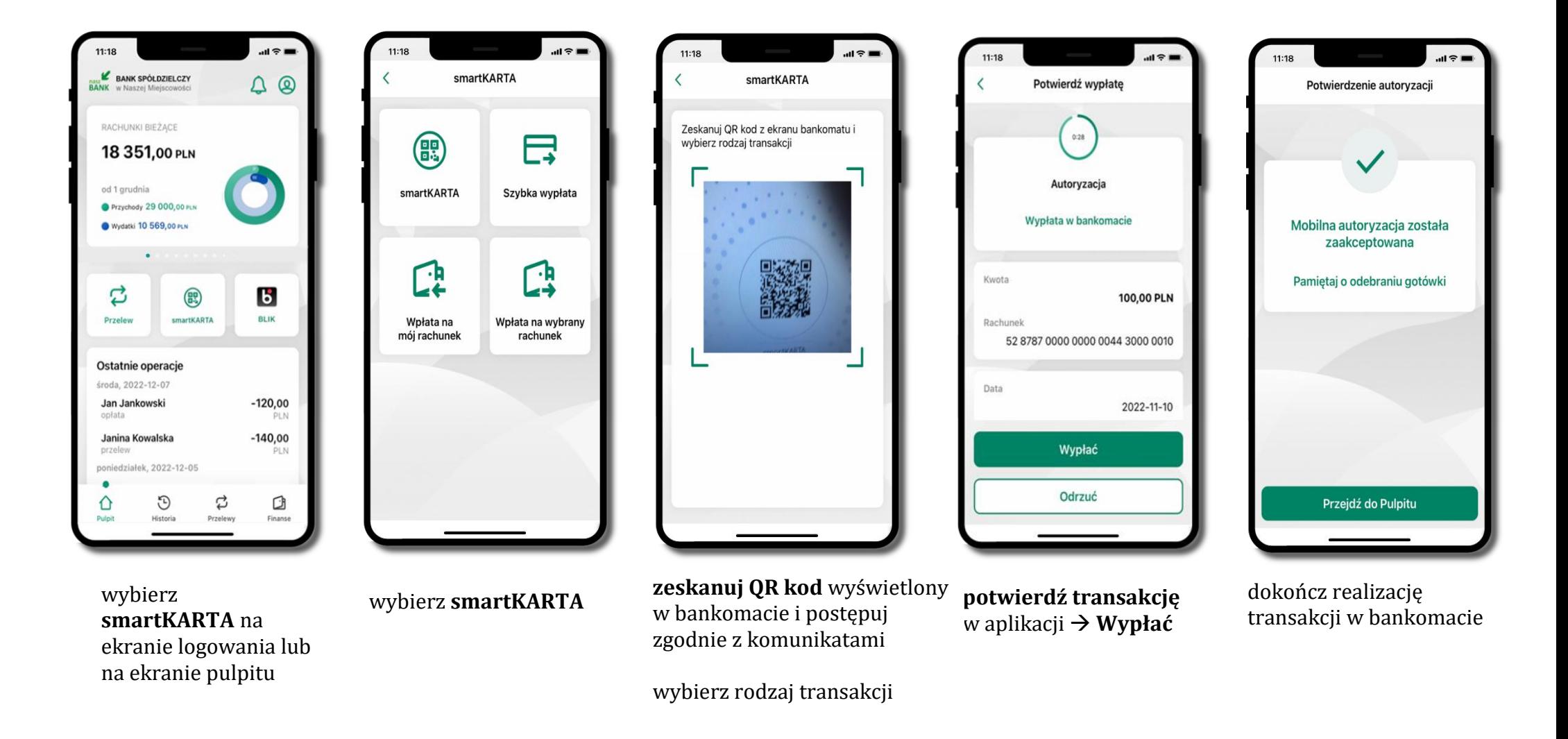

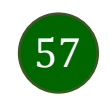

# Szybka wypłata z bankomatu

11:19

Szybka wypłata

Zeskanuj QR kod z ekranu bankomatu i

**HATHERTA** 

zatwierdź wypłate w aplikacji

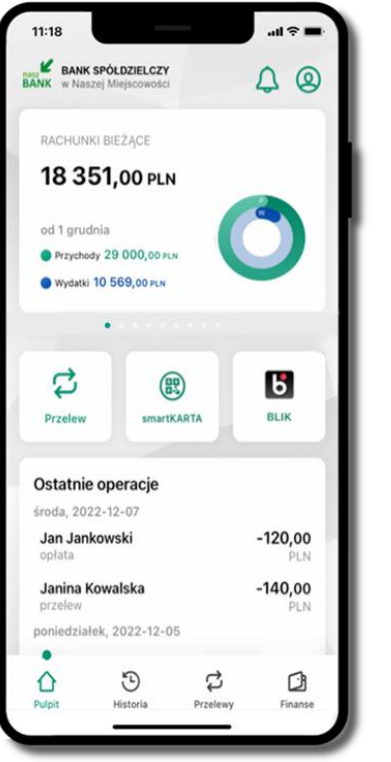

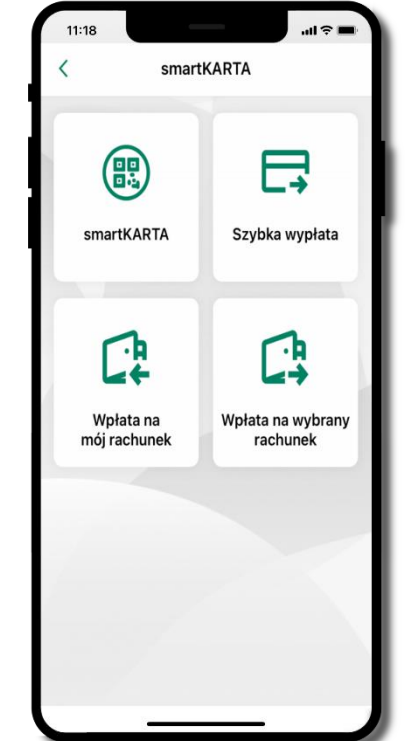

wybierz **smartKARTA** na ekranie logowania lub na ekranie pulpitu

wybierz **Szybka wypłata** wybierz lub wpisz

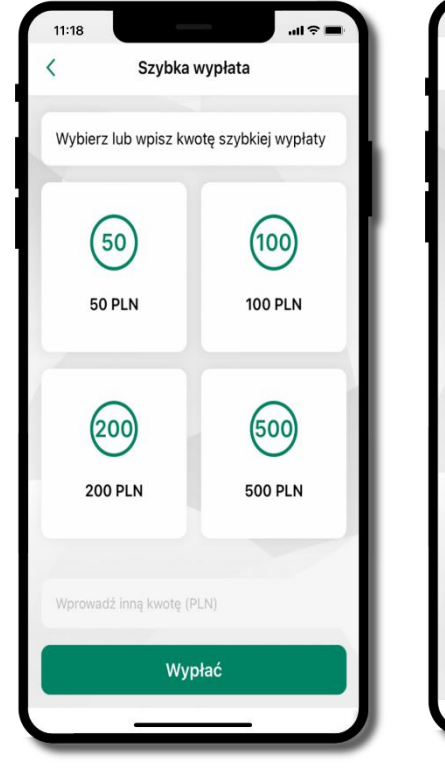

kwotę szybkiej wypłaty i kliknij **Dalej**

**zeskanuj QR kod**  wyświetlony w bankomacie  $\rightarrow$  transakcja jest rozpoczęta  $11:18$  $\overline{a}$ Potwierdź wypłatę  $0:27$ Autoryzacja Wypłata w bankomacie Kwota 100,00 PLN Rachunek 52 8787 0000 0000 0044 3000 0010 Data 2022-11-10 Wypłać Odrzuć

**potwierdź transakcję** w aplikacji **Wypłać**

odbierz gotówkę z bankomatu

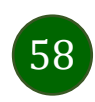

# Wpłata na mój rachunek

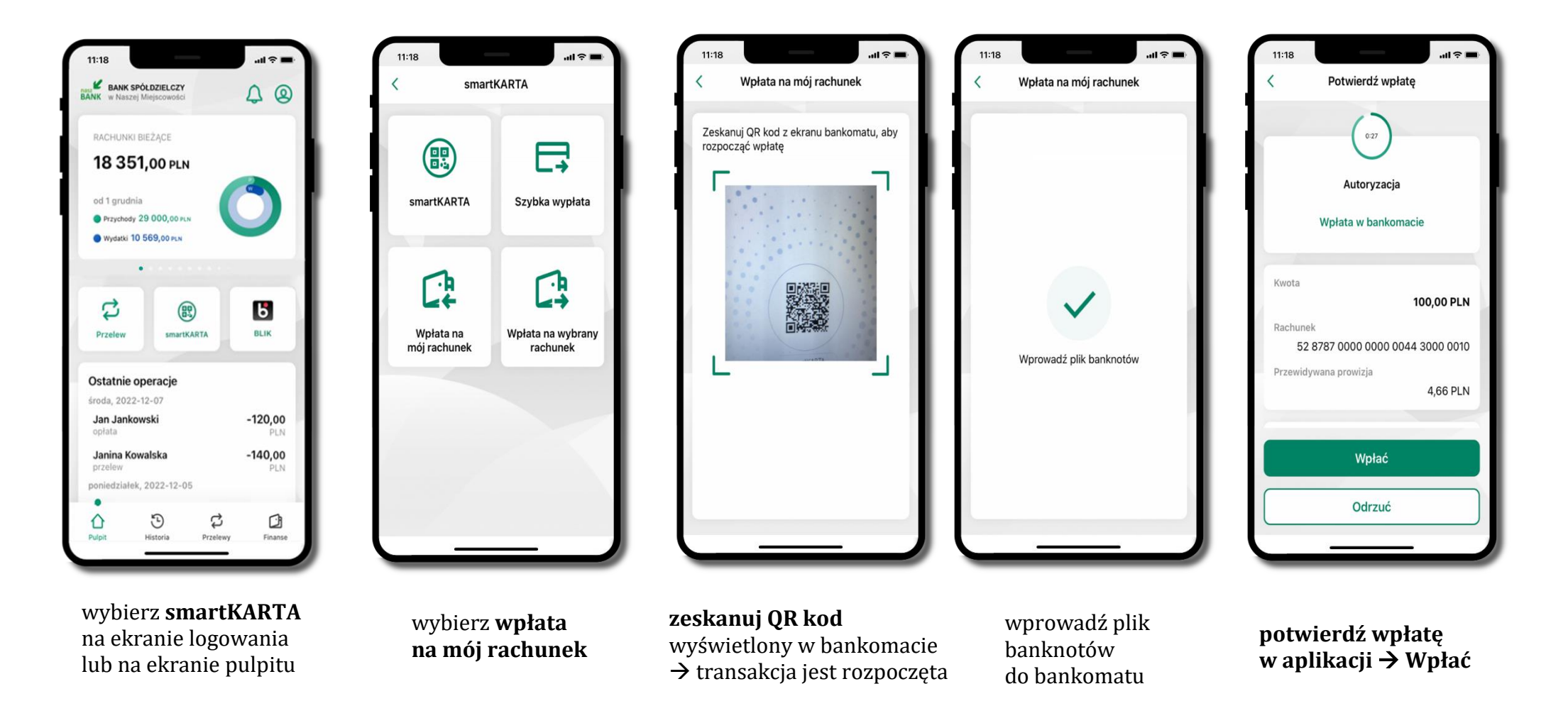

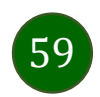

#### Wpłata na wybrany rachunek

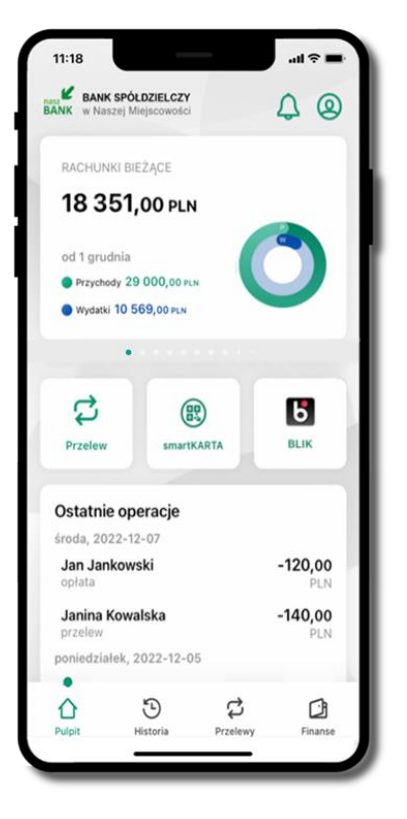

wybierz **smartKARTA** na ekranie logowania lub na ekranie pulpitu

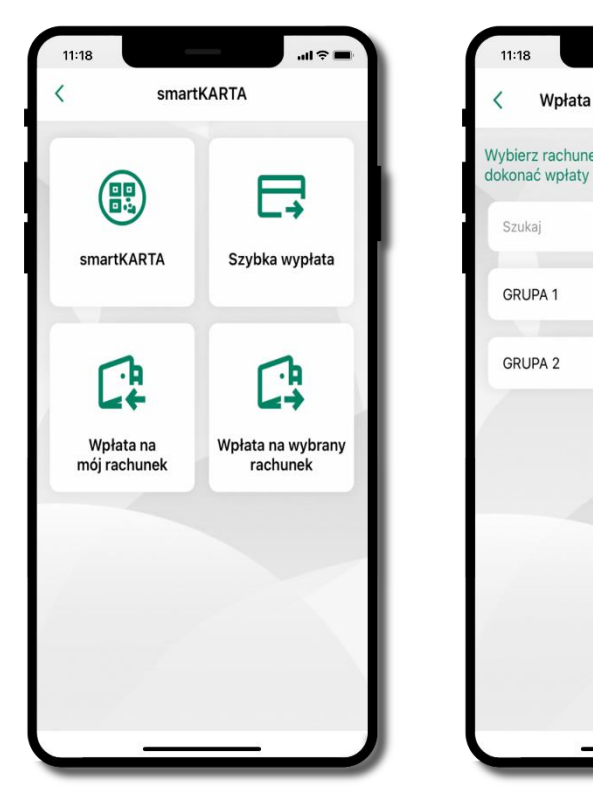

wybierz<br>wpłata na wybrany rachunek

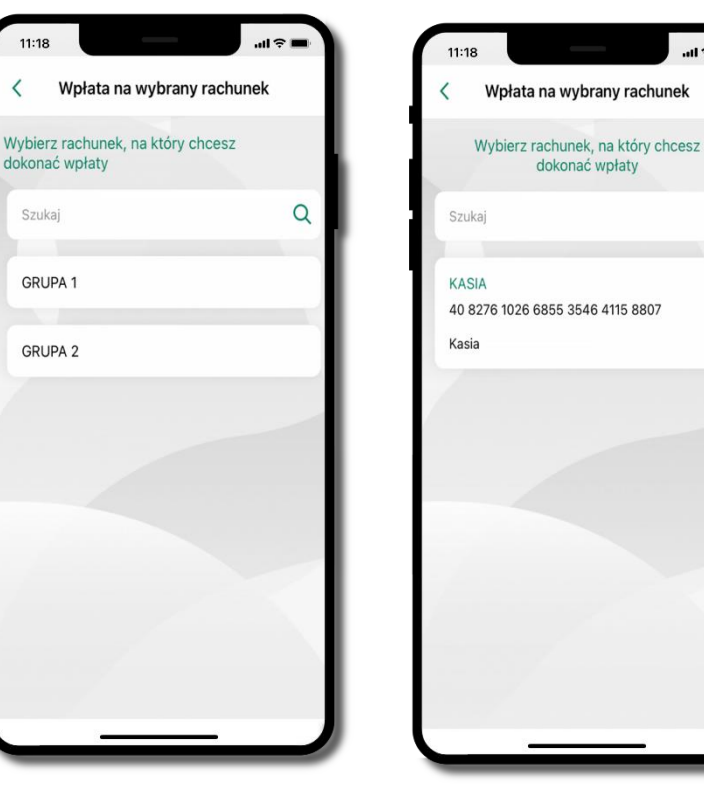

 $AB \approx 1$ 

 $\alpha$ 

**wpłata na wybrany rachunek** wybierz **grupę,** następnie **kontrahenta,**  na którego rachunek chcesz dokonać wpłaty

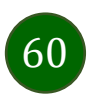

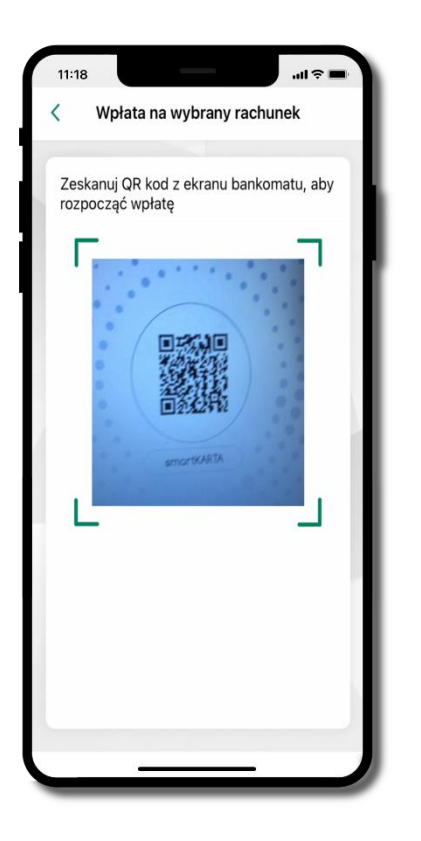

**zeskanuj QR kod** wyświetlony w bankomacie  $\rightarrow$  transakcja jest rozpoczęta

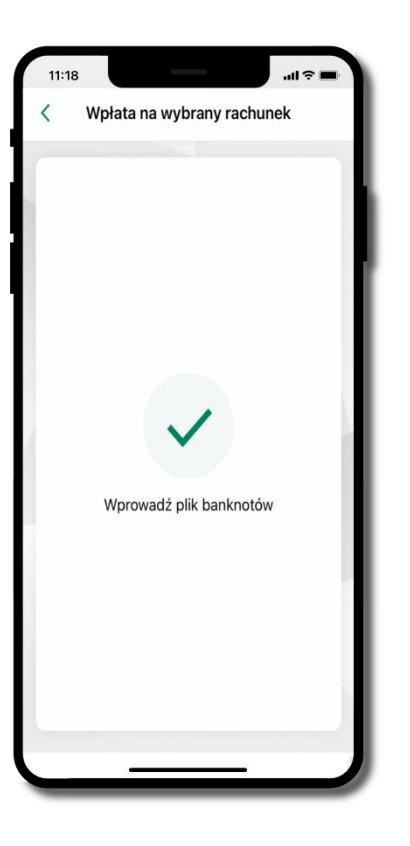

wprowadź plik banknotów do bankomatu

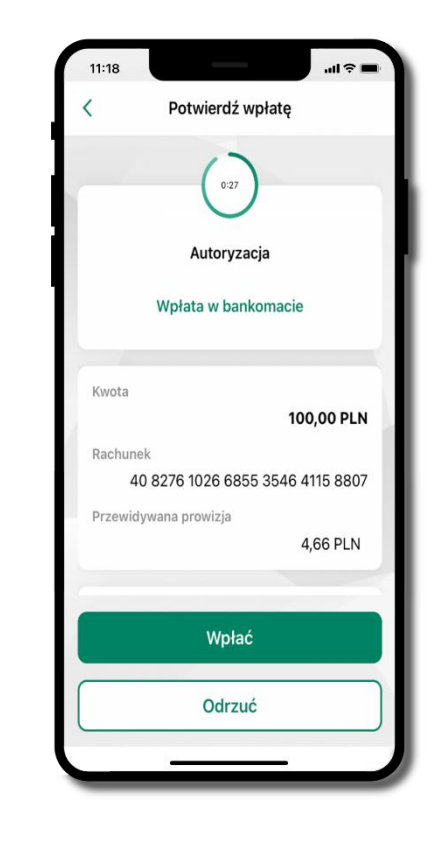

**potwierdź wpłatę w aplikacji Wpłać**

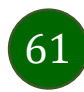

#### Historia

<span id="page-61-0"></span>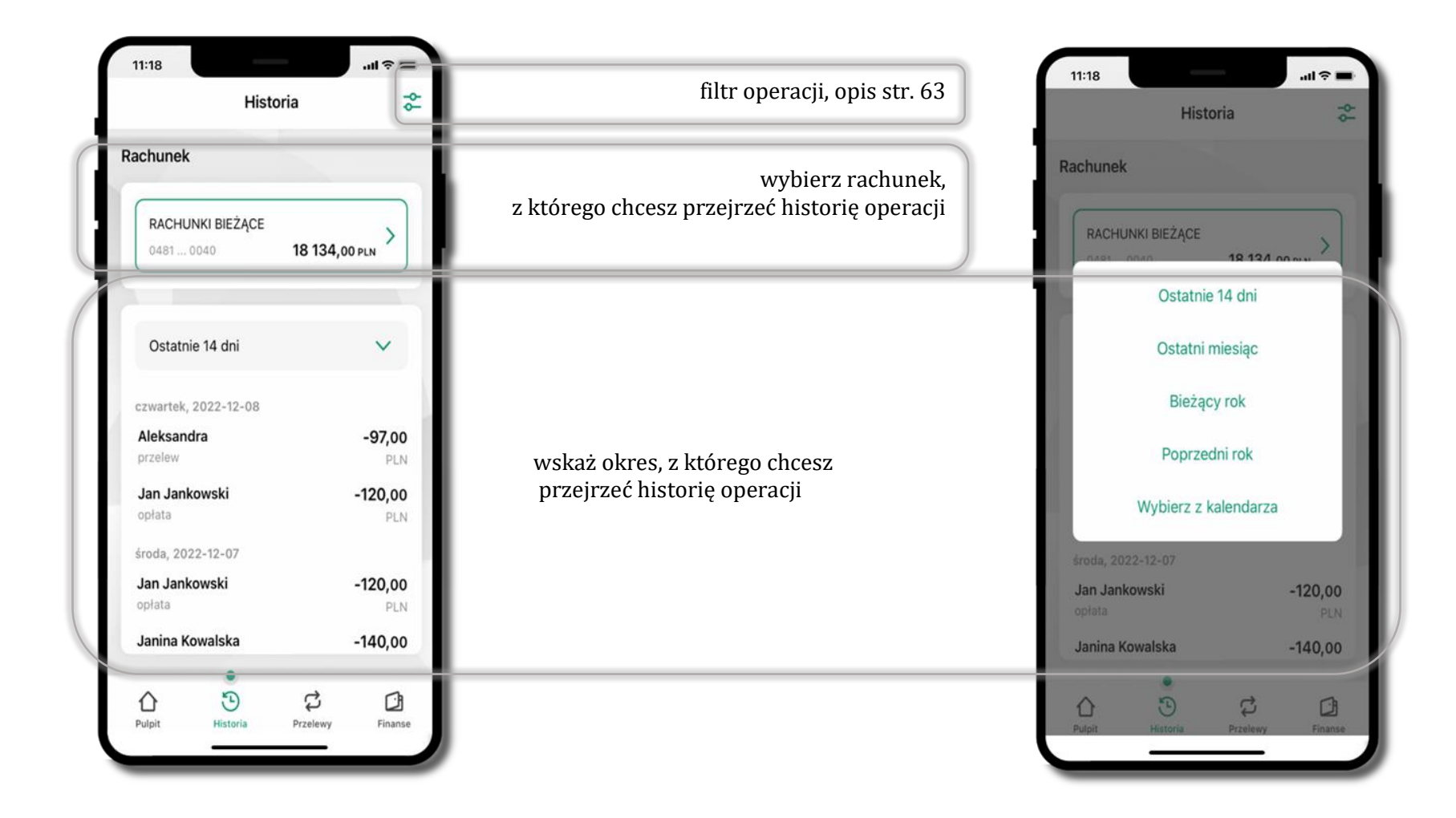

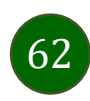

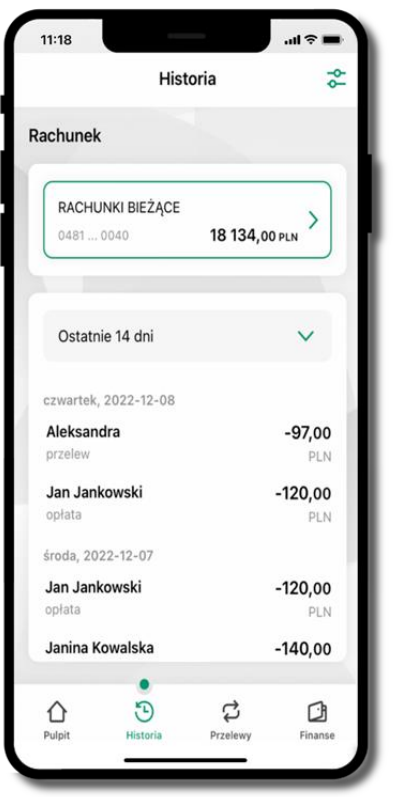

użyj przycisku <sup>ze</sup> gdy szukasz konkretnych

operacji w historii rachunku

# <span id="page-62-0"></span>Historia operacji – filtr

Filtry

Szukai

Rodzaj

Kwota

Wszystkie

Kwota min.

Przedział czasowy

Ostatni miesiac

 $\alpha$ 

 $\ddotmark$ 

 $\checkmark$ 

- Kwota max.

Filtruj

Wyczyść filtry

wybierz parametry filtru i kliknij **Filtruj**

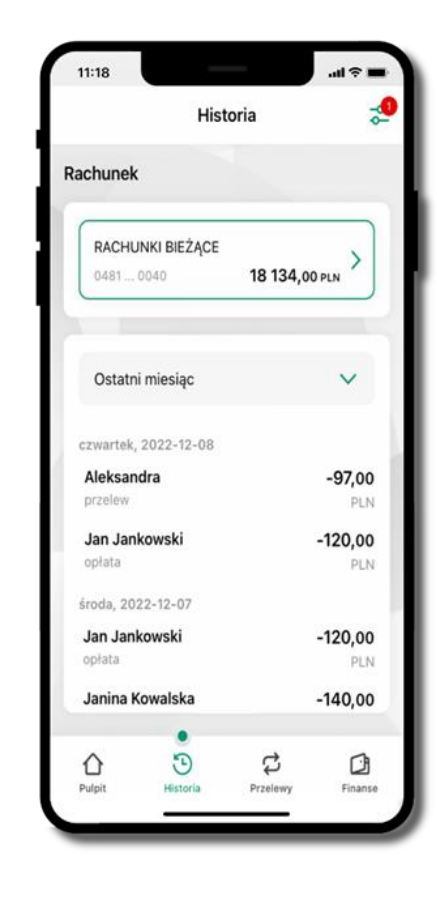

widzisz operacje spełniające kryteria filtru kliknij **Wyczyść filtry**, by powrócić do widoku pełnej historii

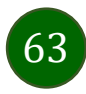

Aplikacja mobilna Nasz Bank – Przewodnik Użytkownika Klient Firmowy

## Historia operacji – szczegóły operacji

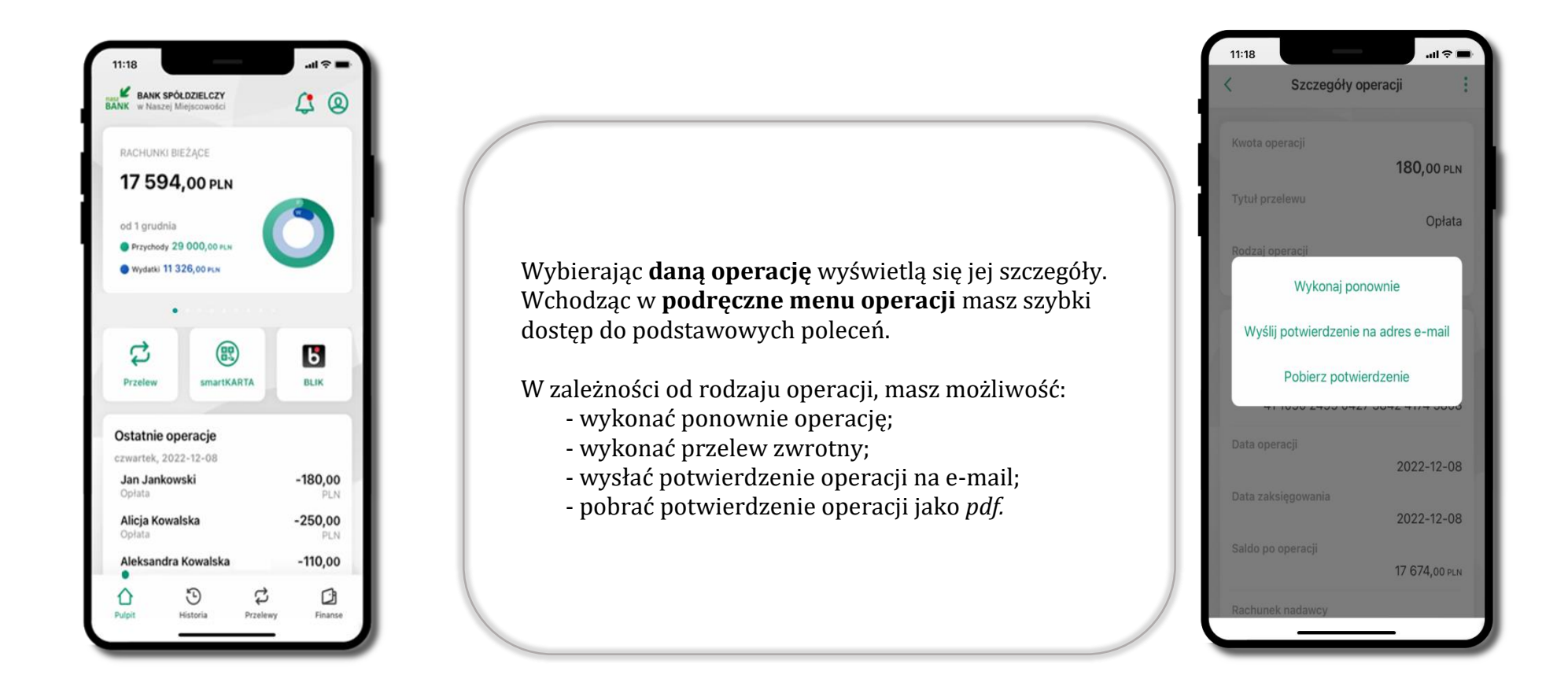

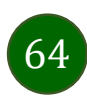

## Weryfikacja adresu e-mail – wysyłka potwierdzenia operacji

W przypadku gdy adres email jest zgodny z tym podanym w banku, to załącznik zostanie zabezpieczony hasłem wprowadzonym już w systemie. Jeśli wprowadzisz inny adres email, to aplikacja poprosi o ustalenie hasła do wysyłanego załącznika. Pamiętaj, żeby przekazać hasło odbiorcy potwierdzenia.

est

įcy

П

return

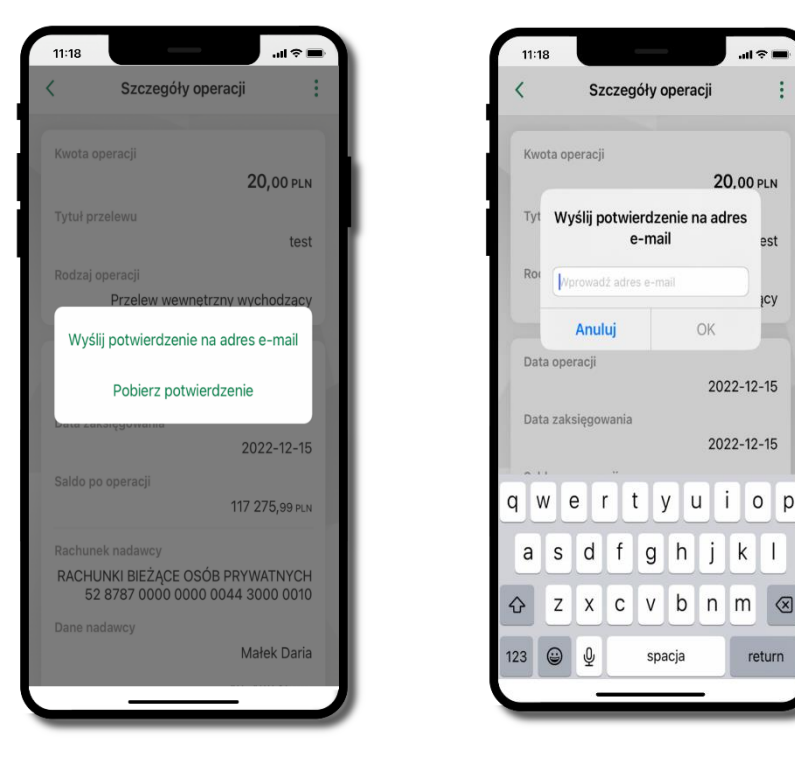

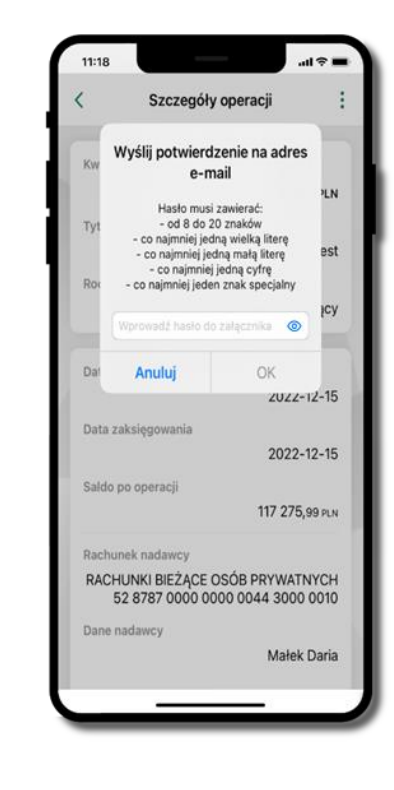

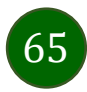

# Przelewy

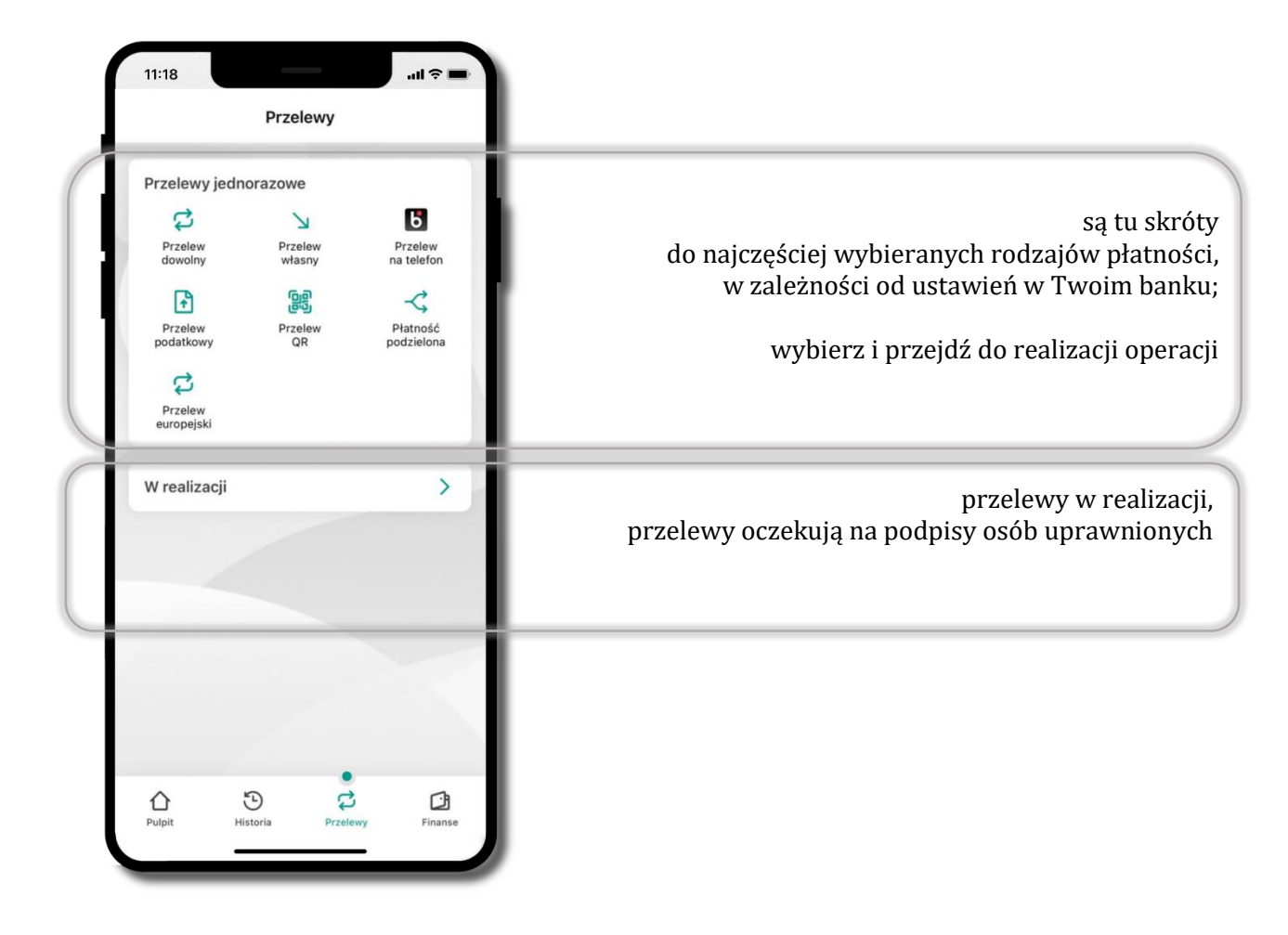

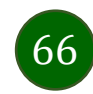

#### Wybierz jaki przelew chcesz wykonać i przejdź do kolejnego etapu: sprawdź dane operacji, podaj **e-PIN** i **potwierdź operację**

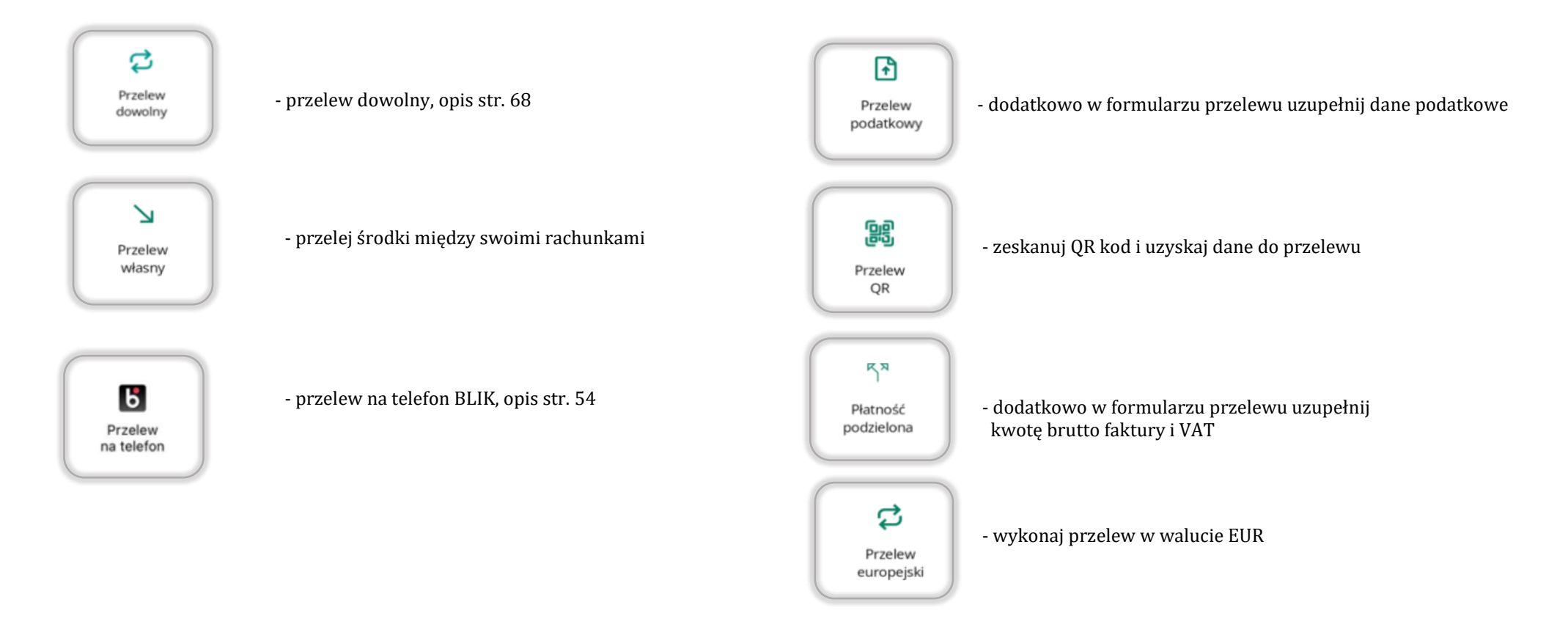

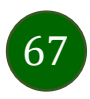

Aplikacja mobilna Nasz Bank – Przewodnik Użytkownika Klient Firmowy

#### Przelew – autoryzacja jednoosobowa

<span id="page-67-0"></span>Opcja PRZELEW przekieruje Cię do formularza **przelewu dowolnego**, wypełnij go zgodnie z informacjami na ekranach.

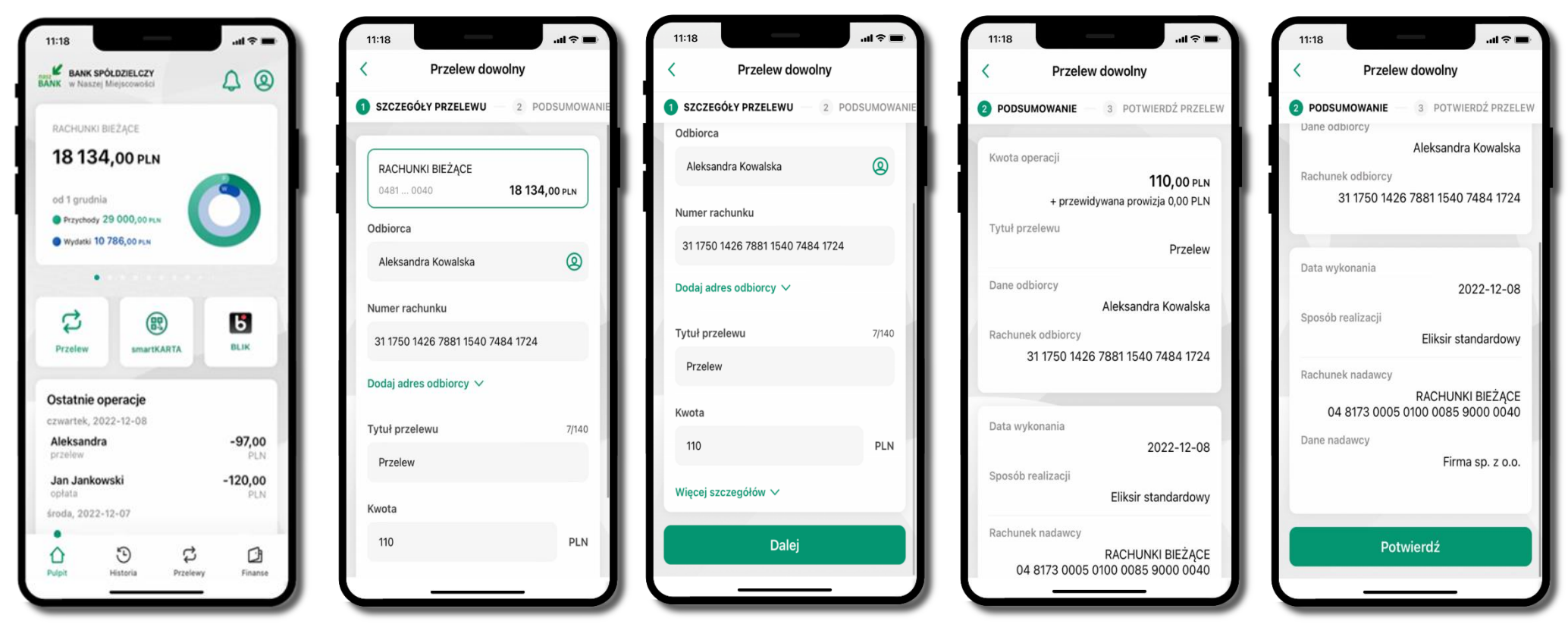

wybierz **Przelew** uzupełnij: tytuł, kwotę, datę i sposób realizacji przelewu (Więcej szczegółów) i kliknij **Dalej**

sprawdź dane przelewu i kliknij **Potwierdź;**

następnie podaj **e-PIN** i **ZATWIERDŹ**

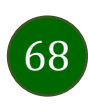

# Przelew – autoryzacja wieloosobowa

W przypadku autoryzacji wieloosobowej przelew czeka na podpisanie przez osoby uprawnione w firmie, widnieje w zakładce PRZELEWY  $\rightarrow$ W realizacji, opis str. [70.](#page-69-0)

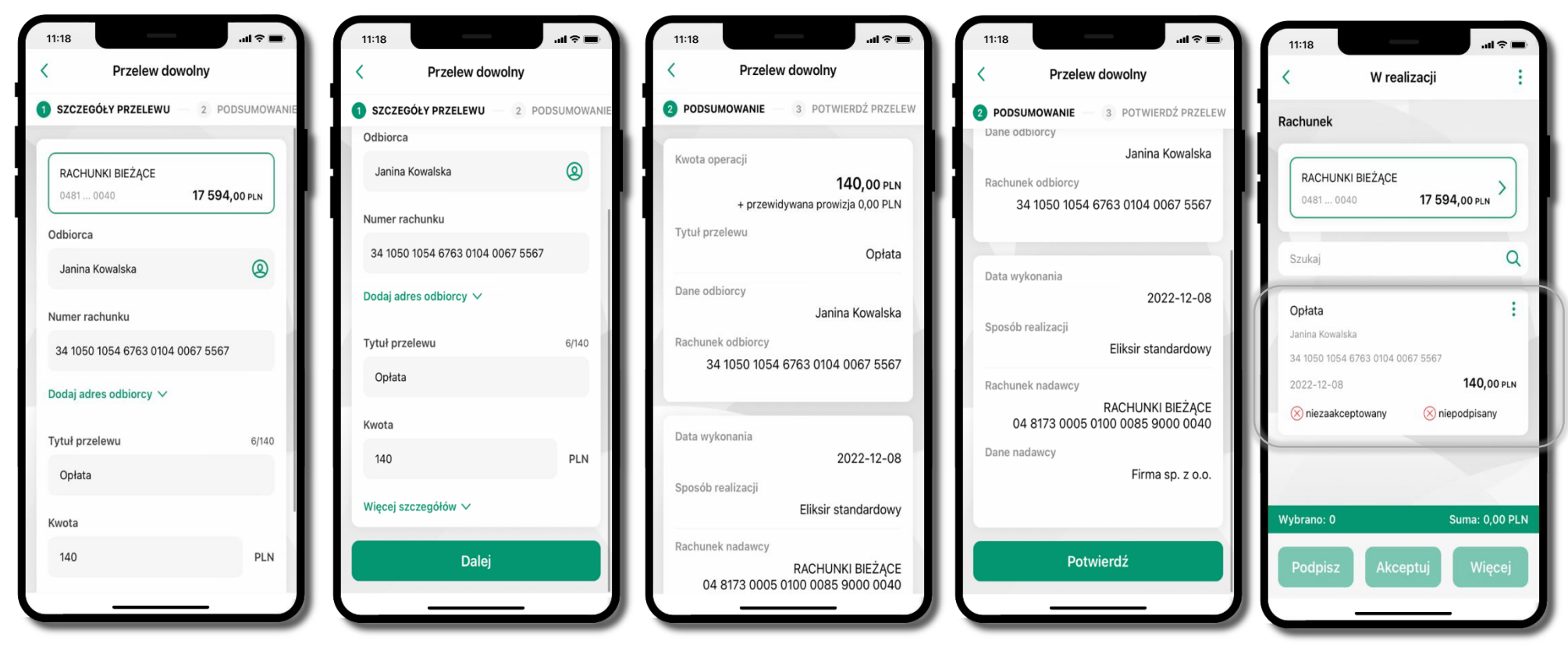

sprawdź dane przelewu i kliknij **Potwierdź;**

następnie podaj **e-PIN** i **ZATWIERDŹ**

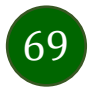

<span id="page-69-0"></span>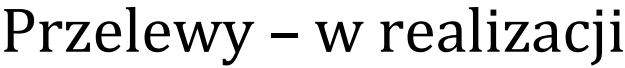

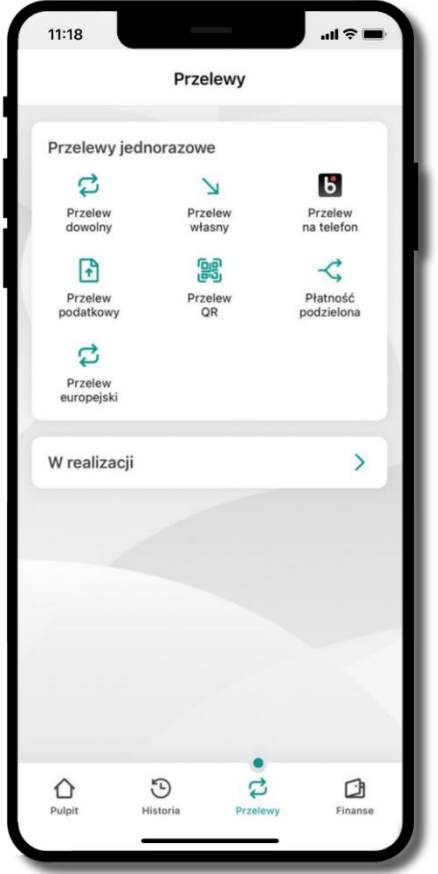

wybierz **W realizacji** – przelew oczekuje na podpisy osób uprawnionych

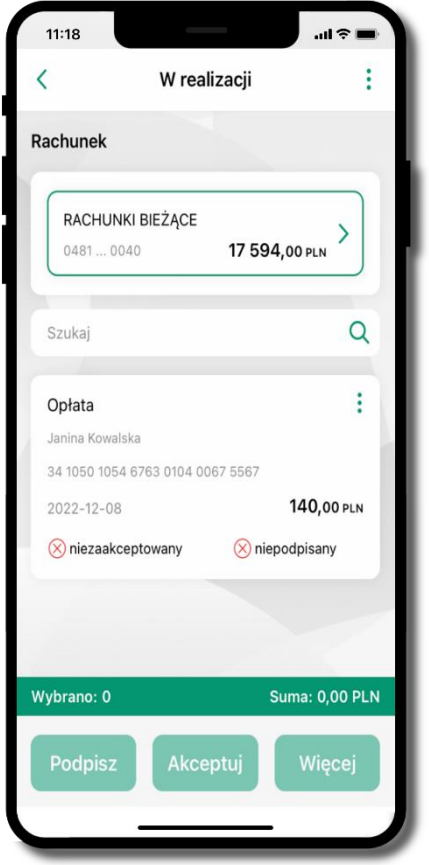

po zaznaczeniu przelewu (-ów) możesz:

- podpisać przelew – **PODPISZ**, - zaakceptować przelew **AKCPETUJ** lub wybrać opcję **WIĘCEJ**

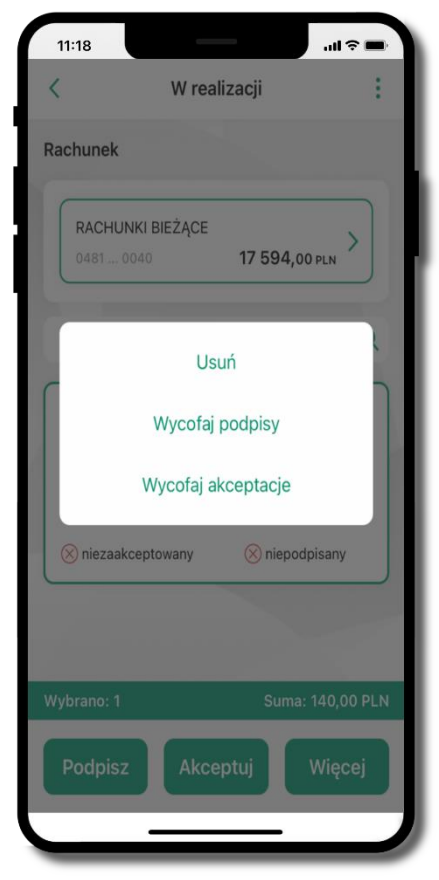

- w opcji **WIĘCEJ** masz możliwość:
- -usunąć przelew
- wycofać podpisy,
- -wycofać akceptacje

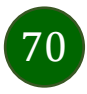

#### Finanse – rachunki

<span id="page-70-0"></span>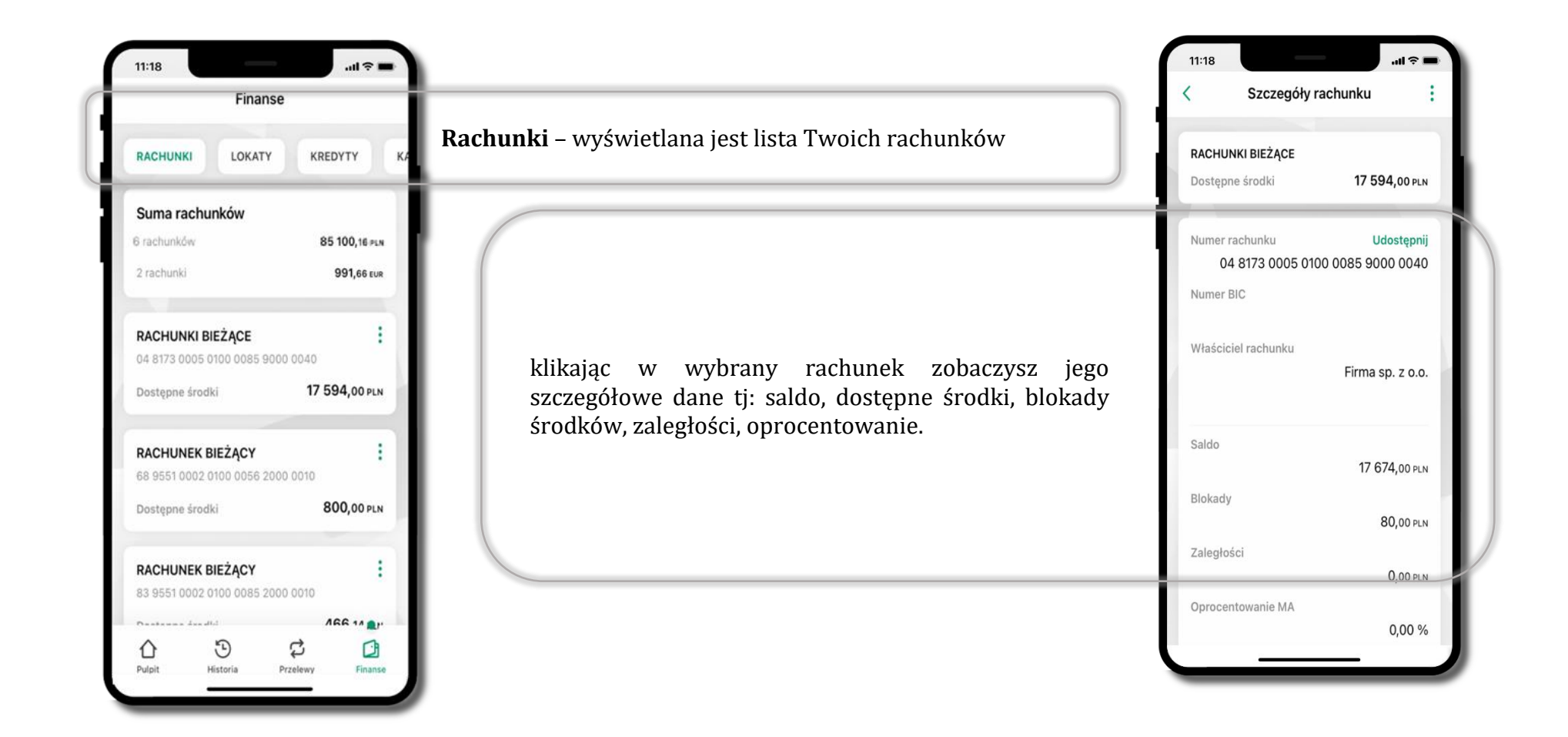

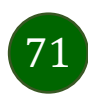

#### Rachunki – lista

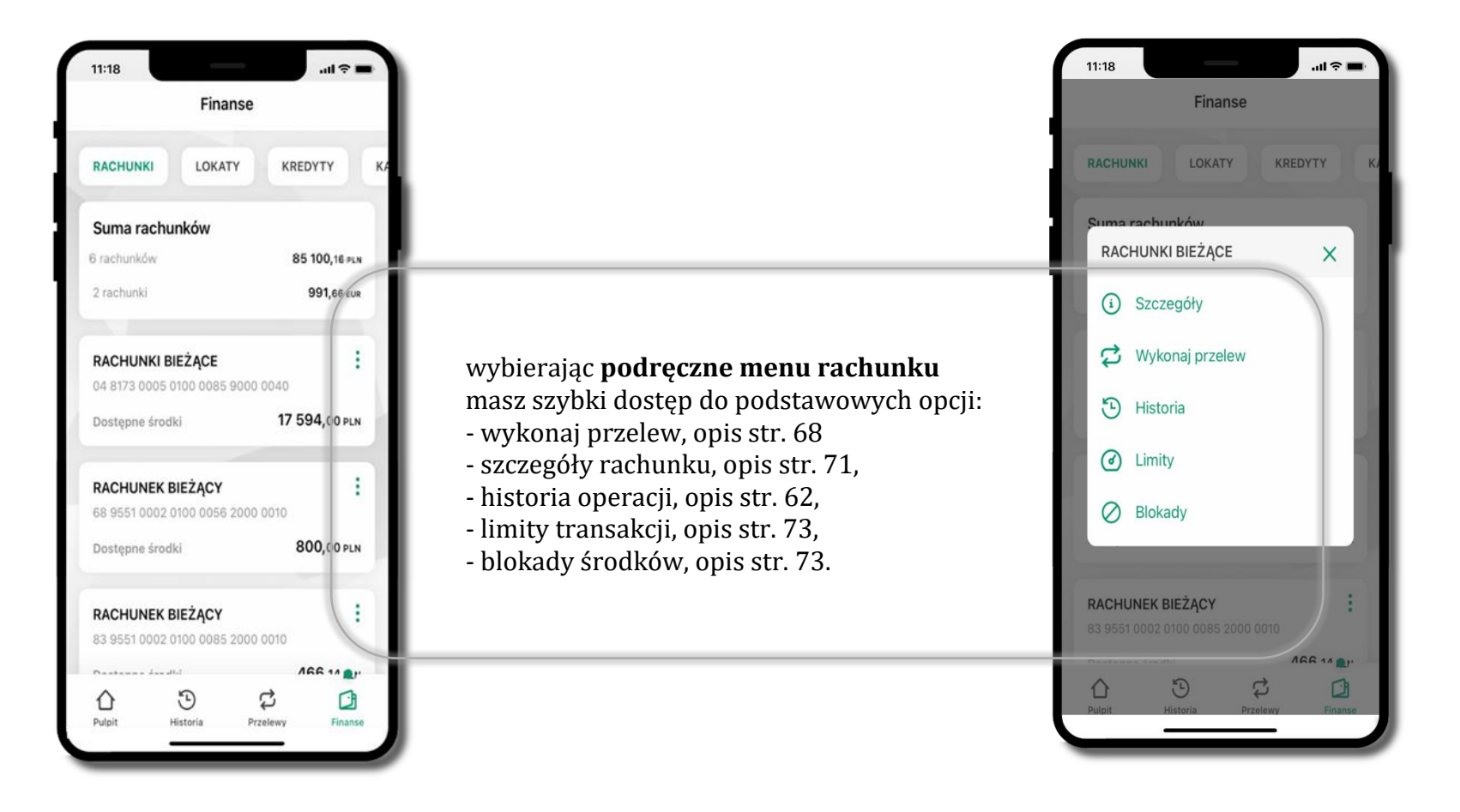

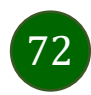
# Rachunki – limity transakcji i blokady środków

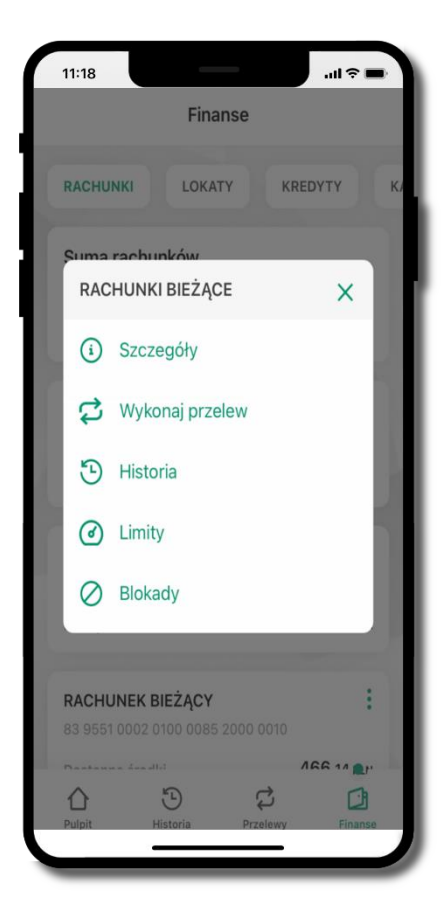

wybierz **Limity/ Blokady**

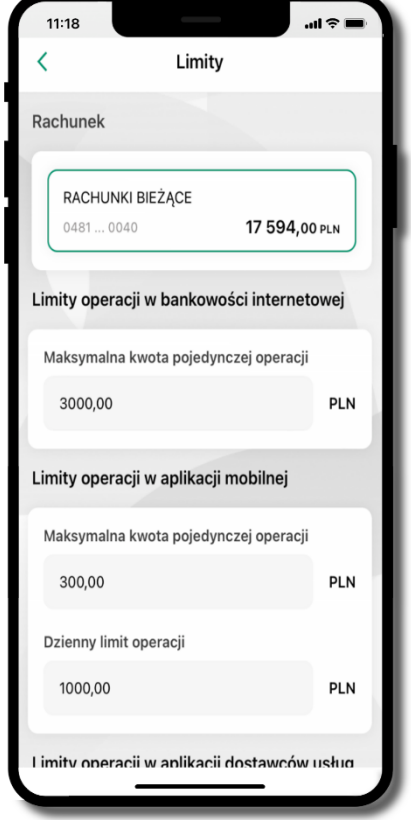

#### **Limity**

– wyświetlane są informacje o limitach transakcji na rachunku

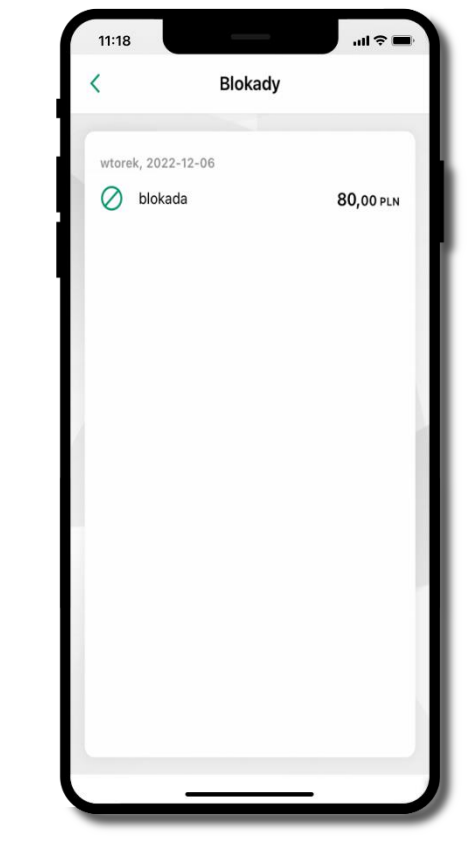

**Blokady środków**  – wyświetlane są informacje na temat posiadanych blokad na rachunku

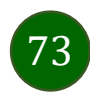

## <span id="page-73-0"></span>Rachunki – generuj przelew QR

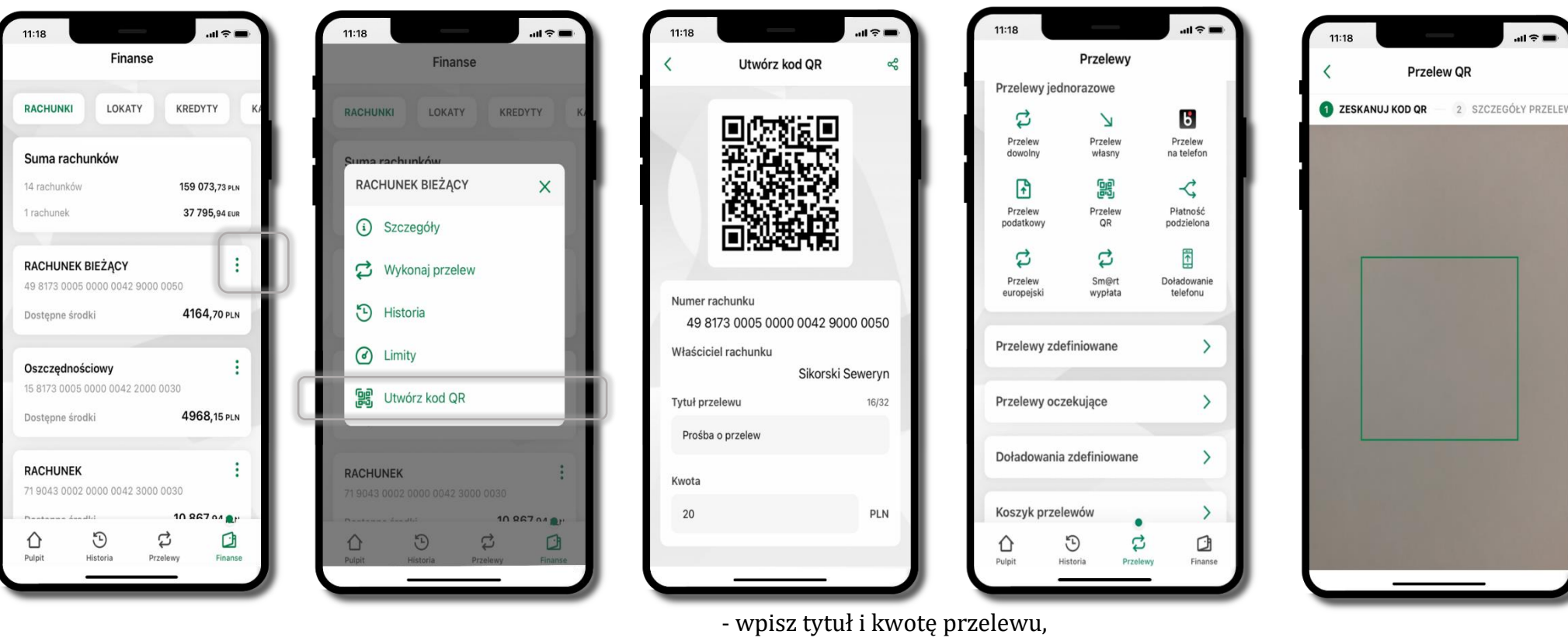

wybierz Rachunki  $\rightarrow$   $\frac{1}{2}$  podręczne menu

**Utwórz kod QR**

- pokaż osobie, która ma przesłać Ci pieniądze, QR kod do zeskanowania,
- skanuj QR kod wybierając **Przelew QR** wykonasz go tylko w obrębie swojego banku,
- po zeskanowaniu QR kodu w aplikacji nadawcy wszystkie dane przelewu zostaną uzupełnione,
- wykonaj dalej przelew tak jak przelew dowolny (opis str. [68\)](#page-67-0),
- pieniądze otrzymasz na rachunek na zasadach standardowych przelewów.

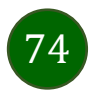

# Szybka pożyczka

Opcja pozwala uruchomić dodatkowe środki na Twoim rachunku. Pożyczka jest udzielona automatycznie w przypadku, gdy zaakceptujesz jej regulamin oraz spełnisz kryteria niezbędne do jej udzielenia (zdefiniowane w Twoim banku).

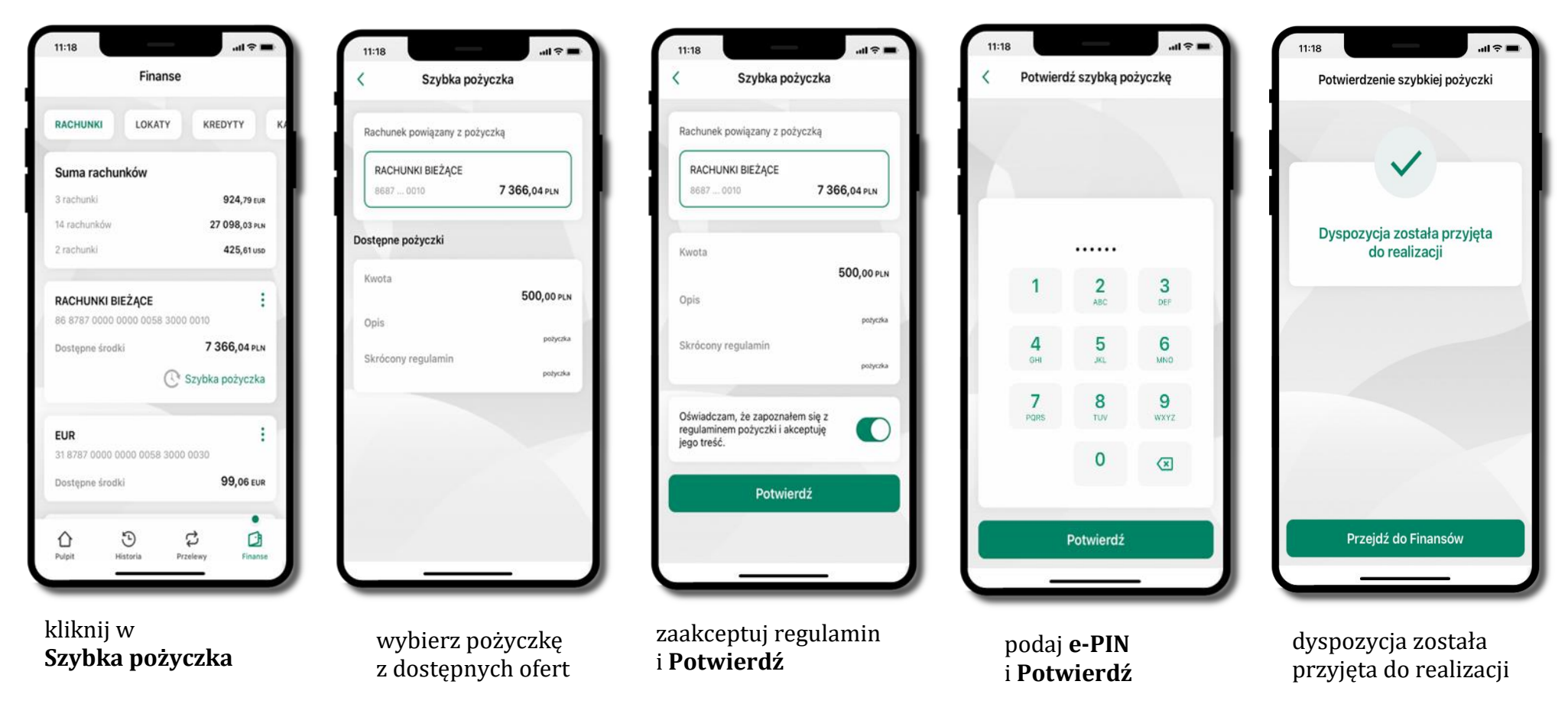

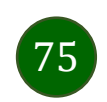

## Finanse – lokaty

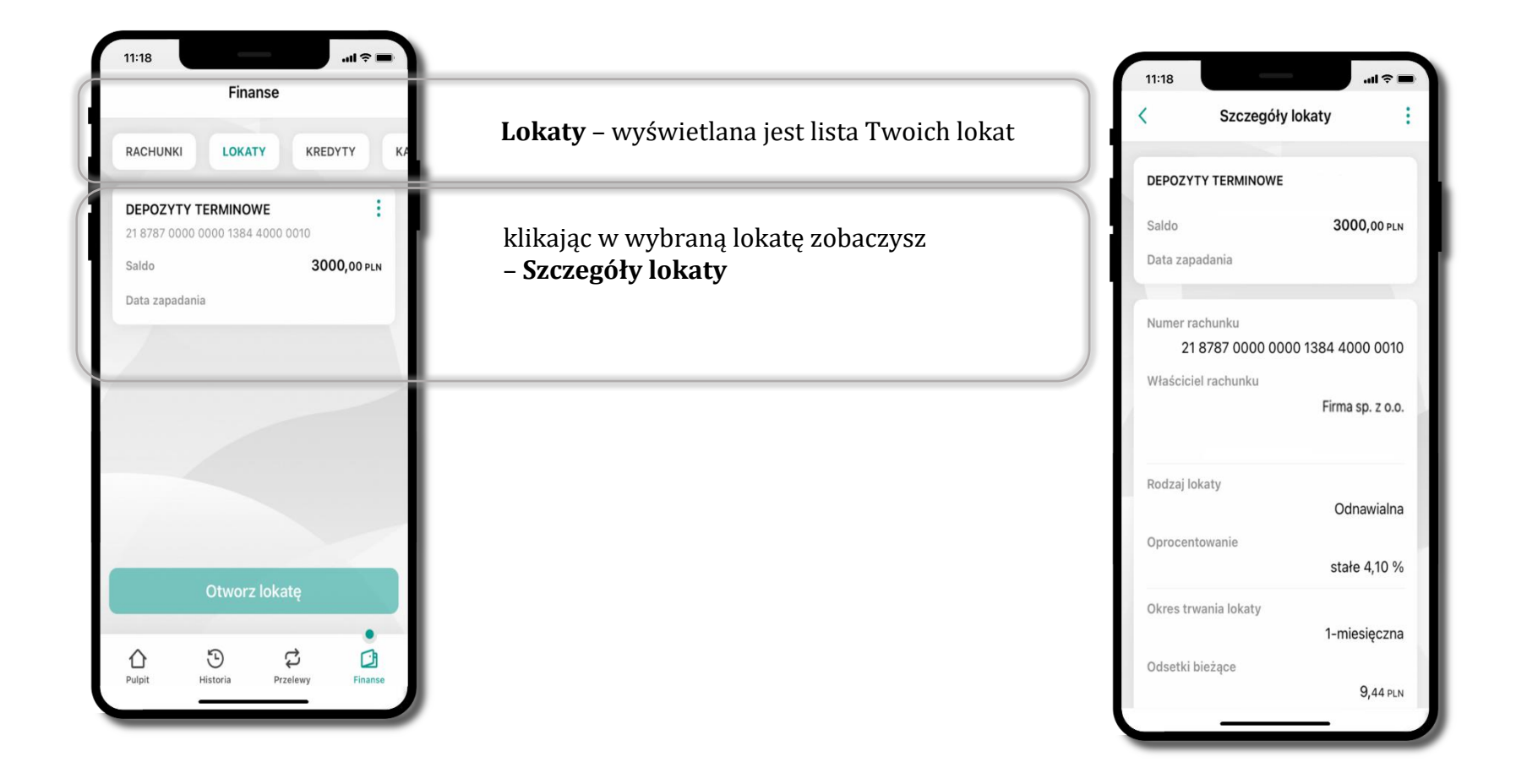

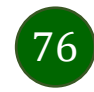

Aplikacja mobilna Nasz Bank – Przewodnik Użytkownika Klient Firmowy

# Finanse – kredyty

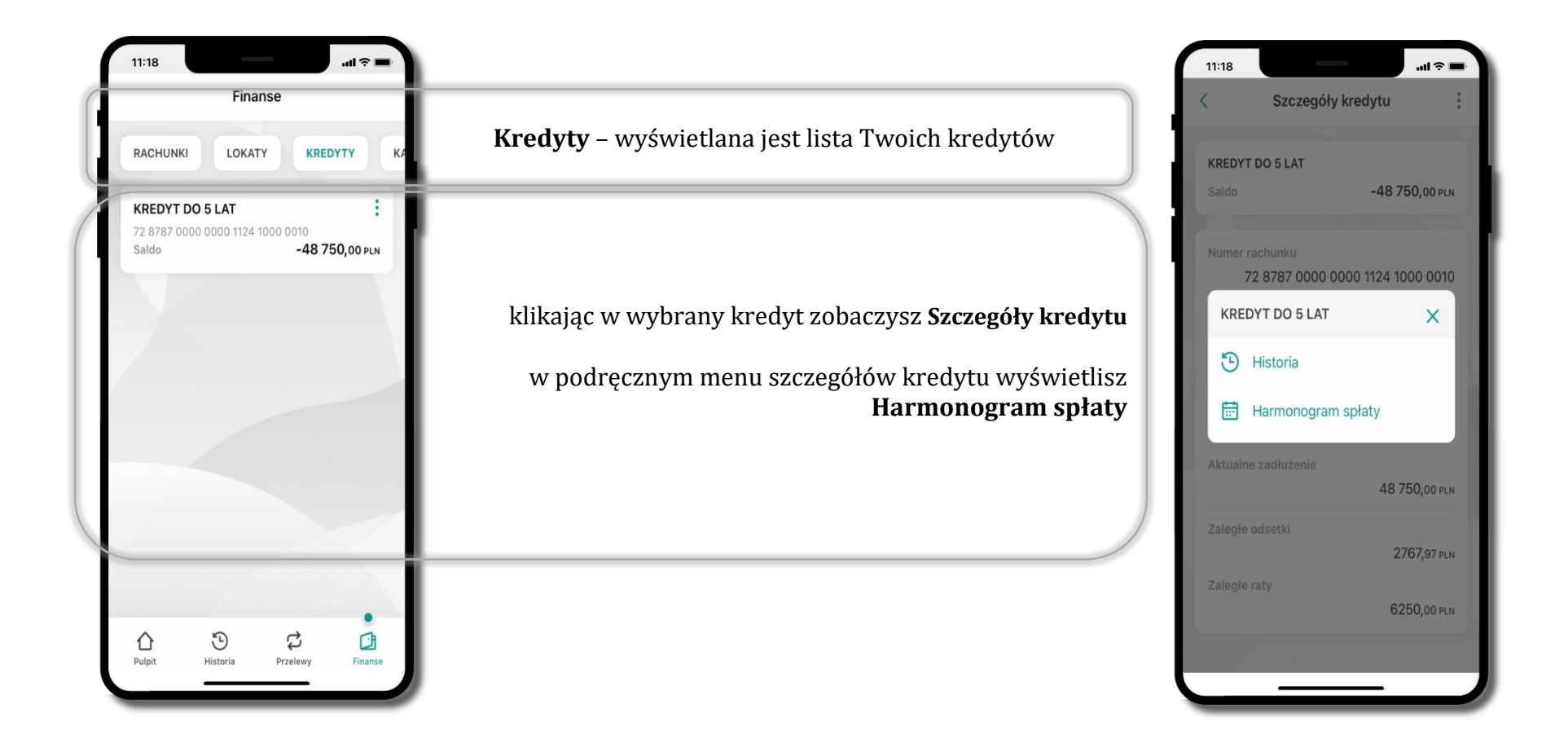

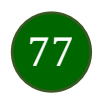

## Finanse – karty

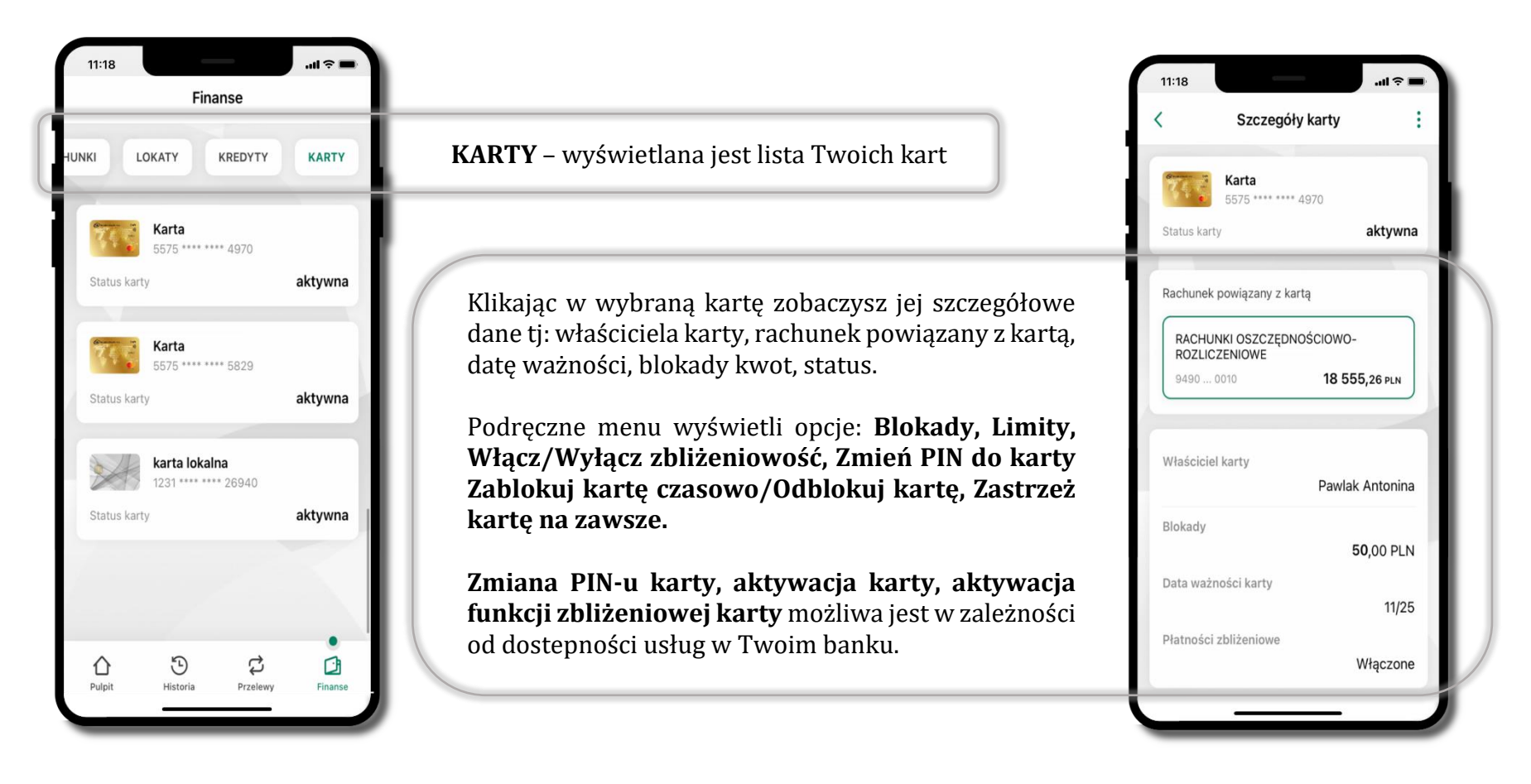

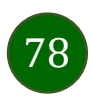

## Karty – blokady kwot

**Blokady** – wyświetlne są informacje na temat posiadanych blokad kwot na karcie.

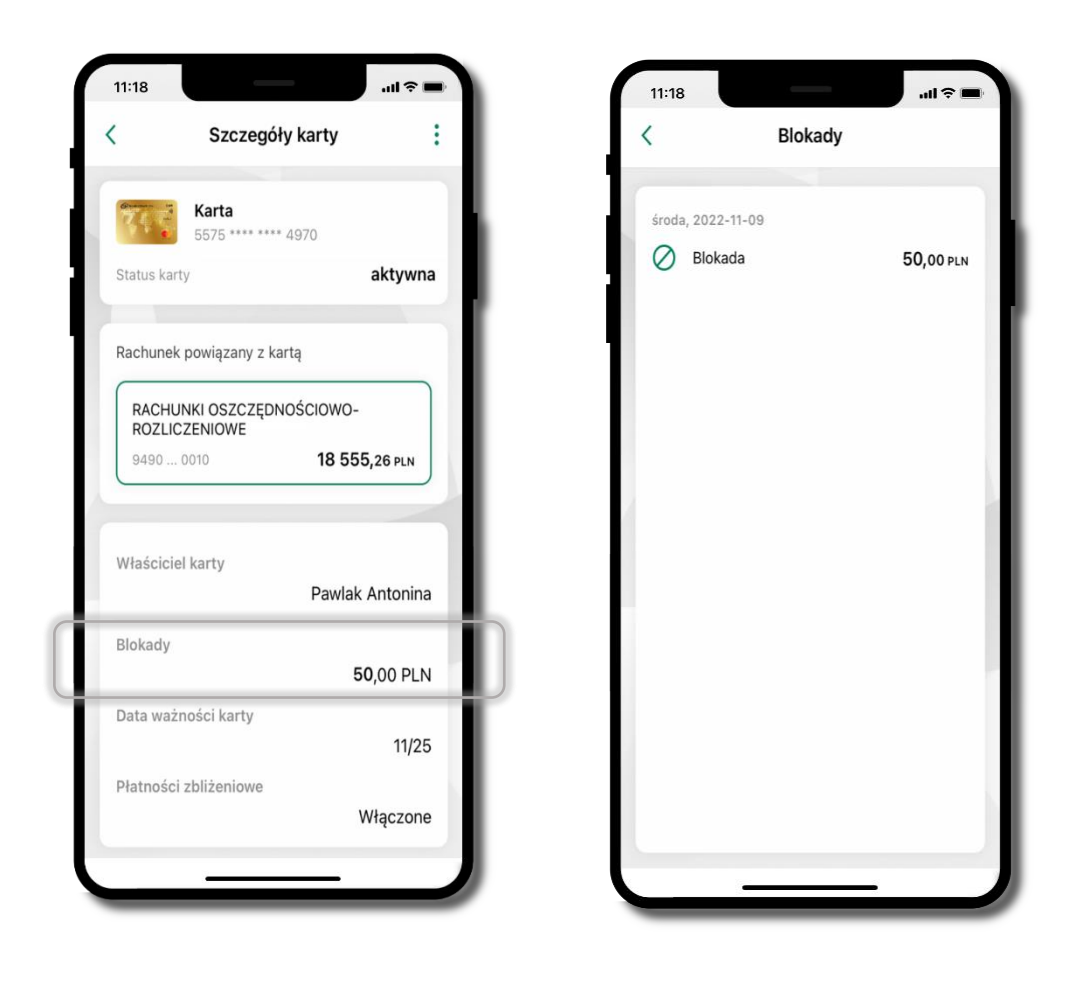

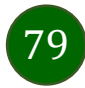

Aplikacja mobilna Nasz Bank – Przewodnik Użytkownika Klient Firmowy

# Karty – limity transakcji kartowych

**LIMITY** – wyświetlone są informacje o limitach transakcji na karcie, z możliwością zmiany limitów.

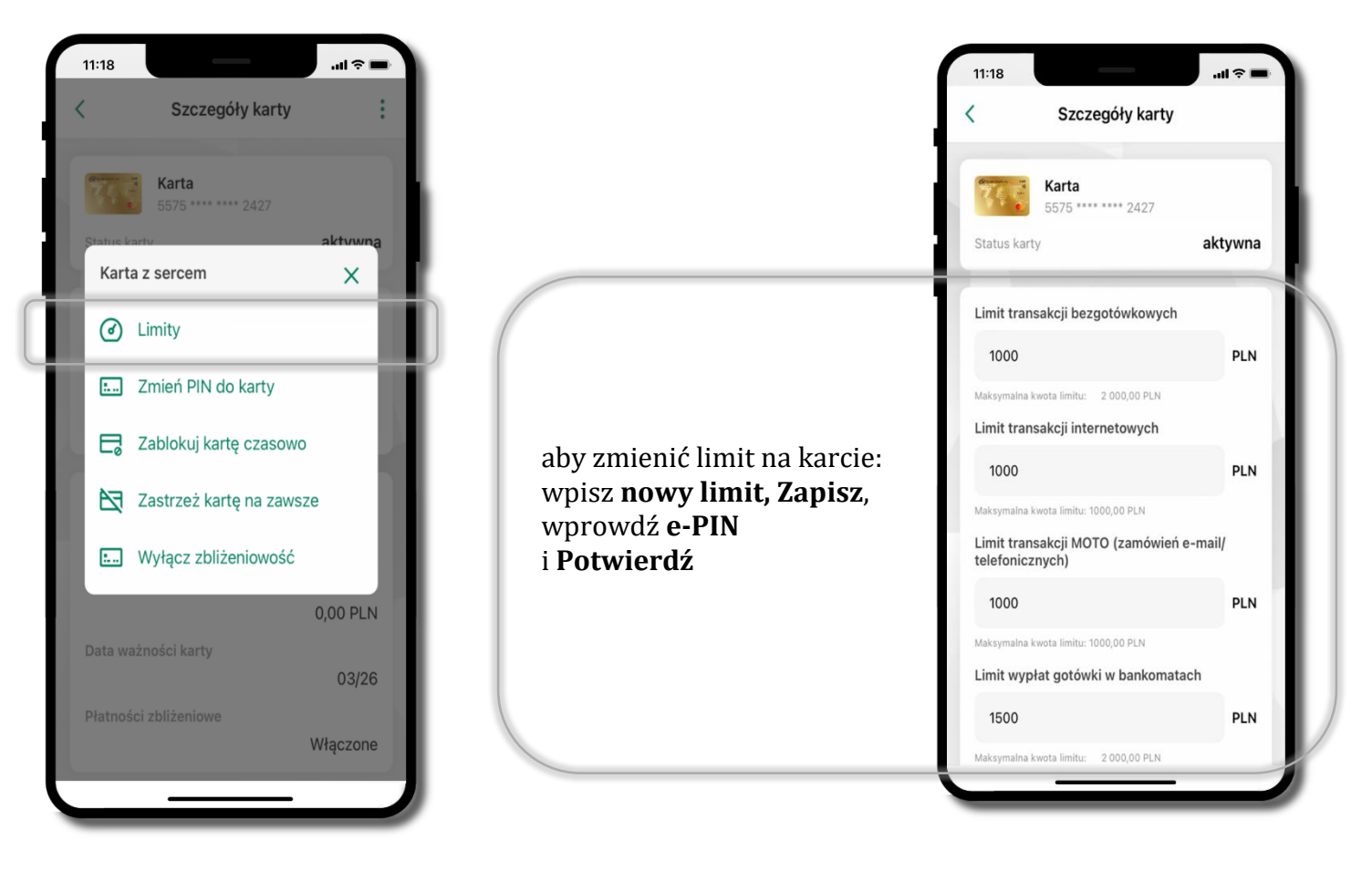

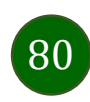

# Statusy kart

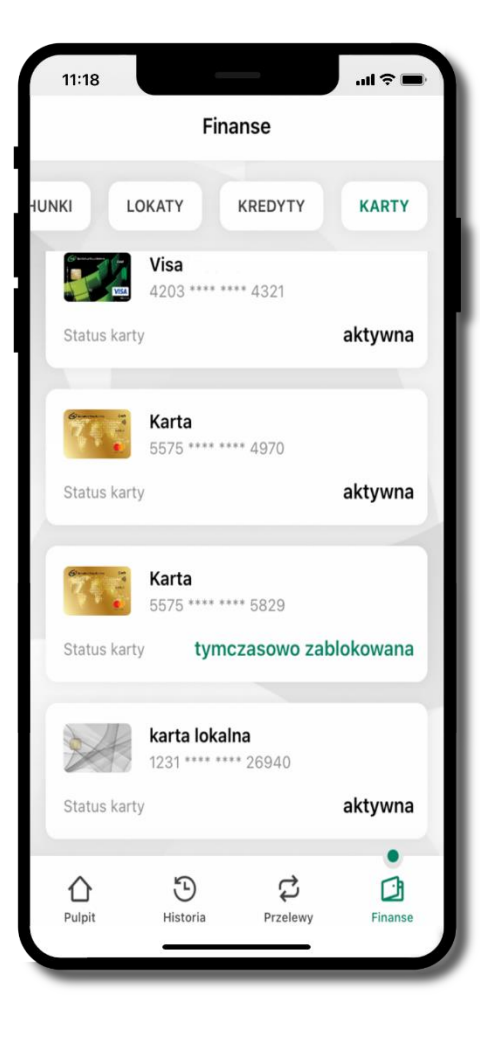

### **w przygotowaniu**

– w banku został złożony wniosek o wydanie karty, karta jest w produkcji

#### **tymczasowo zablokowana**

– została wprowadzona czasowa blokada karty, opis str. [82](#page-81-0)

#### **aktywna**

– karta jest aktywowana przez klienta (sposób aktywacji karty określony jest przez bank)

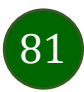

# Czasowa blokada karty

<span id="page-81-0"></span>Możesz tymczasowo zabezpieczyć kartę jeśli podejrzewasz np. jej zgubienie lub zczytanie danych karty przez osoby trzecie**.**

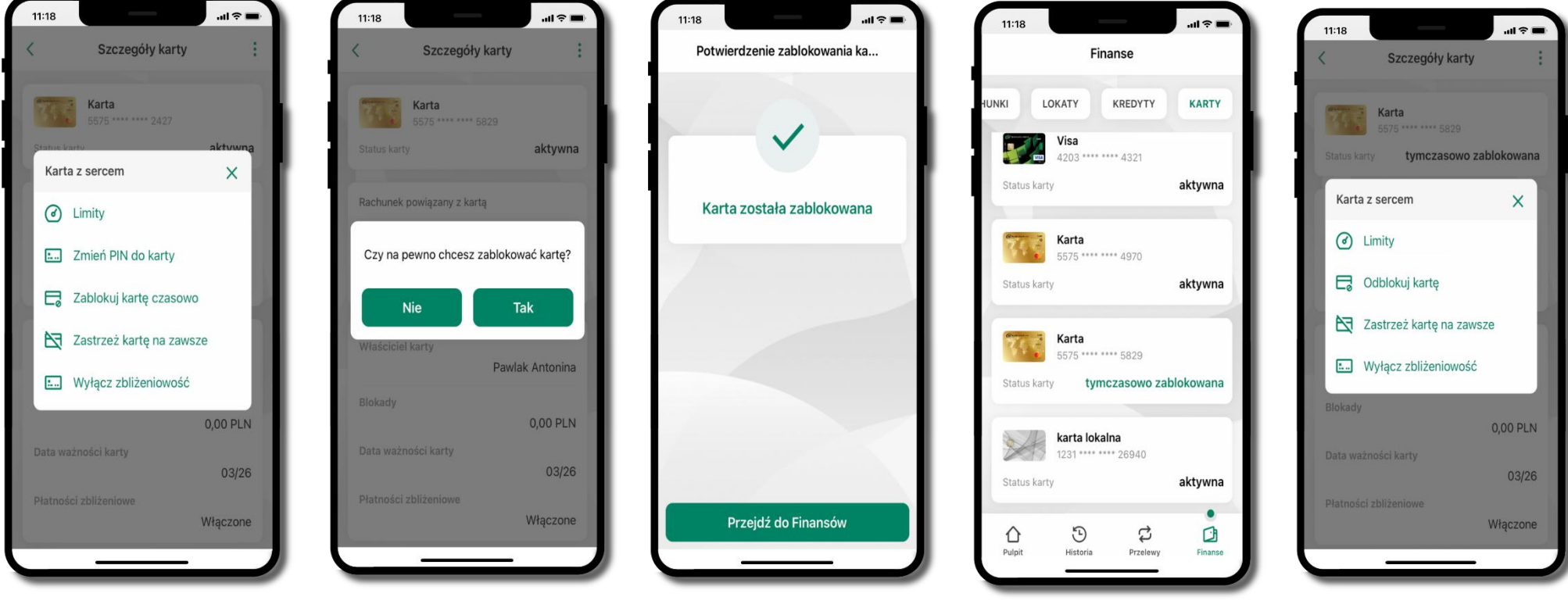

**Zablokuj kartę czasowo**

potwierdź blokadę karty**,** wybierz **TAK**

karta **tymczasowo zablokowana** wybierz

czasowa blokada karty jest operacją odwracalną wybierz **Odblokuj kartę** 

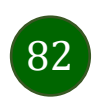

# Zastrzeżenie karty

Zastrzeżenie karty jest operacją nieodwracalną – karta zostanie zarchiwizowana, nie pojawi się na liście kart.

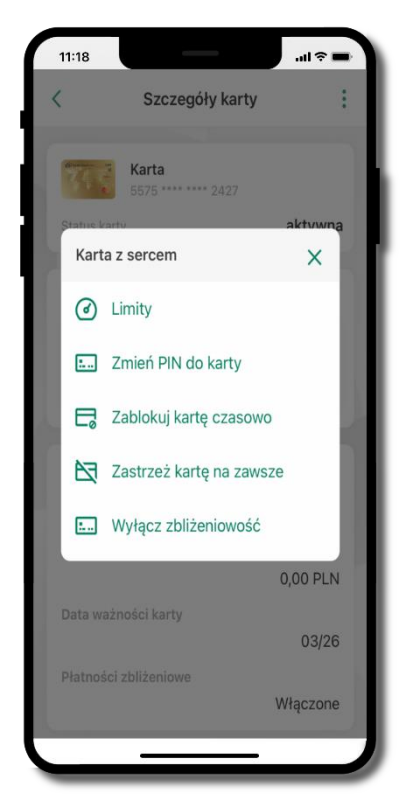

wybierz **Zastrzeż kartę na zawsze**

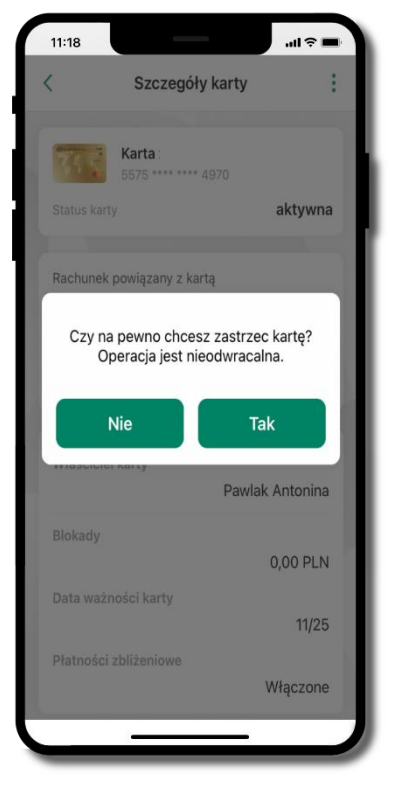

potwierdź **zastrzeżenie karty,** wybierz **Tak**

**operacja jest nieodrwacalna**

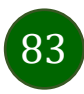

# Często zadawane pytania i odpowiedzi

### **1. Co to jest Aplikacja mobilna Nasz Bank?**

Aplikacja mobilna Nasz Bank, to oprogramowanie instalowane na urządzeniu przenośnym np. smartfon, tablet, umożliwiające bezpieczne korzystanie z usług bankowych.

#### **2. Co to jest Autoryzacja mobilna?**

Autoryzacja mobilna, to alternatywny sposób potwierdzania operacji wykonywanych w bankowości internetowej i w placówce banku.

#### **3. Jakie są opłaty za korzystanie z Aplikacji mobilnej Nasz Bank?**

Pobranie i korzystanie Aplikacji mobilnej Nasz Bank jest bezpłatne. Nawiązuje ona jednak połączenie z Internetem i należy sprawdzić jakie opłaty nalicza operator sieci komórkowej za transmisję danych.

#### **4. Czy do korzystania z Aplikacji mobilnej Nasz Bank niezbędny jest pakiet danych internetowych?**

Tak, Aplikacja mobilna Nasz Bank łączy się z bankiem przez Internet (dane komórkowe lub sieć WI-FI).

#### **5. Skąd można pobrać Aplikację mobilną Nasz Bank?**

Aplikację mobilną Nasz Bank należy pobrać ze sklepu AppStore (opis str. [5\)](#page-4-0).

### **6. Na ilu urządzeniach można aktywować Aplikację mobilną Nasz Bank?**

Użytkownik może aktywować Aplikację mobilną Nasz Bank na maksymalnie czterech urządzenia jednocześnie. Należy jednak pamiętać, że zalogowanie się na jednym urządzeniu spowoduje zakończenie sesji na wszystkich pozostałych.

#### **7. Gdzie znajdę informację na jakich urządzeniach została aktywowana Aplikacja mobilna Nasz Bank?**

Informacje można odczytać w systemie bankowości internetowej *Ustawienia Kanały dostępu i urządzenia*  wyświetlone są nazwy urządzeń mobilnych.

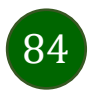

#### **8. Czy do korzystania z Aplikacji mobilnej Nasz Bank trzeba mieć podpisaną umowę z określonym operatorem telekomunikacyjnym?**

Nie, z Aplikacji mobilnej Nasz Bank mogą korzystać klienci wszystkich sieci telefonicznych.

#### **9. Czy operacje wykonane w Aplikacji mobilnej Nasz Bank będą widoczne na koncie bankowości internetowej?**

Tak, w historii rachunku będą widoczne wszystkie transakcje wykonane w Aplikacji mobilnej Nasz Bank.

#### **10.Czy zmiana karty SIM ma wpływ na działanie Aplikacji mobilnej Nasz Bank?**

Nie, Aplikacja mobilna Nasz Bank będzie działała jak dotychczas. Przy zmianie karty SIM nie ma potrzeby jej ponownego instalowania.

#### **11.Czy zmiana numeru telefonu ma wpływ na działanie Aplikacji mobilnej Nasz Bank?**

Nie, Aplikacja mobilna Nasz Bank będzie działała jak dotychczas. Należy jednak pamiętać, aby poinformować bank o zmianie numeru telefonu.

#### **12.Co zrobić w przypadku zmiany urządzenia mobilnego np. smartfonu, na którym była zainstalowana Aplikacja mobilna Nasz Bank, na inny?**

W przypadku zmiany telefonu na inny, należy na nim zainstalować i aktywować Aplikację mobilną Nasz Bank. Poprzednio powiązane urządzenie należy w bankowości internetowej odłączyć od konta *(Ustawienia Kanały dostępu i urządzenia Usuń urządzenie).*

#### **13.Co zrobić w przypadku utraty urządzenia mobilnego np. smartfonu, na którym była zainstalowana Aplikacja mobilna Nasz Bank?**

W przypadku utraty np. smartfonu, tabletu z zainstalowaną Aplikacją mobilną Nasz Bank należy skontaktować się z bankiem. Jeśli jest taka możliwość należy w bankowości internetowej usunąć powiązane urządzenie *(Ustawienia Kanały dostępu i urządzenia Usuń urządzenie).*

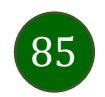

#### **14.Czy można zainstalować Aplikację mobilną na tym samym urządzeniu po wcześniejszym jej odinstalowaniu?**

W przypadku odinstalowania Aplikacji np. na telefonie można ją ponownie zainstalować i aktywować. Poprzednio powiązane urządzenie w bankowości internetowej zostanie nadpisane nowo dodanym urządzeniem – w tym przypadku tym samym *(Ustawienia Kanały dostępu i urządzenia).*

#### **15.Jak można ustalić e-PIN do Aplikacji mobilnej Nasz Bank i jak go zmienić?**

Ustalenie kodu e-PIN odbywa się w momencie aktywacji Aplikacji mobilnej Nasz Bank (opis str. [8\)](#page-7-0). e-PIN można zmienić z poziomu *Ustawienia Zmień e-PIN* (opis str. [41\)](#page-40-0).

#### **16.Co zrobić, gdy zapomnę kodu e-PIN do Aplikacji mobilnej Nasz Bank?**

Kod e-PIN jest znany tylko i wyłącznie użytkownikowi Aplikacji mobilnej Nasz Bank, nie jest nigdzie rejestrowany i nie ma możliwości jego przypomnienia. W sytuacji, gdy nie mamy włączonej mobilnej autoryzacji i logujemy się do systemu bankowości internetowej hasłem z SMS należy usunąć urządzenie mobilne w bankowości internetowej i ponownie aktywować Aplikację mobilną Nasz Bank .

Natomiast jeśli mamy włączony sposób autoryzacji na autoryzację mobilną, wówczas należy zgłosić się do banku w celu zmiany sposobu autoryzacji na hasła SMS.

#### **17.Czy można zablokować Aplikację mobilną Nasz Bank?**

Aplikację mobilną można zablokować korzystając z opcji w aplikacji, za pomocą Internet Bankingu, wysyłając SMS na numer SMS bankingu w banku.

Blokada w Aplikacji mobilnej – opis str. [20.](#page-19-0)

Wprowadzenie blokady za pomocą Internet Bankingu i wysyłając SMS opisane jest instrukcji, str. [18.](#page-17-0)

#### **18.Jak można odblokować Aplikację mobilną Nasz Bank?**

W przypadku zablokowania/usunięcia profilu użytkownika Aplikacji mobilnej należy ją ponownie powiązać z serwisem bankowości internetowej (opis str. [12\)](#page-11-0).

W przypadku zablokowania wszystkich zdalnych kanałów dostępu do bankowości odwołanie blokady wymaga kontaktu z bankiem.

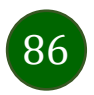

## **19.Jak można wylogować się z Aplikacji mobilnej Nasz Bank?**

W tym celu wybierz ikonę profilu w prawym górnym rogu, następnie opcję *Wyloguj* (opis str. [30\)](#page-29-0).

### **20.Czy zablokowanie dostępu do serwisu bankowości internetowej zablokuje dostęp do Aplikacji mobilnej Nasz Bank?**

Nie, zablokowanie tylko dostępu do serwisu bankowości internetowej nie blokuje działania Aplikacji mobilnej. W wyjątkowych przypadkach może nastąpić całkowita blokada wszystkich zdalnych dostępów do bankowości elektronicznej – wtedy należy skontaktować się z bankiem.

### **21.Czy w Aplikacji mobilnej Nasz Bank można sprawdzić historię operacji?**

Tak, historię wykonanych operacji z danego rachunku można sprawdzić wybierając przycisk zakładkę *Historia* (opis str. [62\)](#page-61-0).

## **22.Czy tzw. jailbreak (dostęp do uprawnień administratora) urządzenia ma wpływ na działanie Aplikacji mobilnej Nasz Bank?**

Tak, Aplikacja mobilna nie będzie działać na takim urządzeniu.

## **23.Co to jest kod BLIK?**

Kod BLIK, to sześciocyfrowy kod wyświetlany przez Aplikację mobilną Nasz Bank, za pomocą którego możesz dokonać: płatności w sklepie internetowym, płatności w sklepie stacjonarnym oraz wypłaty w bankomacie.

## **24.Czy korzystanie z BLIK-a jest bezpieczne?**

Płatność BLIK jest bezpieczna. W Aplikacji mobilnej Nasz Bank zostały wprowadzone funkcje podnoszące bezpieczeństwo Twoich transakcji: logowanie kodem e-PIN lub odciskiem palca, autoryzacja operacji e-PIN-em, połączenie szyfrowane.

## **25.Co to jest smartKARTA?**

Usługa smartKARTA umożliwia obsługę rachunku w bankomatach i wpłatomatach Twojego banku (opis str. [55\)](#page-54-0).

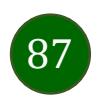

# Historia zmian wersji dokumentu

### **Wersja dokumentu 2.4 do wersji aplikacji 2.1.0**

umożliwiono zmianę rachunku na pulpicie poprzez jego przesunięcie w lewo – wymieniono ekrany pulpitu w dokumencie, zaktualizowano: [Pulpit,](#page-25-0)

- dodano możliwość generacji kodu QR dla przelewu złotówkowego, Rachunki – [generuj przelew QR,](#page-73-0)

- dodano prezentowanie danych kontaktowych opiekuna Klienta, T[wój profil](#page-29-0), [Informacje,](#page-38-0)

- wprowadzono weryfikację adresu email przy wysyłce na email potwierdzenia operacji, [Weryfikacja adresu e-mail](#page-64-0) – wysyłka [potwierdzenia operacji,](#page-64-0)

- dodano: Polityka prywatności – [przetwarzanie danych osobowych,](#page-7-0) [Informacje,](#page-38-0)

- zmieniono nazwę opcji: *Informacje o aplikacji Informacje*, *Blokowanie dostępu do bankowości Blokowanie dostępu do bankowości elektronicznej,* wymieniono ekrany w dokumencie: [Blokowanie dostępu za pomocą aplikacji](#page-19-0), T[wój profil](#page-29-0), [Autoryzacja](#page-30-0) mobilna, [Aktywacja autoryzacji mobilnej,](#page-31-0) [Ustawienia](#page-43-0) – płatności, Ustawienia – [Aplikacja mobilna.](#page-44-0)

### **Wersja dokumentu 2.5 do wersji aplikacji 2.2.0**

- dodano obsługę wniosków EOD, [Wnioski](#page-35-0), wymieniono okna w dokumencie, na których wyświetlone są opcje po wybraniu ikony profilu, zaktualizowano: T[wój profil](#page-29-0),

- dodano obsługę e-Dokumentów, [e-Dokumenty](#page-36-0), wymieniono okna w dokumencie, na których wyświetlone są opcje po wybraniu ikony profilu zaktualizowano: T[wój profil](#page-29-0),

- dodano możliwość odkrycia/zakrycia hasła podczas weryfikacji adresu email przy wysyłce na email potwierdzenia operacji[, Weryfikacja](#page-64-0)  adresu e-mail – [wysyłka potwierdzenia operacji](#page-64-0),

- zaktualizowano: Rachunki – [generuj przelew QR.](#page-73-0)

## **Wersja dokumentu 2.6 do wersji aplikacji 2.2.0**

- zmieniono nagłówek z *Aplikacja mobilna Nasz Bank – Przewodnik Użytkownika* na *Aplikacja mobilna Nasz Bank – Przewodnik Użytkownika Klient Firmowy.*

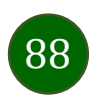